# **OLYMPUS**

# **TG-6 Hướng dẫn sử dụng MÁY ẢNH KỸ THUẬT SỐ**

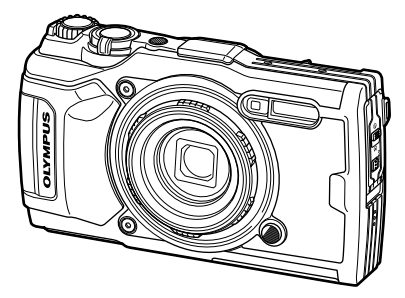

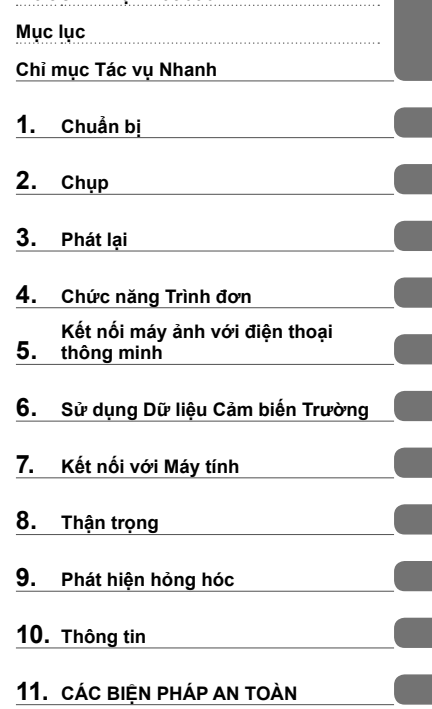

**Trước khi Bạn Bắt đầu**

#### **Số dòng máy: IM015**

- Cảm ơn bạn đã mua máy ảnh kỹ thuật số Olympus. Tham khảo sách hướng dẫn này trong khi vận hành máy ảnh để đảm bảo rằng bạn đang sử dụng sản phẩm an toàn và đúng cách.
- Hãy đảm bảo rằng bạn đã đọc và hiểu nội dung của phần "11. CÁC BIỆN PHÁP AN TOÀN", trước khi sử dụng sản phẩm này. Hãy để các hướng dẫn này ở nơi dễ tìm để tham khảo trong tương lai.
- Chúng tôi đề nghị bạn hãy chụp thử vài tấm để làm quen với máy trước khi chụp những bức ảnh quan trọng.
- Các hình minh họa cho màn hình và máy ảnh trình bày trong sách hướng dẫn này được tạo ra trong các quá trình phát triển và có thể khác với sản phẩm thực tế.
- Nếu có các bổ sung và/hoặc chỉnh sửa về chức năng do cập nhật vi chương trình cho máy ảnh, thì nội dung sẽ khác. Để có thông tin mới nhất, hãy truy cập trang web Olympus.

#### **Hãy Đọc và Tuân theo các Biện pháp An toàn**

Để tránh tình trạng vận hành không đúng dẫn đến hỏa hoạn hoặc thiệt hại tài sản khác hoặc gây tổn hại cho chính bạn hoặc cho người khác, hãy đọc toàn bộ phần "11. CÁC BIỆN PHÁP AN TOÀN" (Trang 148) trước khi sử dụng máy ảnh.

Khi sử dụng máy ảnh, hãy tham khảo sách hướng dẫn này để đảm bảo vận hành an toàn và chính xác. Hãy nhớ để sách hướng dẫn ở nơi an toàn sau khi đọc sách.

Olympus sẽ không chịu trách nhiệm cho việc vi phạm các quy định của địa phương phát sinh từ việc sử dụng sản phẩm này bên ngoài quốc gia hoặc khu vực mua hàng.

#### **Mạng LAN và GPS không dây**

Máy ảnh có tính năng tích hợp mạng LAN và GPS không dây. Việc sử dụng các tính năng này bên ngoài quốc gia hoặc khu vực mua hàng có thể vi phạm các quy định không dây tại địa phương; hãy chắc chắn kiểm tra với chính quyền địa phương trước khi sử dụng. Olympus sẽ không chịu trách nhiệm cho việc người dùng không tuân thủ các quy định của địa phương.

Hãy tắt mạng LAN và GPS không dây ở những khu vực cấm sử dụng chúng. g "5. Kết nối máy ảnh với điện thoại thông minh" (Trang 106), "6. Sử dụng Dữ liệu Cảm biến Trường" (Trang 111)

#### **Đăng kýNgười dù ng**

Truy cập trang web OLYMPUS để biết thông tin về việc đăng ký các sản phẩm OLYMPUS của bạn.

#### **Hướng dẫn sử dụng Sản phẩm**

Ngoài "Hướng dẫn sử dụng" (pdf này), còn có sẵn tài liệu "Duy trì Khả năng Chịu nước" (được cung cấp) cho sản phẩm này. Tham khảo các hướng dẫn sử dụng này khi sử dụng sản phẩm.

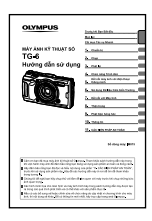

#### **Hướng dẫn sử dụng** (pdf này)

Cuốn sách hướng dẫn cách dùng máy ảnh và các tính năng của nó. Hướng dẫn sử dụng có thể được tải xuống từ trang web OLYMPUS hoặc trực tiếp sử dụng ứng dụng điện thoại thông minh "OLYMPUS Image Share" (OI.Share).

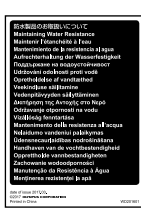

#### **Duy trì Khả năng Chịu nước**

Tài liệu này liệt kê các biện pháp phòng ngừa liên quan đến khả năng chịu nước. Đọc các hướng dẫn này cùng với "Thông tin quan trọng về các tính năng không thấm nước và chịu chấn động" (Trang 123).

#### **Chỉ báo sử dụng trong tài liệu hướng dẫn này**

Các biểu tượng sau được sử dụng trong tài liệu hướng dẫn này.

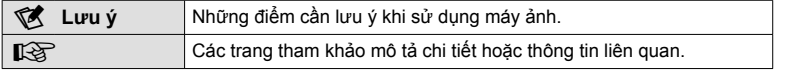

# **Mục lục**

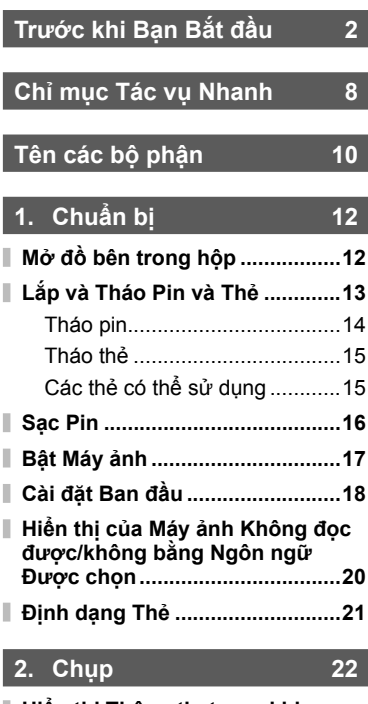

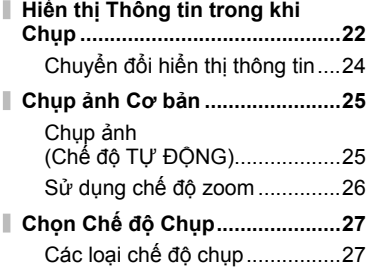

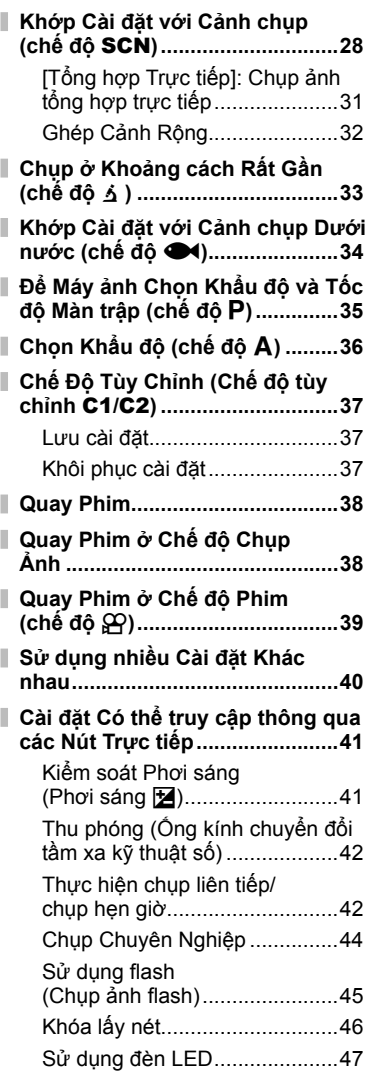

# **Mục lục**

#### **Cài đặt Có thể truy cập thông qua các Điều khiển Trực tiếp ............48**

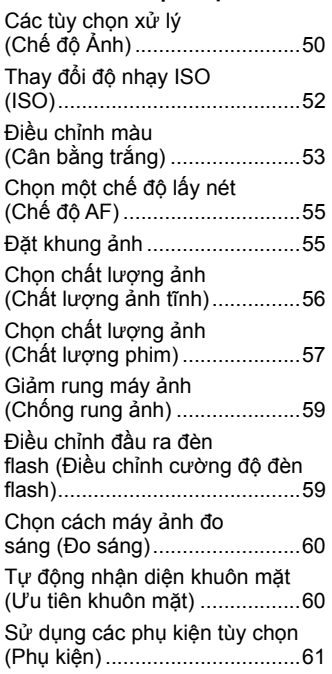

# **3. Phát lại 62**

I

I

I ľ I

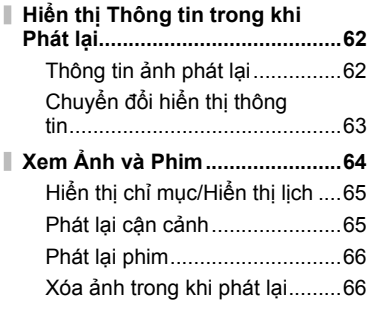

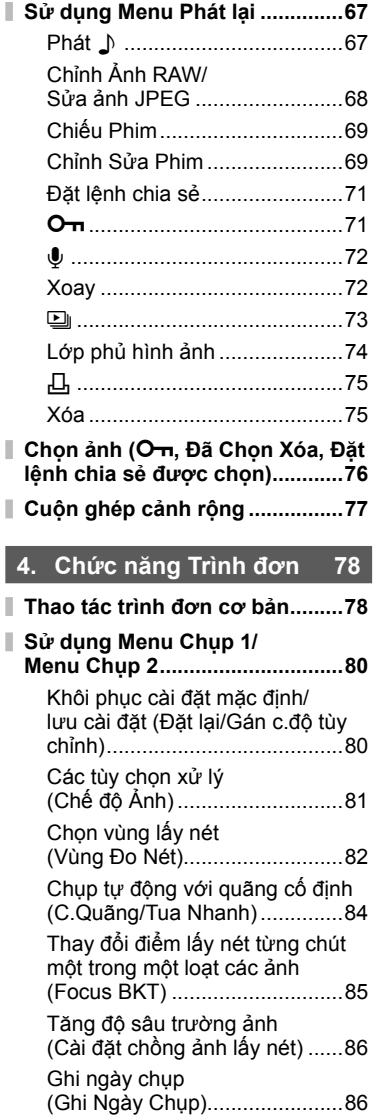

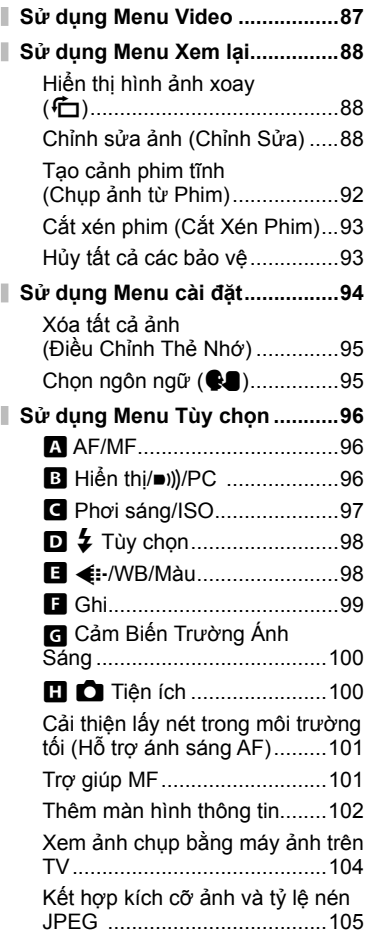

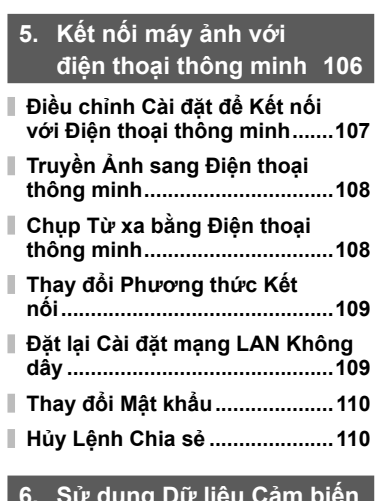

#### **6. Sử dụng Dữ liệu Cảm biến Trường 111**

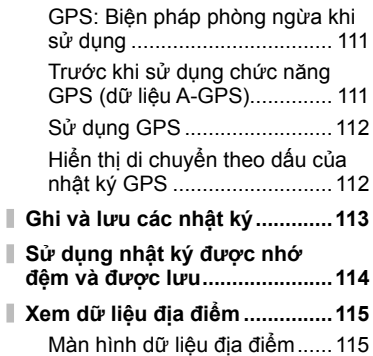

# **7. Kết nối với Máy tính 116**

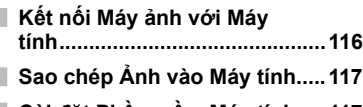

**Cài đặt Phần mềm Máy tính .....117**

#### **8. Thận trọng 118**

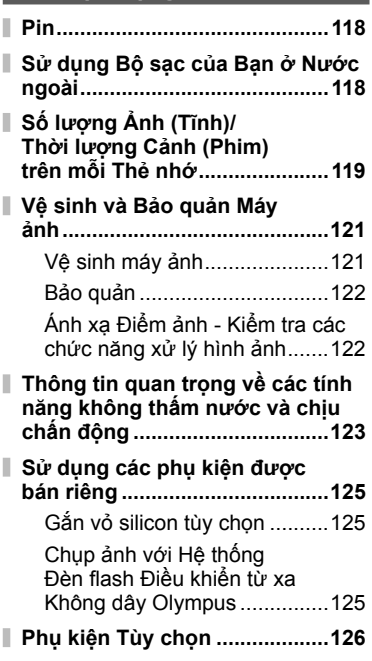

#### **9. Phát hiện hỏng hóc 130**

**Một số Vấn đề Thường gặp và Giải pháp Khắc phục ................130**

#### **10. Thông tin 136**

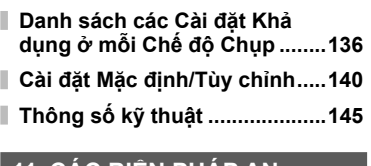

#### **11. CÁC BIỆN PHÁP AN TOÀN 148**

**CÁC BIỆN PHÁP AN TOÀN ......148**

#### **Chỉ mục 155**

# **Chỉ mục Tác vụ Nhanh**

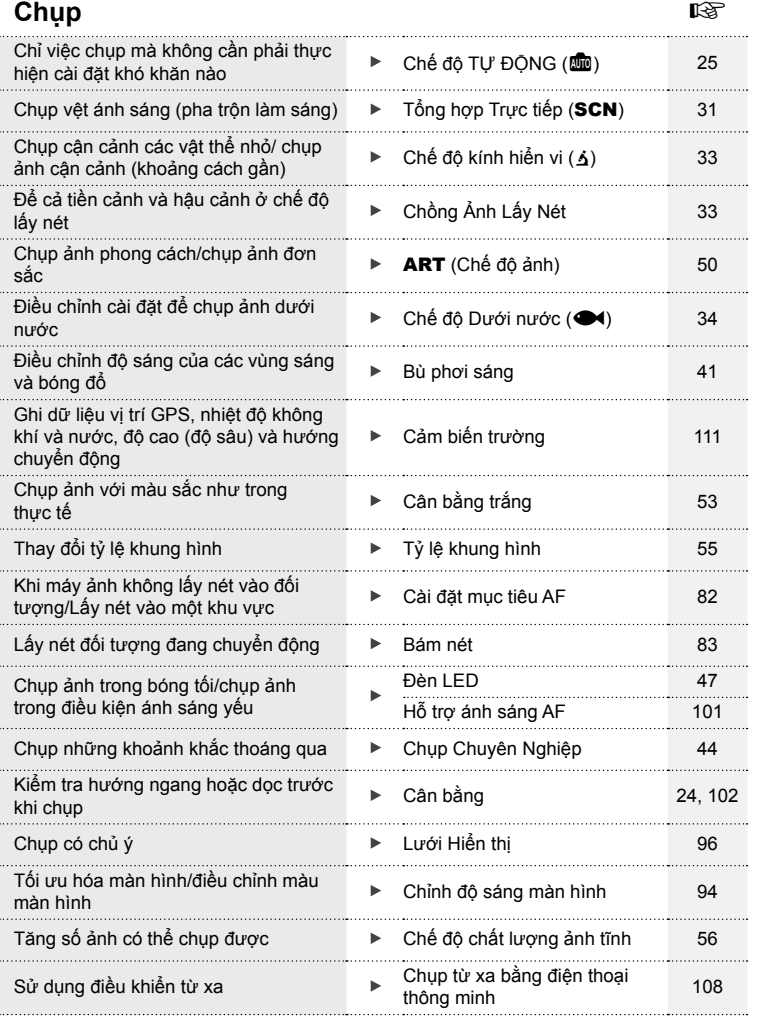

# **Phát lại/Sửa lại** g

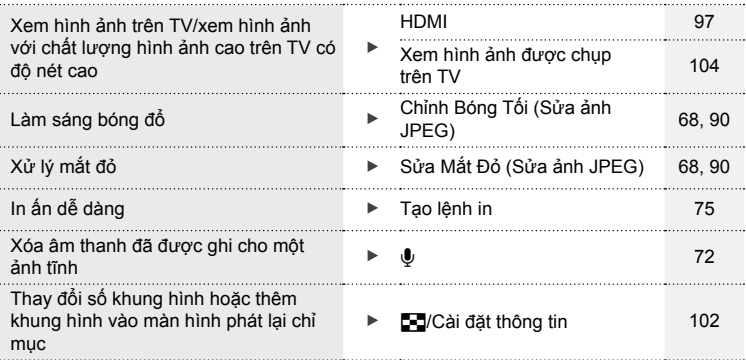

# **Cài đặt Máy ảnh** g

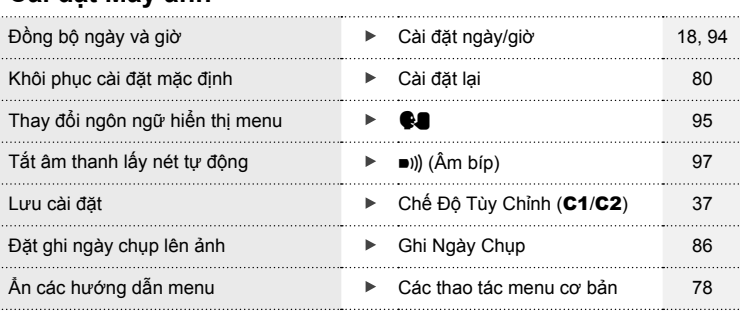

# **Tên các bộ phận**

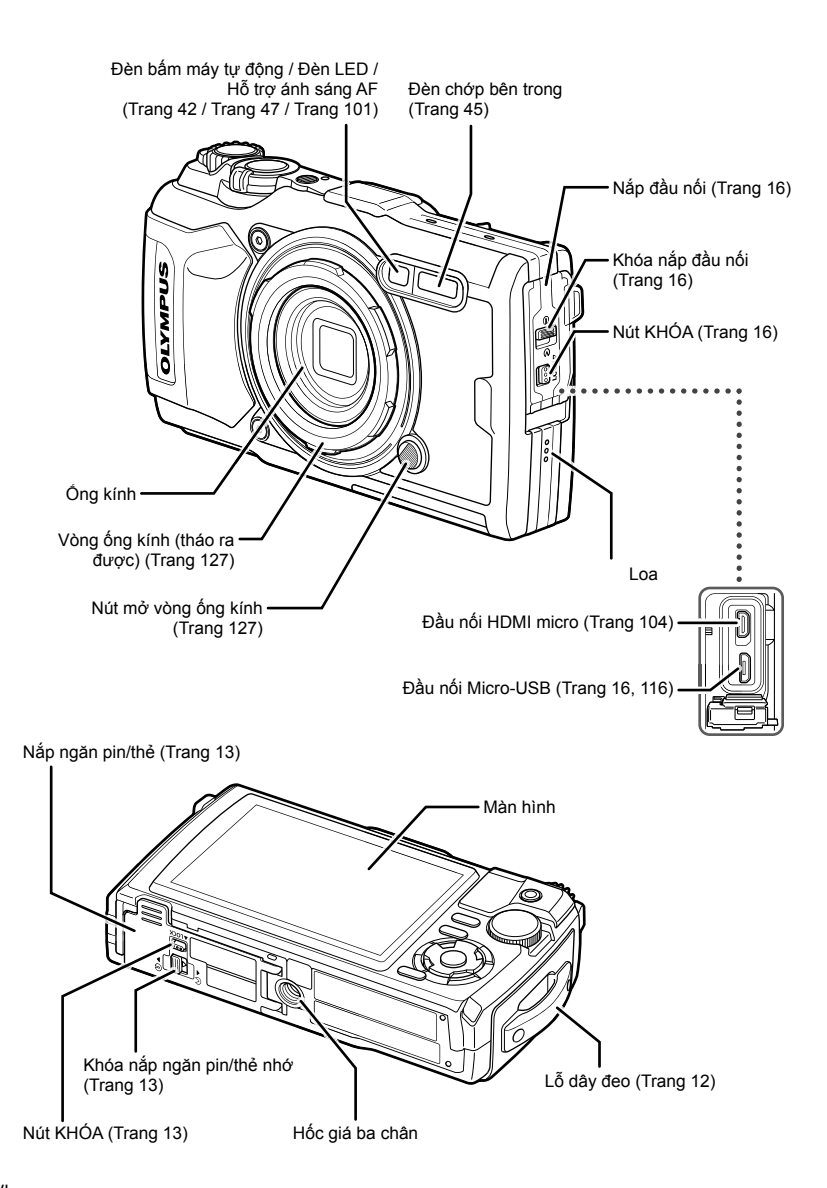

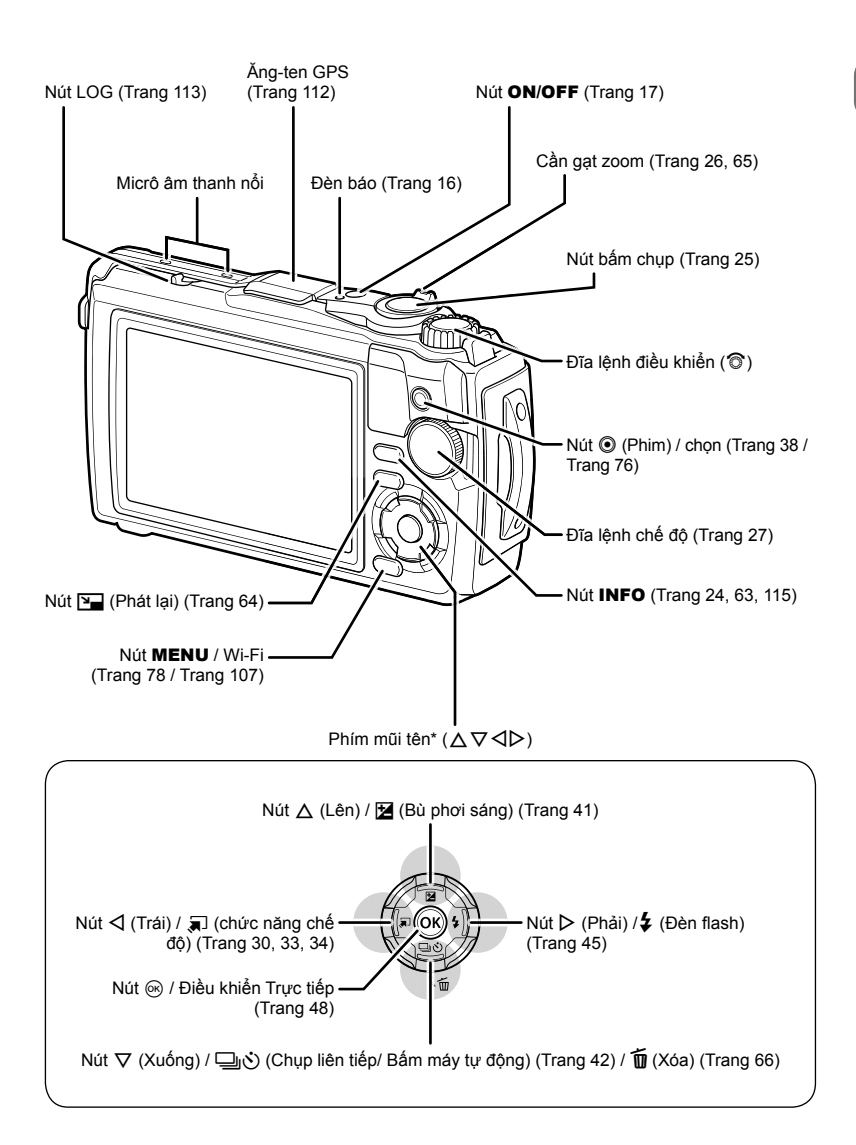

\* Trong hướng dẫn này, các biểu tượng  $\Delta \nabla \blacktriangleleft \triangleright$  thể hiện các thao tác được thực hiện bằng cách sử dụng mũi tên.

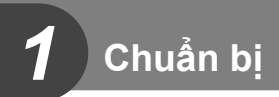

# **Mở đồ bên trong hộp**

Những đồ sau đây đi kèm với máy ảnh.

Nếu có đồ nào bị thiếu hoặc bị hỏng, hãy liên hệ với người bán cho bạn máy ảnh.

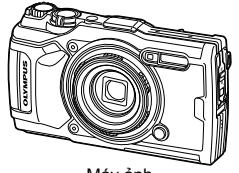

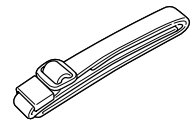

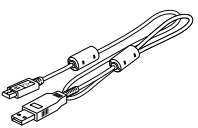

Máy ảnh (có vòng ống kính tháo ra được)

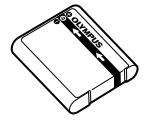

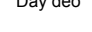

hoặc

Dây đeo Cáp USB CB-USB12

Pin Lithium-ion LI-92B Bộ chỉnh lưu USB-AC F-5AC

- Sách Hướng dẫn Cơ bản • Duy trì Khả năng Chịu nước<br>• Thẻ bảo hành
- 

Các vật dụng bên trong hộp có thể khác nhau tùy thuộc vào nơi mua máy.

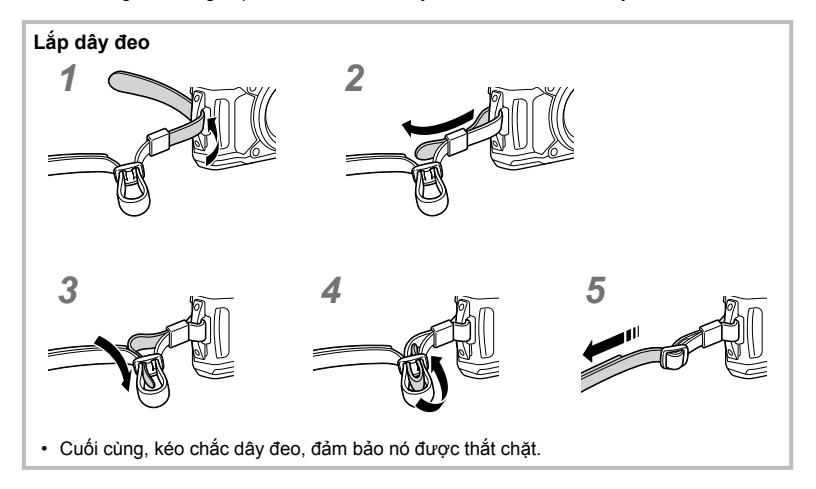

# **Lắp và Tháo Pin và Thẻ**

Tắt máy ảnh trước khi mở nắp ngăn pin/thẻ.

Trong sách hướng dẫn này, toàn bộ thiết bị lưu trữ được gọi là "thẻ."

Những loại thẻ SD sau đây (có bán trên thị trường) có thể được sử dụng với máy ảnh này: SD, SDHC, và SDXC.

Thẻ phải được định dạng bằng máy ảnh này trước khi sử dụng lần đầu hoặc sau khi được sử dụng với máy ảnh khác hoặc máy tính khác. Lomet "Định dạng Thẻ" (Trang 21)

**1** Mở nắp ngăn pin/thẻ.

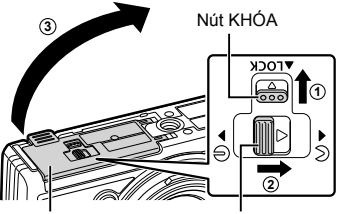

Nắp ngăn pin/thẻ Khóa ngăn pin/thẻ

- **2** Lắp pin.
	- Chỉ sử dụng pin LI-92B (Trang 12, 147).
	- Lắp pin vào như hình minh họa, với dấu C hướng về phía chốt khoá pin.
	- Máy ảnh sẽ không bật lên nếu bạn lắp pin sai hướng. Hãy chắc chắn là bạn đã lắp pin đúng hướng.

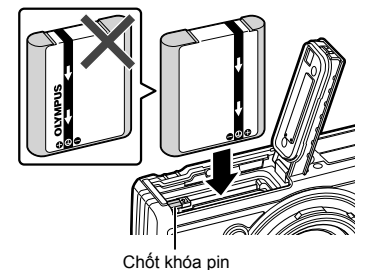

- **3** Lắp thẻ.
	- Trượt thẻ vào đến khi nó vào đúng vị trí. **■ "Các thẻ có thể sử dụng" (Trang 15)**

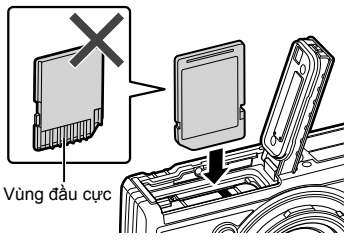

• Không cố lắp thẻ đã hư hỏng hay biến dạng. Làm như vậy có thể làm hỏng khe thẻ.

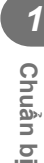

- **4** Đóng nắp ngăn pin/thẻ.
	- Đảm bảo đóng nắp ngăn pin/thẻ khi sử <sup>d</sup>ụng máy ảnh. **<sup>3</sup>**

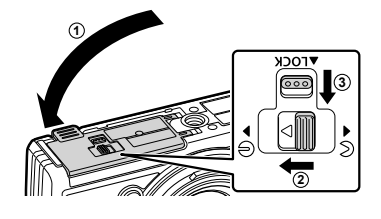

#### **Tháo pin**

Để tháo pin, trước tiên đẩy chốt khóa pin theo hướng mũi tên và sau đó tháo.

- Không tháo pin trong khi đèn báo ghi thẻ đang hiển thị. Đèn báo ghi thẻ
	- **125 F5.6 0.0 01:02:03 P <sup>1023</sup> L N FHD**

**200**

• Liên hệ với nhà phân phối ủy quyền hoặc trung tâm dịch vụ nếu bạn không thể tháo pin. Không dùng lực.

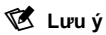

- Nên dự trữ một pin dự phòng để kéo dài thời gian chup trong trường hợp pin đang dùng bị cạn pin.
- Ngoài ra, hãy đọc phần "Pin" (Trang 118).

#### **Tháo thẻ**

Nhấn nhẹ vào thẻ đã được lắp và nó sẽ bật ra. Kéo thẻ ra.

• Không tháo thẻ trong khi đèn báo ghi thẻ đang hiển thị (Trang 14).

#### **Các thẻ có thể sử dụng**

**Công tắc khóa thẻ nhớ SD**

Trong sách hướng dẫn này, toàn bộ thiết bị lưu trữ được gọi là "thẻ." Những loại thẻ SD sau đây (có bán trên thị trường) có thể được sử dụng với máy ảnh này: SD, SDHC, và SDXC. Để có thông tin mới nhất, hãy truy cập trang web Olympus.

Thân thẻ SD có một công tắc khóa thẻ nhớ. Đặt công tắc ở vị trí "LOCK" ngăn chặn dữ liệu được ghi lên thẻ. Đưa công tắc về vị trí mở

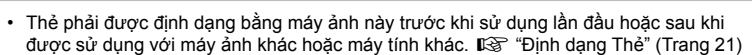

• Dữ liệu trong thẻ sẽ không bị xóa hoàn toàn kể cả sau khi định dạng thẻ nhớ hay xóa dữ liệu. Khi vứt bỏ, hủy thẻ để ngăn chặn rò rỉ thông tin cá nhân.

#### **Các vị trí lưu trữ tập tin**

khóa sẽ cho phép ghi.

Dữ liệu trên thẻ được lưu vào các thư mục sau:

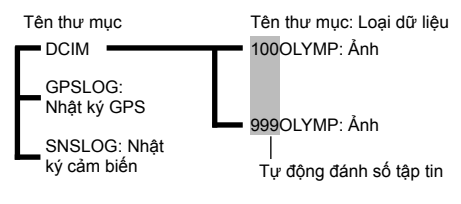

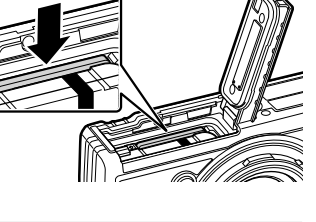

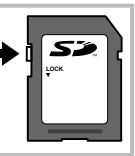

## **Sạc Pin**

Pin thường không được sạc đủ khi xuất hàng. Sạc pin trước khi sử dụng, không rút sạc cho đến khi đèn báo tắt để cho biết rằng pin đã được sạc đầy.

**1** Kiểm tra xem pin có trong máy ảnh không, và kết nối cáp USB với bộ chỉnh lưu USB-AC.

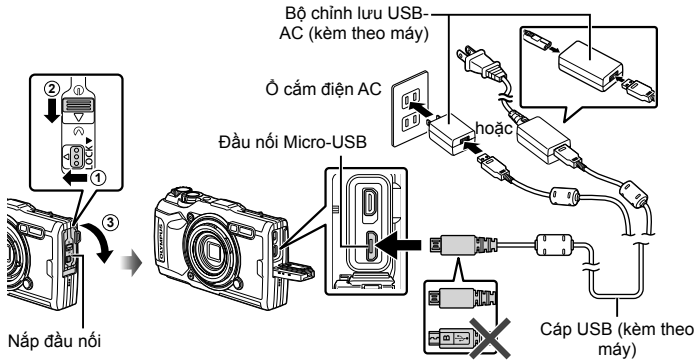

**2** Làm nổi [Charge] (Sạc Pin) bằng cách sử dụng các nút  $\Delta \nabla$  trên phím mũi tên và nhấn nút o.

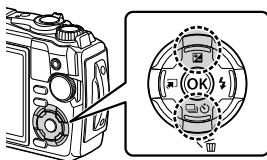

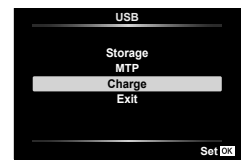

- Đèn báo sẽ bật sáng và bắt đầu sạc.
- Đèn báo sẽ tắt khi sạc xong.
- Thời gian sạc mất khoảng 3 giờ. Thời gian sạc có thể tăng ở nhiệt độ môi trường cao.

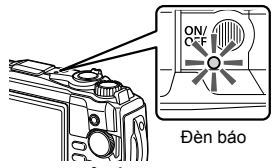

- Đảm bảo rút phích cắm điện của Bộ chỉnh lưu USB-AC ra khỏi ổ cắm điện trên tường khi sạc xong.
- Để sạc pin ở nước ngoài, hãy xem phần "Sử dụng Bộ sạc của Bạn ở Nước ngoài" (Trang 118).
- Không được sử dụng bất kỳ loại cáp nào ngoài cáp USB được cung cấp hoặc do Olympus chỉ định. Nếu làm như vậy thì có thể gây cháy.
- Bộ chỉnh lưu USB-AC F-5AC kèm theo máy (theo đây gọi là bộ chỉnh lưu USB-AC) khác nhau tùy vào nơi bạn mua máy ảnh. Nếu bạn nhận được bộ chỉnh lưu USB-AC loại cắm trực tiếp, hãy cắm trực tiếp vào ổ cắm điện AC.
- Để biết chi tiết về pin, vui lòng xem "CÁC BIỆN PHÁP AN TOÀN" (Trang 148). Để biết chi tiết về bộ chỉnh lưu USB-AC, vui lòng xem "CÁC BIỆN PHÁP AN TOÀN" (Trang 148).
- Nếu đèn báo không bật sáng, kết nối lại dây cáp USB và bộ chỉnh lưu USB-AC vào máy ảnh.
- Nếu thông báo "Không có Kết nối" hiển thị trên màn hình, hãy tháo và lắp lại cáp.
- Có thể sử dụng bộ sạc (UC-92: được bán riêng) để sạc pin.

#### **Thời điểm cần sạc pin**

Nếu máy ảnh hiển thị thông báo như được hiển thị trong hình minh họa, hãy sạc pin.

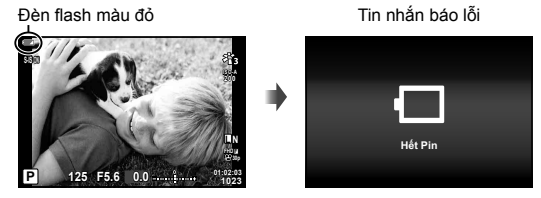

# **Bật Máy ảnh**

- **1** Nhấn nút ON/OFF để bật máy ảnh.
	- Máy ảnh sẽ bật và đèn báo và màn hình sẽ sáng.

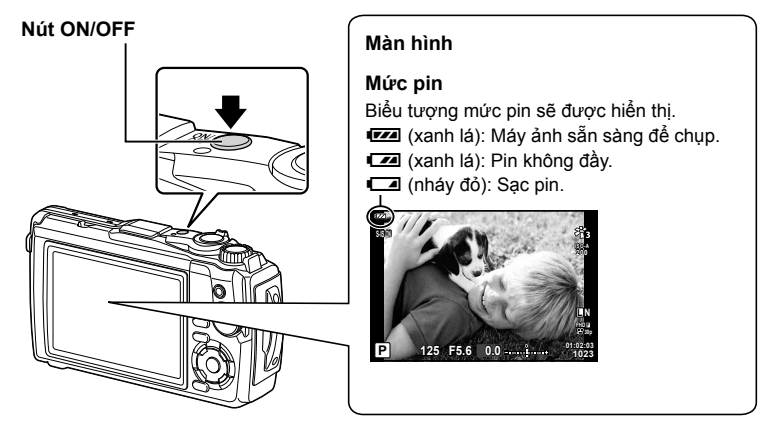

#### **Máy ảnh dừng hoạt động**

Nếu không có thao tác nào được thực hiện trong vòng một phút, máy ảnh sẽ chuyển sang chế độ "dừng" (chế độ chờ) để tắt màn hình và hủy tất cả các hành động. Máy ảnh sẽ kích hoạt lại khi bạn chạm vào bất kỳ nút nào (nút bấm chụp, nút ►, v.v). Máy ảnh sẽ tự động tắt nếu để ở chế độ dừng trong 5 phút. Bật lại máy ảnh trước khi sử dụng. Bạn có thể chọn thời gian máy ảnh không hoạt động trước khi vào chế độ dừng. IS [Dừng] (Trang 100)

#### **Cài đặt Ban đầu**

Sau khi bật máy ảnh lần đầu tiên, thực hiện cài đặt ban đầu bằng cách chọn một ngôn ngữ và cài đặt đồng hồ máy ảnh.

- Thông tin ngày giờ được ghi trên thẻ cùng với hình ảnh.
- Tên tập tin cũng bao gồm thông tin ngày giờ. Đảm bảo cài đặt đúng ngày giờ trước khi sử dụng máy ảnh. Một số chức năng không thể sử dụng được nếu không cài đặt ngày giờ.
- 1 **Nhân nút ⊛ khi hộp thoại cài đặt ban đầu hiển** thị và nhắc bạn chọn một ngôn ngữ.<br>
Please select your language.

**Veuillez choisir votre langue. Bitte wählen Sie Ihre Sprache. Por favor, selecciona tu idioma.** 请设置您的语言。 言語を選択してください。

**2** Làm nổi ngôn ngữ mong muốn bằng cách sử dụng đĩa lệnh điều khiển hoặc các nút  $\Delta \nabla \triangleleft P$  trên phím mũi tên.

> • Hộp thoại lựa chọn ngôn ngữ có hai trang tùy chọn. Dùng đĩa lệnh điều khiển hoặc các nút  $\wedge \nabla \triangleleft \triangleright$ trên phím mũi tên để di chuyển con trỏ giữa các trang.

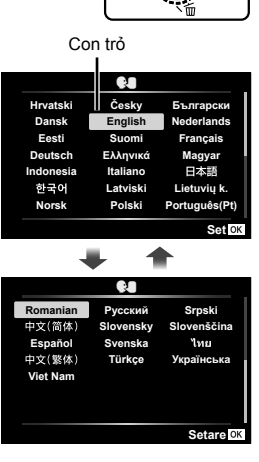

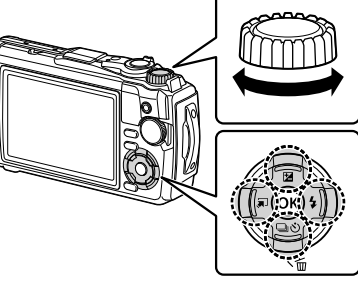

- **3** Nhấn nút  $\circledcirc$  khi ngôn ngữ mong muốn được làm nổi.
	- Nếu bạn nhấn nút bấm chup trước khi nhấn nút  $\textcircled{\tiny{\textbf{R}}}$ , máy ảnh sẽ thoát sang chế độ chụp và không có ngôn ngữ được chọn. Bạn có thể thực hiện cài đặt ban đầu bằng cách tắt máy ảnh và sau đó bật lại để hiển thị hộp thoại cài đặt ban đầu và lặp lại quy trình từ Bước 1.
	- Ngôn ngữ có thể được thay đổi bất kỳ lúc nào từ Menu cài đặt  $\mathbf{i}$ . I $\mathbb{S}$  "Chon ngôn ngữ ( $\bigcirc$ )" (Trang 95)

**4** Cài đặt ngày, giờ, và định dạng ngày.

- Dùng các nút  $\triangleleft$  trên phím mũi tên để làm nổi các muc.
- Chỉnh sửa mục được làm nổi bằng cách sử dụng đĩa lệnh điều khiển hoặc các nút  $\Delta \nabla$  trên phím mũi tên.
- Nhấn nút < để đặt đồng hồ.
- Có thể điều chỉnh đồng hồ bất cứ lúc nào từ Menu cài đặt  $\uparrow$ . Le [O Cài đặt] (Trang 94)
- **5** Làm nổi múi giờ bằng cách sử dụng đĩa lệnh điều khiển hoặc các nút  $\Delta \nabla$  trên phím mũi tên và nhấn nút @.
	- Có thể bật hoặc tắt thời gian tiết kiệm ánh sáng ban ngày bằng nút INFO.
- Nếu tháo pin ra khỏi máy ảnh và để máy ảnh trong tình trạng như vậy một lúc, ngày giờ có thể được đặt lại về cài đặt mặc định của nhà sản xuất.
- Bạn cũng có thể cần điều chỉnh tốc độ khung hình trước khi quay phim.  $\mathbb{I} \mathcal{F}$  [Tốc độ kh.hình video] (Trang 87)

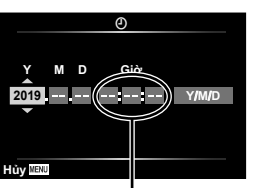

**Chinh** OK

**Srpski** Slovenščina Українська

ไทย

W

**Русский Slovensky Svenska Türkce** 

**Romanian Español Viet Nam** 

中文(简体)

中文(繁体)

Thời gian được hiển thị sử dụng đồng hồ 24 giờ.

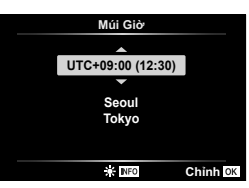

## **Hiển thị của Máy ảnh Không đọc được/không bằng Ngôn ngữ Được chọn**

Nếu máy ảnh hiển thị bằng một ngôn ngữ không quen hoặc sử dụng những ký tự mà bạn không thể đọc được, có thể bạn đã vô ý chọn nhầm ngôn ngữ trong hộp thoại chọn ngôn ngữ. Làm theo những bước bên dưới để thay đổi ngôn ngữ.

**1** Nhấn nút MENU để hiển thị các trình đơn.

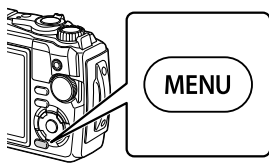

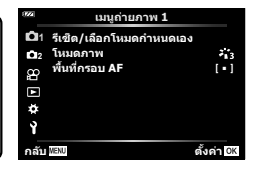

**2** Làm nổi tab  $\gamma$  sử dụng các nút  $\Delta \nabla \triangleleft$  trên phím mũi tên và nhấn nút  $\textcircled{s}.$ 

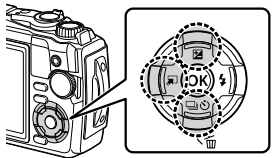

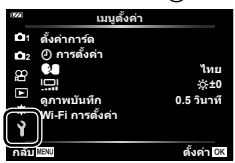

**3** Làm nổi  $\Box$  sử dụng các nút  $\triangle \nabla$  trên phím mũi tên và nhấn nút  $\odot$ .

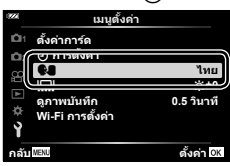

**4** Làm nổi ngôn ngữ mong muốn sử dụng các nút  $\Delta \nabla \triangleleft D$  trên phím mũi tên và nhấn nút  $@$ .

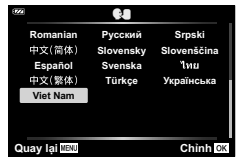

 $\overline{\mathbf{1}}$ 

## **Định dạng Thẻ**

Thẻ phải được định dạng bằng máy ảnh này trước khi sử dụng lần đầu hoặc sau khi được sử dụng với máy ảnh khác hoặc máy tính khác.

Toàn bộ dữ liệu được lưu trên thẻ, bao gồm các ảnh được bảo vệ, sẽ bị xóa khi định dạng thẻ.

Khi định dạng một thẻ đã sử dụng, xác nhân rằng không có bức ảnh nào bạn vẫn muốn giữ còn trên thẻ.  $\mathbb{R}$  "Các thẻ có thể sử dung" (Trang 15)

**1** Nhấn nút MENU để hiển thị các trình đơn.

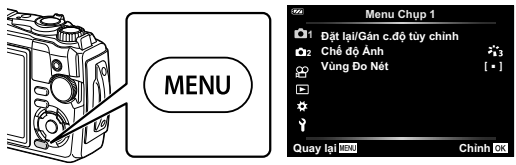

2 Làm nổi tab  $\mathbf{\hat{i}}$  sử dụng các nút  $\Delta \nabla \triangleleft$  trên phím mũi tên và nhấn nút  $\circledast$ .

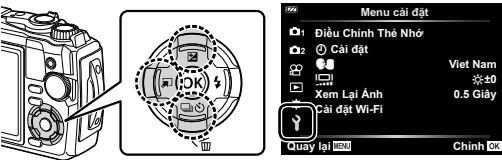

- 3 Làm nổi [Điều Chỉnh Thẻ Nhớ] sử dụng các nút △▽ trên phím mũi tên và nhấn nút Q.
	- Nếu có dữ liệu trên thẻ, các mục trình đơn sẽ xuất hiện. Làm nổi [Định Dạng] và nhấn nút  $\circledcirc$ .

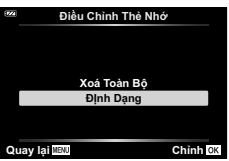

- **4** Làm nổi [Có] và nhấn nút  $\circledcirc$ .
	- Định dạng được thực hiện.

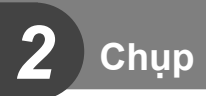

# **Hiển thị Thông tin trong khi Chụp**

#### **Hiển thị màn hình trong khi chụp ảnh tĩnh**

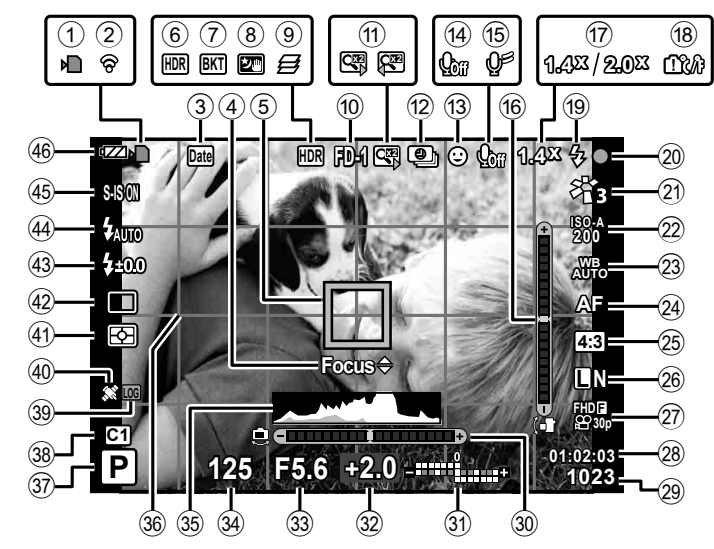

#### **Hiển thị màn hình trong chế độ phim**

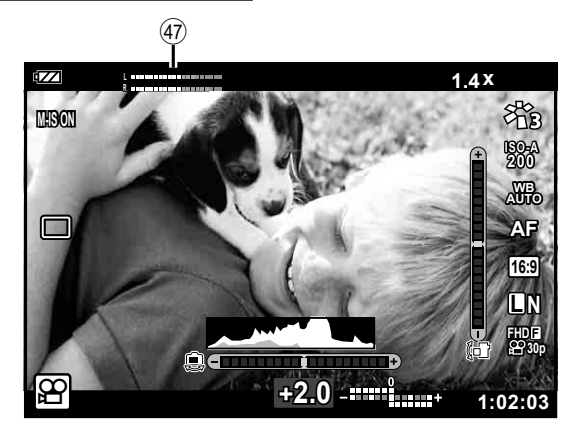

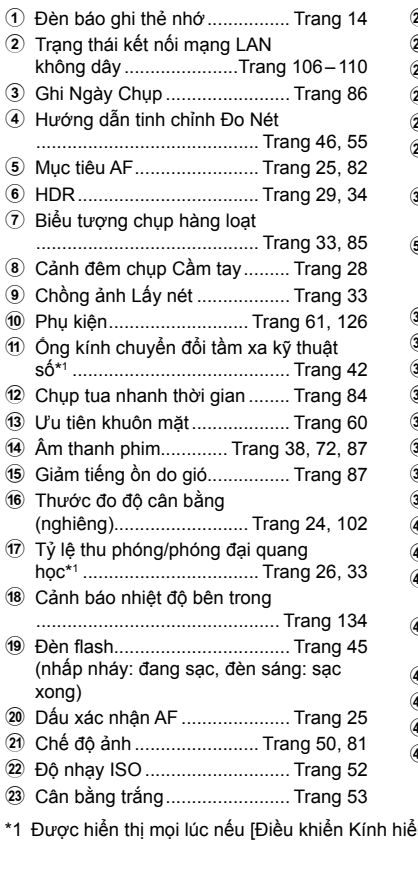

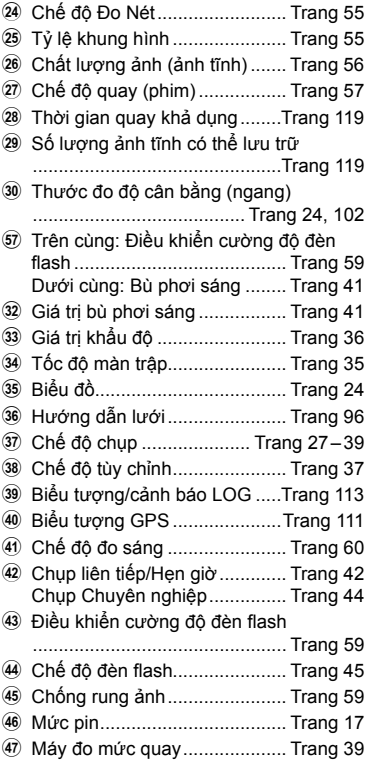

\*1 Được hiển thị mọi lúc nếu [Điều khiển Kính hiển vi [3a]] (Trang 33) đang được sử dụng.

### **Chuyển đổi hiển thị thông tin**

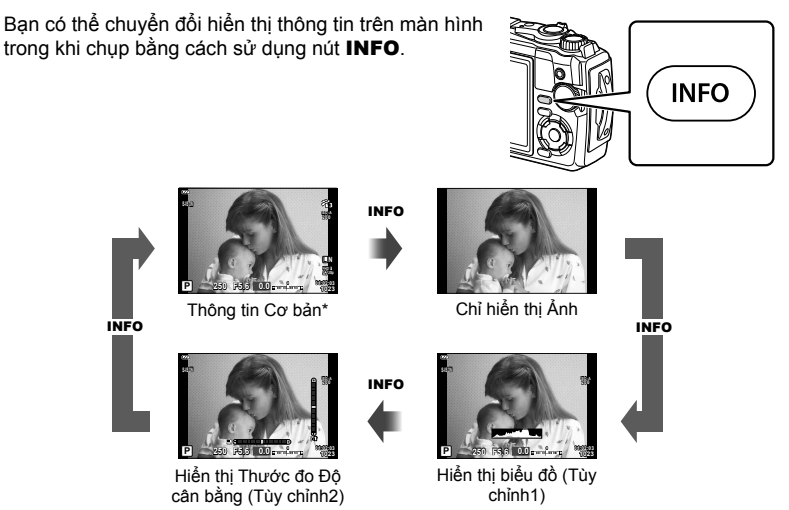

- \* Không được hiển thị trong chế độ  $\mathbb{S}$  (chế độ phim) trừ khi đang ghi.
- Bạn có thể thay đổi cài đặt Tùy chỉnh1 và Tùy chỉnh2. LS [GO/Cài đặt thông tin] > [LV-Info] (Trang 102)
- Màn hình hiển thị thông tin có thể được chuyển đổi theo một trong hai hướng bằng cách xoay đĩa lệnh điều khiển đồng thời nhấn nút INFO.

#### **Hiển thị biểu đồ**

Biểu đồ thể hiện sự phân phối độ sáng trong ảnh được hiển thị. Trục ngang biểu thị độ sáng, trục dọc biểu thị số lượng điểm ảnh của từng độ sáng trong ảnh. Trong khi chụp, phơi sáng quá mức được biểu thị bằng màu đỏ, dưới mức phơi sáng được biểu thị bằng màu xanh da trời và phạm vi được đo sử dụng đo tâm điểm bằng màu xanh lá cây.

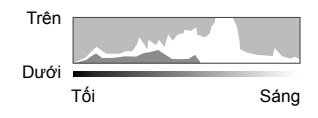

#### **Hiển thị thước đo độ cân bằng**

Hướng của máy ảnh được đánh dấu. Hướng "nghiêng" được đánh dấu trên thanh dọc và hướng "ngang" được đánh dấu trên thanh ngang. Máy ảnh được giữ cân bằng và thẳng đứng khi các thanh chuyển sang màu xanh lá cây.

- Sử dụng các chỉ báo trên thước đo độ cân bằng làm hướng dẫn.
- Lỗi trên màn hình có thể được khắc phục thông qua hiệu chỉnh (Trang 100).

#### **Chụp ảnh Cơ bản**

Chỉ cần nhấn nút bấm chụp và để máy ảnh điều chỉnh cài đặt cho phù hợp với cảnh chup.

#### **Chụp ảnh (Chế độ TỰ ĐỘNG)**

**1** Xoay đĩa lệnh chế độ sang

- **2** Khung hình chụp.
	- Cẩn thận để đảm bảo rằng ngón tay của bạn hoặc dây đeo máy ảnh không làm cản trở ống kính hoặc hỗ trợ ánh sáng AF.

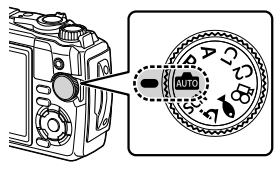

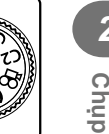

*2*

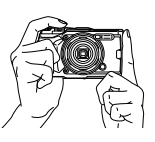

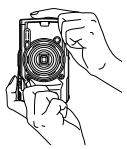

Vị trí phong cảnh Vị trí chân dung

- **3** Điều chỉnh lấy nét.
	- Hiển thị chủ thể ở chính giữa màn hình, và nhấn nhẹ nút bấm chụp xuống vị trí đầu tiên (nhấn nửa chừng nút bấm chụp).

Dấu xác nhận AF (●) sẽ được hiển thị và khung màu xanh lá cây (mục tiêu AF) sẽ được hiển thị ở vị trí lấy nét.

Dấu xác nhận AF

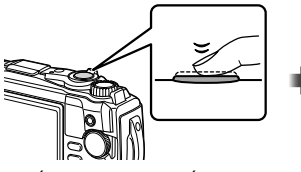

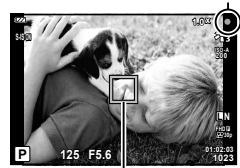

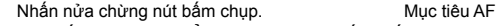

• Nếu dấu xác nhận AF nhấp nháy, chủ thể đang không ở chế độ lấy nét. (Trang 131)

- **4** Nhả nút bấm chụp.
	- Nhấn hết nút bấm chup (hết cỡ).
	- Máy ảnh sẽ nhả nút bấm chụp và chụp ảnh.
	- Ảnh chụp sẽ được hiển thị trên màn hình.

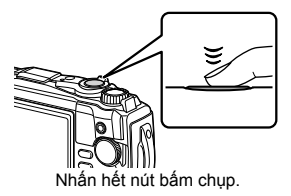

## \$ **Lưu ý**

• Để thoát sang chế độ chụp từ các trình đơn hay phát lại, nhấn nửa chừng nút bấm chụp.

#### **Sử dụng chế độ zoom**

Phóng to để chụp các vật thể ở xa hoặc thu nhỏ để tăng diện tích hiển thị trong khung hình. Chế độ thu phóng có thể được điều chỉnh bằng cách sử dụng cần gạt zoom.

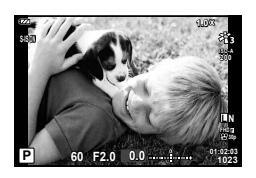

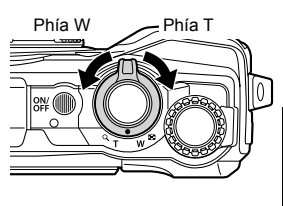

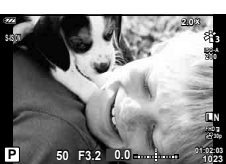

# **Chọn Chế độ Chụp**

Sử dụng đĩa lệnh chế đô để chọn chế đô chụp, và sau đó chụp ảnh.

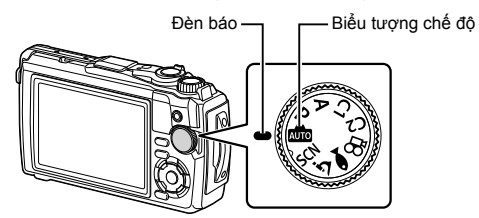

#### **Các loại chế độ chụp**

Để biết cách sử dụng các chế độ chụp khác nhau, vui lòng xem phần dưới đây.

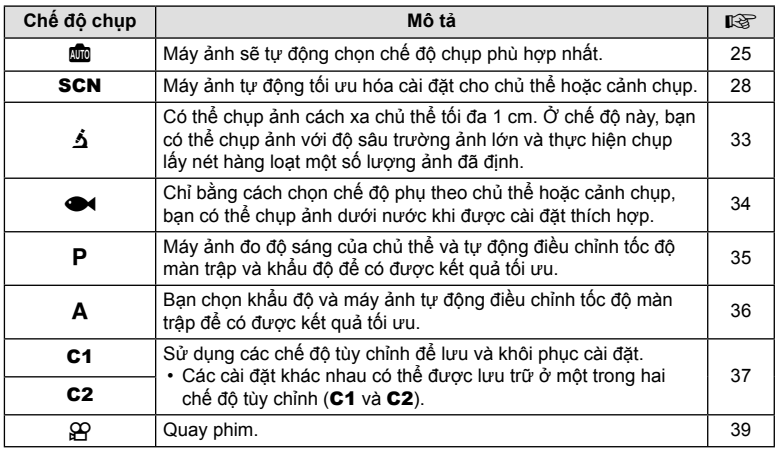

#### **Các chức năng không thể chọn từ trình đơn**

Có thể không chọn được một số mục từ trình đơn khi sử dụng phím mũi tên.

- Các mục không thể được đặt với chế độ chụp hiện tại. Le "Danh sách các Cài đặt Khả dụng ở mỗi Chế độ Chụp" (Trang 136)
- Các mục không thể được đặt vì một mục đã được đặt: Các cài đặt như chế độ ảnh sẽ không khả dụng khi đĩa lệnh chế độ được xoay sang **Bulle**

# **Khớp Cài đặt với Cảnh chụp (chế độ** SCN**)**

Chỉ cần xoay đĩa lệnh chế đô sang SCN và chọn chế đô cảnh chụp bạn muốn chụp bằng cài đặt máy ảnh được tối ưu hóa theo chủ đề hoặc cảnh chup.

• Quy trình sử dụng [Tổng hợp Trực tiếp] và [Ghép Cảnh Rộng] khác với các chế độ cảnh chụp khác; để biết thêm thông tin, vui lòng xem "[Tổng hợp Trực tiếp]: Chụp ảnh tổng hợp trực tiếp" (Trang 31) và "Ghép Cảnh Rộng" (Trang 32).

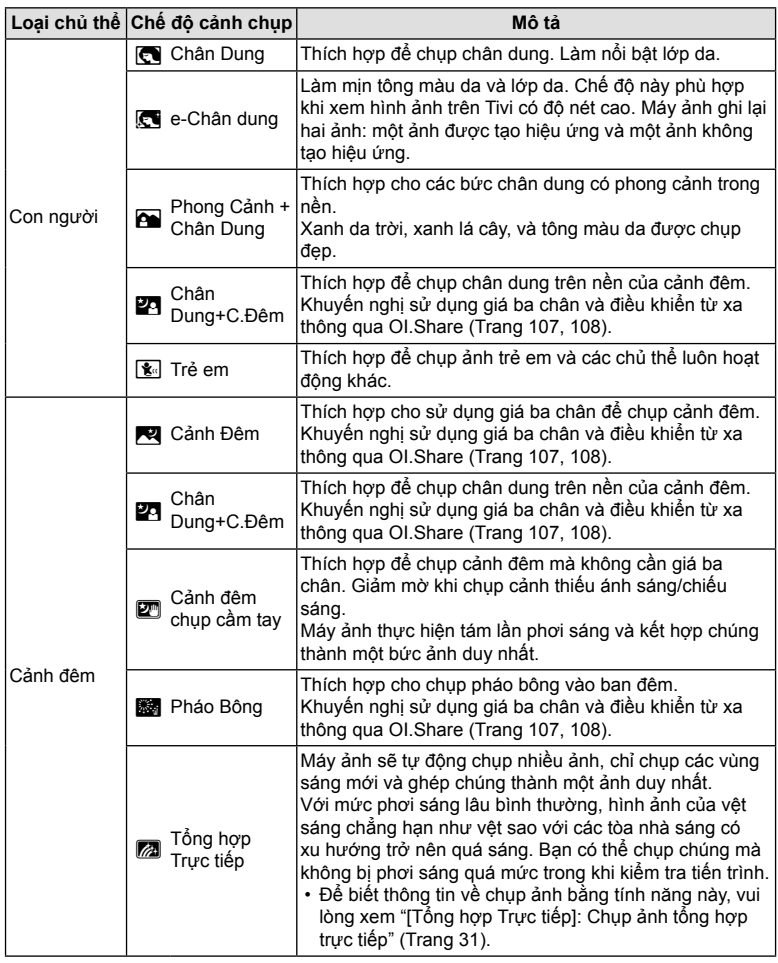

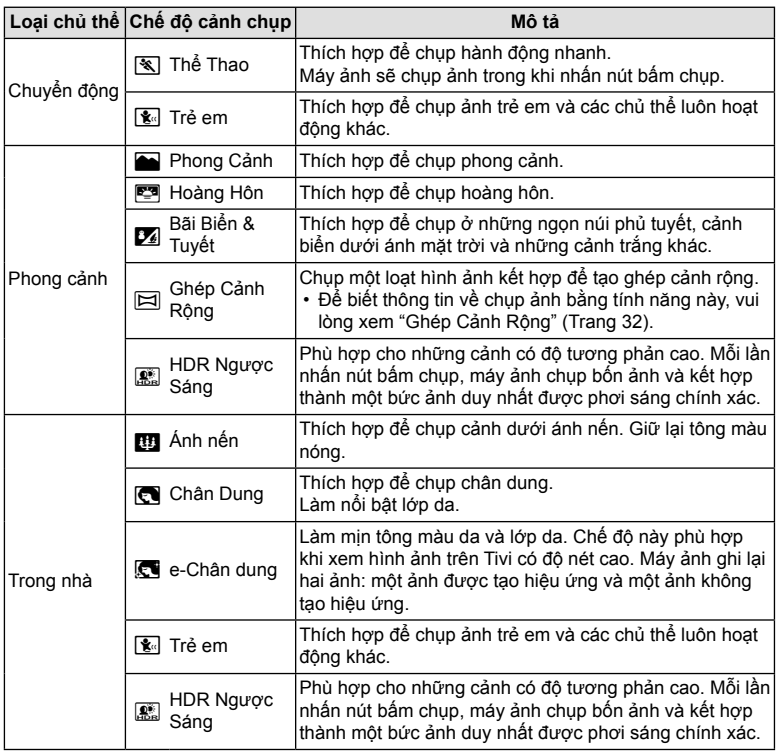

- Để tối đa hóa lợi ích của các chế độ cảnh chụp, phải tắt một số cài đặt chức năng chụp.
- Đôi khi có thể cần ghi lại ảnh được chụp bằng cách sử dụng [e-Chân dung]. Ngoài ra, khi chế độ chất lượng ảnh là [RAW], hình ảnh được ghi lại ở dạng RAW + JPEG.
- $\cdot$  Ảnh [Cảnh đêm chup cầm tay] được chụp bằng [RAW] được chọn cho chất lượng ảnh sẽ được ghi ở định dạng RAW + JPEG, với khung hình đầu tiên được ghi ở dạng ảnh RAW và tổng hợp cuối cùng ở dạng ảnh JPEG.
- [HDR Ngược Sáng] ghi lại ảnh đã được xử lý HDR ở định dạng JPEG. Khi chế độ chất lượng ảnh được đặt thành [RAW], ảnh được ghi lại ở dạng RAW + JPEG.
	- Nhiễu có thể dễ thấy hơn trong các bức ảnh được chụp ở điều kiện liên quan đến tốc độ màn trập chậm.
	- Để có được kết quả tốt nhất, hãy bảo vệ máy ảnh bằng cách, ví dụ, đặt máy ảnh lên giá ba chân.
	- Ảnh hiển thị trên màn hình trong khi chụp sẽ khác với ảnh đã được xử lý HDR.
	- Chế độ ảnh được ấn định thành [Natural] và không gian màu được ấn định thành [sRGB].

**1** Xoay đĩa lệnh chế độ sang SCN.

- **2** Làm nổi loại chủ thể mong muốn sử dụng  $\Delta \nabla \triangleleft$  hoặc đĩa lệnh điều khiển và nhấn nút  $(6k)$ .
- **3** Làm nổi chế độ cảnh chụp mong muốn sử dụng HI hoặc đĩa lệnh điều khiển và nhấn nút Q.
	- Để trở về màn hình trước đó, nhấn nút MENU mà không cần nhấn nút  $\circledast$  để chọn chế độ cảnh chụp.
	- Để chọn chế độ cảnh chụp khác, nhấn nút  $\overline{\mathbf{A}}$  ( $\triangleleft$ ).

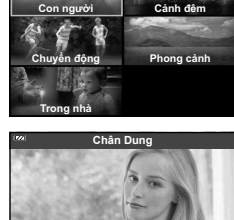

CAAA

**4** Chụp.

### **[Tổng hợp Trực tiếp]: Chụp ảnh tổng hợp trực tiếp**

- **1** Xoay đĩa lệnh chế độ sang SCN.
- 2 Làm nổi [Cảnh đêm] sử dụng  $\Delta \nabla \langle \mathbf{D} \rangle$  hoặc đĩa lệnh điều khiển và nhấn nút Q.
- **3** Làm nổi [Tổng hợp Trực tiếp] sử dụng ⊲▷ hoặc đĩa lệnh điều khiển và nhấn nút Q.
- **4** Nhấn nửa chừng nút bấm chụp để lấy nét.
	- Để giảm mờ do rung máy ảnh, cố định máy ảnh chắc chắn vào giá ba chân và sử dụng chức năng nhả nút bấm chụp từ xa được điều khiển qua OI.Share (Trang 108) ở chế độ từ xa không dây.
	- Nếu đèn báo lấy nét nhấp nháy thì có nghĩa là máy ảnh đang không lấy nét.
- **5** Nhấn hết cỡ nút bấm chụp để chụp.
	- Máy ảnh tự động cấu hình các cài đặt thích hợp và bắt đầu chụp.
	- Sau khi nhấn nút bấm chụp, có độ trễ thời gian cho đến khi bắt đầu chụp.
	- Ảnh tổng hợp sẽ được hiển thị theo định kỳ.
- **6** Nhấn nút bấm chụp một lần nữa để dừng chụp.
	- Xem kết quả thay đổi trên màn hình và nhấn nút bấm chụp để kết thúc chụp sau khi đạt được kết quả mong muốn.
	- Thời gian ghi trong một lần quay lên tới 3 giờ.

#### **Ghép Cảnh Rộng**

- **1** Xoay đĩa lệnh chế độ sang SCN.
- 2 Làm nổi [Phong cảnh] sử dụng △∇<ID hoặc đĩa lệnh điều khiển và nhấn nút Q.
- 3 Làm nổi [Ghép Cảnh Rộng] sử dụng ⊲D hoặc đĩa lệnh điều khiển và nhấn nút Q.
- **4** Nhấn nút bấm chụp để chụp khung hình đầu tiên.
- **5** Lia máy ảnh từ từ để lấy khung hình ảnh chụp thứ hai.
	- Dấu mục tiêu sẽ được hiển thị.
- **6** Di chuyển máy ảnh từ từ sao cho con trỏ và dấu mục tiêu trùng nhau. Máy ảnh sẽ tự động nhả nút bấm chụp khi con trỏ và mục tiêu trùng nhau.
	- $\cdot$  Để chỉ kết hợp hai khung hình, nhấn nút  $\circledast$ .

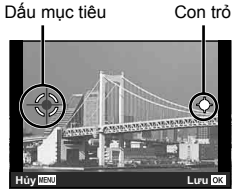

Màn hình khi kết hợp các ảnh từ trái sang phải

- **7** Lặp lại bước 5 để chụp khung hình thứ ba. Máy ảnh tự động kết hợp các khung hình thành một ảnh ghép cảnh rộng duy nhất.
	- Để hủy chức năng ghép cảnh rộng, bấm nút MENU.

#### \$ **Lưu ý**

- Lấy nét, phơi sáng và tương tự được ấn định ở các giá trị có hiệu lực khi bắt đầu chụp.
- Nếu bạn nhấn nút  $\circledast$  hoặc nhấn lại nút bấm chụp trước khi lia máy ảnh để di chuyển mục tiêu qua con trỏ, quá trình chụp sẽ kết thúc và ghép cảnh rộng sẽ được tạo từ các khung hình được chụp đến điểm đó.

Có thể chụp ảnh cách xa chủ thể tối đa 1 cm. Ở chế độ này, bạn có thể chụp ảnh với độ sâu trường ảnh lớn và thực hiện chụp lấy nét hàng loạt một số lượng ảnh đã định.

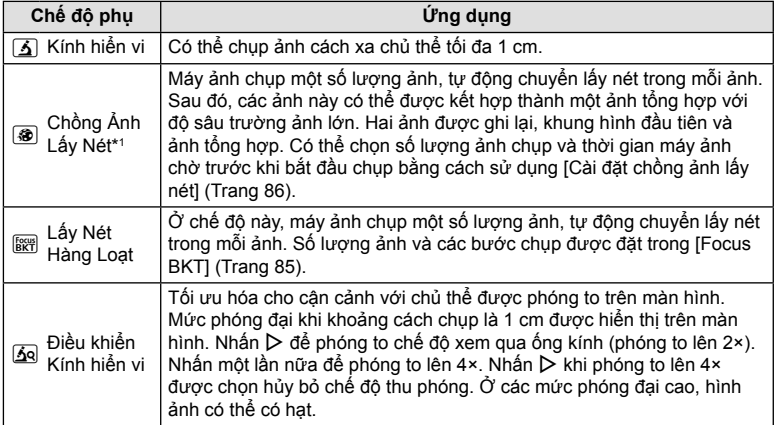

\*1 Có thể có những tình huống không thể tạo ra ảnh tổng hợp do rung máy ảnh.

**1** Xoay đĩa lệnh chế độ sang **4**.

**2** Làm nổi chế độ phụ sử dụng ⊲ > hoặc đĩa lệnh điều khiển và nhấn nút Q.

## **3** Chụp.

• Để chụp một chuỗi các ảnh ở cùng khoảng cách lấy nét, hãy sử dụng khóa lấy nét (Trang 46) hoặc MF (Trang 55).

# \$ **Lưu ý**

• Khi đĩa lệnh chế độ là  $\Delta$ , màn hình chọn chế độ phụ được hiển thị bằng cách nhấn nút  $\mathbf{u}$  ( $\triangleleft$ ).

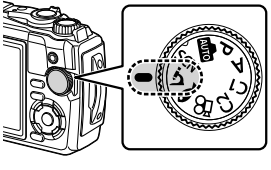

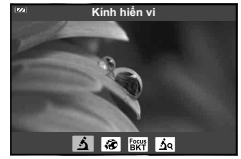

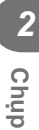

## **Khớp Cài đặt với Cảnh chụp Dưới nước (chế độ**^**)**

Chỉ bằng cách chọn chế độ phụ theo chủ thể hoặc cảnh chụp, bạn có thể chụp ảnh dưới nước khi được cài đặt thích hợp.

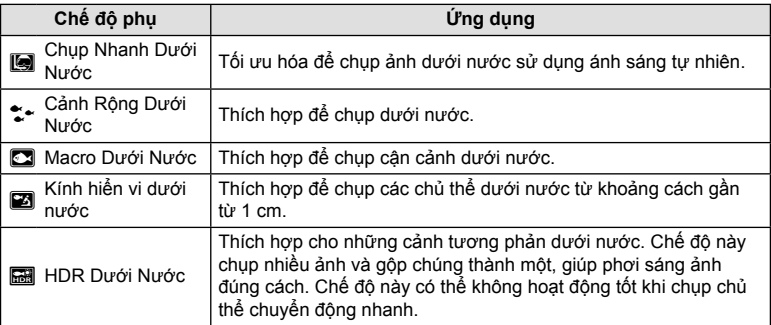

1 Xoay đĩa lệnh chế đô sang <sup>34</sup>.

**2** Làm nổi chế độ phụ sử dụng ⊲ > hoặc đĩa lệnh điều khiển và nhấn nút Q.

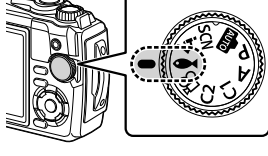

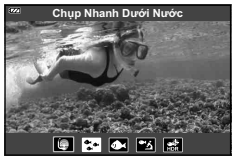

#### **3** Chụp.

• Để chụp một chuỗi các ảnh ở cùng khoảng cách lấy nét, hãy sử dụng khóa lấy nét (Trang 46) hoặc MF (Trang 55).

#### \$ **Lưu ý**

• Khi đĩa lệnh chế độ là  $\blacktriangleright$ , màn hình chọn chế độ phụ được hiển thị bằng cách nhấn nút  $\mathbf{E}$  ( $\triangleleft$ ).

# **Để Máy ảnh Chọn Khẩu độ và Tốc độ Màn trập (chế độ** P**)**

Trong chế đô P, máy ảnh chọn khẩu đô tối ưu, tốc đô màn trập và đô nhay ISO theo độ sáng của chủ thể. Đặt đĩa lệnh chế độ thành P.

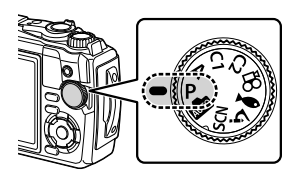

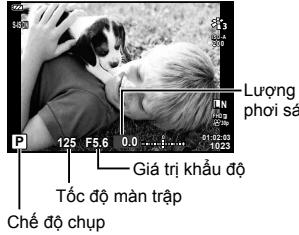

Lượng bù phơi sáng

**Chụp**

*2*

- Tốc độ màn trập và khẩu độ được chọn của máy ảnh sẽ được hiển thị.
- Có thể điều chỉnh bù phơi sáng (Trang 41) bằng cách xoay đĩa lệnh điều khiển hoặc nhấn nút  $\mathbf{E}(\Delta)$  và sau đó sử dụng  $\text{d}$ .

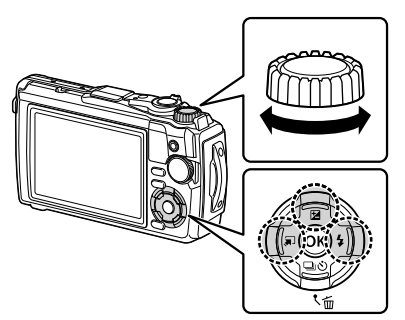

• Màn hình tốc độ màn trập và giá trị khẩu độ sẽ nhấp nháy nếu máy ảnh không thể đạt được độ phơi sáng chính xác.

# **Chọn Khẩu độ (chế độ** A**)**

Chế đô  $\bigwedge$  là chế đô chup trong đó bạn chọn khẩu đô và để máy ảnh tự đông điều chỉnh đến tốc đô màn trập phù hợp. Xoay đĩa lệnh chế đô sang **A** và sau đó sử dụng đĩa lệnh điều khiển để chọn giá trị khẩu độ.

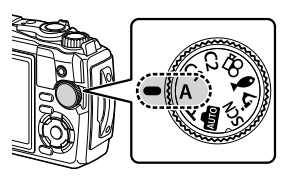

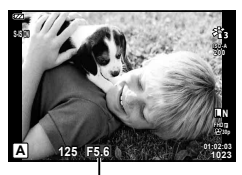

Giá trị khẩu độ

• Sau khi nhấn nút  $\mathbf{E}(\Delta)$ , bạn cũng có thể sử dụng  $\Delta\nabla$  để chọn khẩu độ.

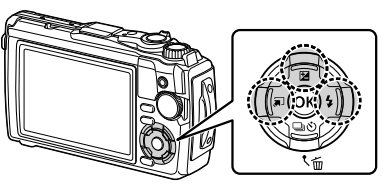

• Sau khi nhấn nút  $\mathbf{\Sigma}(\Delta)$ , bạn có thể điều chỉnh bù phơi sáng (Trang 41) bằng cách sử dụng đĩa lệnh điều khiển hoặc  $\triangleleft\triangleright$ .

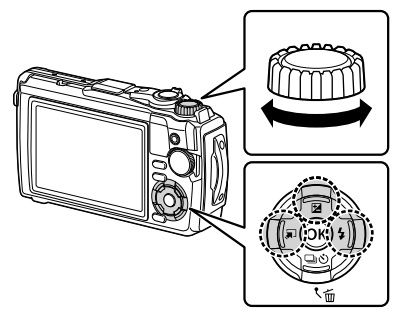

• Màn hình tốc độ màn trập sẽ nhấp nháy nếu máy ảnh không thể đạt được độ phơi sáng chính xác.
# **Chế Độ Tùy Chỉnh (Chế độ tùy chỉnh** C1**/**C2**)**

Sử dụng các chế độ tùy chỉnh để lưu và khôi phục cài đặt.

• Các cài đặt khác nhau có thể được lưu trữ ở một trong hai chế độ tùy chỉnh (C1 và C2).

### **Lưu cài đặt**

- **1** Điều chỉnh cài đặt để lưu.
	- Xoay đĩa lệnh chế độ sang một vị trí khác  $\mathfrak{P}$  (chế độ phim).
- **2** Nhấn nút MENU để hiển thị các trình đơn.
- **3** Làm nổi tab  $\blacksquare$  sử dụng  $\Delta \nabla \triangleleft$  và nhấn nút  $\circledcirc$ .
- **4** Làm nổi [Đặt lại/Gán c.độ tùy chỉnh] và nhấn nút ⊛.
- **5** Làm nổi [Chế Độ Tùy Chỉnh C1] hoặc [Chế Độ Tùy Chỉnh C2] và nhấn nút  $(x)$ .
- **6** Làm nổi [Chọn] và nhấn nút  $\circledcirc$ .
	- Tất cả các cài đặt hiện tại đều được ghi đè.
	- Để hủy đăng ký, chọn [Cài đặt lại].

# **Khôi phục cài đặt**

- **1** Xoay đĩa lệnh chế độ sang C1 hoặc C2.
	- Các cài đặt được lưu sử dụng [Đặt lại/Gán c.độ tùy chỉnh] > [Chế Đô Tùy Chỉnh C1] hoặc [Chế Đô Tùy Chỉnh C2] trong Q Menu Chụp 1 sẽ được khôi phục.

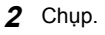

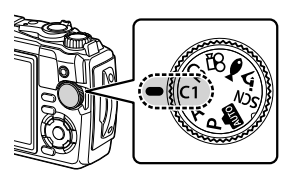

### **Quay Phim**

Bạn có thể quay phim bằng chế đô chuyên dụng  $\mathfrak{P}$  (phim) của máy ảnh hoặc thực hiện các thao tác quay cơ bản mà không kết thúc chụp ảnh tĩnh.

Phim được quay bằng cách sử dụng nút (chim).

Các đèn báo và tùy chon liên quan đến phim có thể được hiển thi bằng cách xoay đĩa lệnh chế đô để chọn chế đô  $\mathfrak{P}$  (phim).

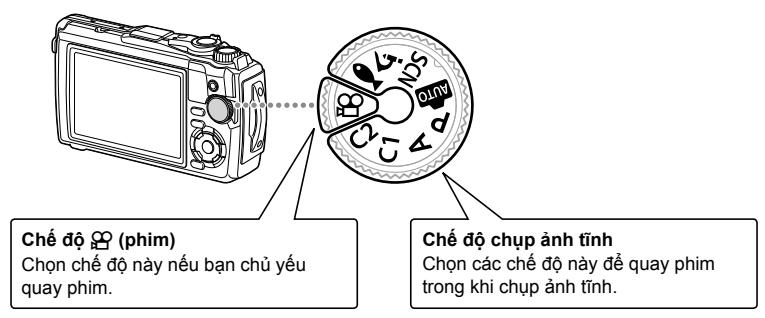

- Các cảm biến ảnh CMOS thuộc loại được sử dụng trong máy ảnh tạo ra hiệu ứng được gọi là hiệu ứng "bấm chụp đọc tuần tự phơi sáng theo dòng" có thể gây biến dạng trong ảnh của các chủ thể chuyển động. Biến dạng này là một hiện tượng vật lý xảy ra ở ảnh của các chủ thể chuyển động nhanh hoặc nếu máy ảnh bị di chuyển trong khi chụp. Đặc biệt dễ thấy các biến dạng này trong các ảnh được chụp ở các độ dài tiêu cự dài.
- Không thể sử dụng nút  $\odot$  để quay phim trong các trường hợp sau: trong khi bấm chup, nút được nhấn nửa chừng hoặc liên tiếp, quãng hẹn giờ, tổng hợp trực tiếp hoặc đang chụp ghép cảnh rộng
- Sẽ không phát ra âm bíp khi máy ảnh lấy nét ở chế độ phim.

# **Quay Phim ở Chế độ Chụp Ảnh**

- 1 **Nhấn nút ◉ để bắt đầu quay.** 
	- Phim bạn đang quay sẽ được hiển thị trên màn hình.

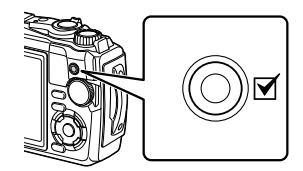

**2** Nhấn nút **M** một lần nữa để kết thúc quay.

**Chụp**

*2*

# **Quay Phim ở Chế độ Phim (chế độ** n**)**

**1** Xoay đĩa lệnh chế độ sang  $\mathbb{R}$ .

- 2 Nhấn nút  $\circledast$  để hiển thị các điều khiển trực tiếp và sau đó sử dụng $\Delta\nabla$  làm nổi chất lượng phim  $\mathfrak{D}$  (Trang 57).
- **3** Làm nổi tùy chọn mong muốn sử dụng  $\triangleleft$  và nhấn nút  $\circledcirc$ .
- 4 Nhấn nút {\mathbb O} để bắt đầu quay.
	- Nhấn nút  $\odot$  một lần nữa để kết thúc quay.
	- Mức âm thanh trong khi quay được hiển thị bởi máy đo mức quay. Máy đo càng kéo dài vào màu đỏ, mức quay càng cao.
	- Mức quay có thể được điều chỉnh từ trình đơn video  $\overline{P}$ .  $\overline{P}$  [Mức Ghi Âm] (Trang 87)

# \$ **Lưu ý**

• Sẽ không phát ra âm bíp khi máy ảnh lấy nét ở chế độ phim.

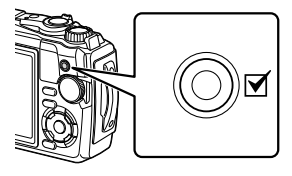

Máy đo mức quay

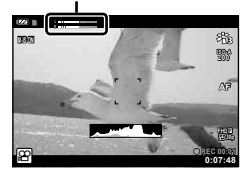

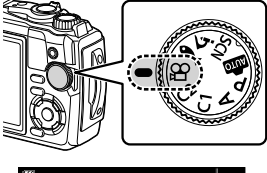

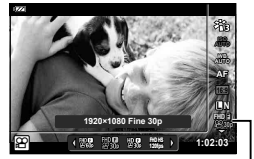

Chất lượng phim g

## **Sử dụng nhiều Cài đặt Khác nhau**

Có thể điều chỉnh cài đặt chụp bằng bất kỳ cách nào sau đây:

#### **Nút Chỉ hướng (Trang 41)**

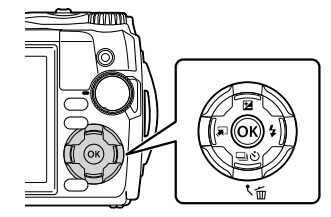

Các chức năng thường được sử dụng được gán cho  $\triangle \nabla \triangleleft \triangleright$ . Chỉ cần nhấn nút, bạn có thể chọn chức năng được gán trực tiếp. Một số tính năng có thể không khả dụng tùy thuộc vào chế độ chụp và cài đặt máy ảnh.  $I$  "Danh sách các Cài đặt Khả dụng ở mỗi Chế độ Chụp" (Trang 136)

#### **Điều khiển Trực tiếp (Trang 48)**

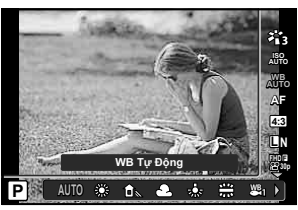

Điều chỉnh cài đặt trong khi xem trước kết quả trên màn hình. Một số chức năng không khả dụng ở một số chế độ chụp. Le "Danh sách các Cài đặt Khả dụng ở mỗi Chế đô Chup" (Trang 136)

#### **Trình đơn (Trang 78)**

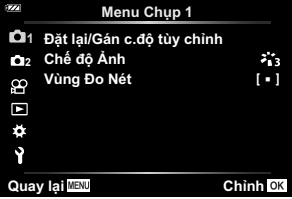

Tiếp cận nhiều loại chức năng, bao gồm chụp, phát lại, ngày giờ, và cài đặt hiển thị.

# **Cài đặt Có thể truy cập thông qua các Nút Trực tiếp**

Các chức năng thường được sử dụng được gán cho  $\triangle \nabla \triangleleft \triangleright$ . Chỉ cần nhấn nút, bạn có thể chọn chức năng được gán trực tiếp.

Một số tính năng có thể không khả dụng tùy thuộc vào chế độ chụp và cài đặt máy ảnh.  $\mathbb{R}$  "Danh sách các Cài đặt Khả dụng ở mỗi Chế đô Chup" (Trang 136)

### **Kiểm soát Phơi sáng (Phơi sáng** F**)**

Chọn giá trị dương ( "+") để làm sáng ảnh hơn, giá trị âm ( "-") để làm tối ảnh hơn. Phơi sáng có thể được điều chỉnh trong khoảng ±2,0 EV.

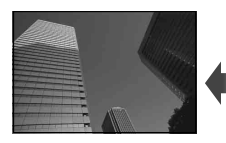

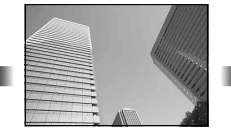

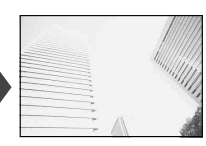

Âm (-) Không bù (0) Dương (+)

Phương pháp được sử dụng thay đổi theo chế độ chụp.

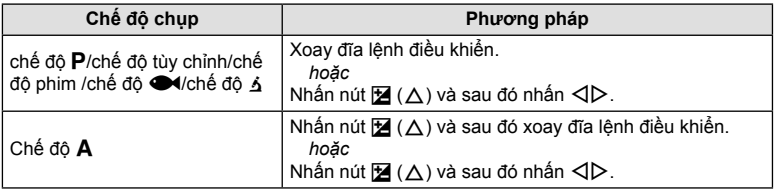

 $\cdot$  Bù phơi sáng không có sẵn ở chế độ B noặc SCN.

# **Thu phóng (Ống kính chuyển đổi tầm xa kỹ thuật số)**

Phóng to và ghi lại giữa khung hình. Ở chế đô  $P$ ,  $A$ , và  $\mathcal{P}$ , tỷ lệ thu phóng tăng khoảng 2×, trong khi Go (Điều khiển Kính hiển vi) được chon ở chế đô 6, ban có thể chọn phóng to lên 2× và 4×.

- **1** Xoay đĩa lệnh chế độ sang **P**, **A**, **go** hoặc **4**.
	- Nếu đĩa lệnh chế độ được xoay sang 4, chọn  $\boxed{6}$ a (Điều khiển Kính hiển vi).
- **2** Nếu đĩa lệnh chế độ được xoay sang P, A, hoặc  $\mathfrak{P}$ , nhấn  $\triangleleft$ .

Nếu đĩa lệnh chế độ được xoay sang 3, nhấn  $\triangleright$ 

- Tỷ lệ thu phóng tăng lên  $2 \times$  và biểu tượng  $\boxed{\mathbb{C}^2}$  được hiển thị. Để hủy thu phóng, nhấn  $\triangleleft$ .
- Nếu đĩa lệnh chế đô được xoay sang  $\dot{\mathbf{A}}$ , nhấn  $\triangleright$ tăng thu phóng lên  $2 \times$ . Nhấn  $\triangleright$  một lần nữa để phóng to lên 4× và lần thứ ba để hủy thu phóng.**<sup>125</sup> F5.6**

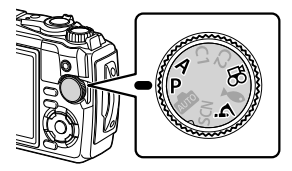

Ống kính chuyển đổi tầm xa kỹ thuật số

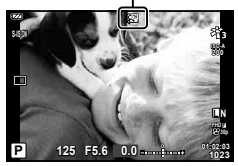

- Ảnh JPEG được ghi ở tỷ lệ thu phóng đã chọn. Trong trường hợp ảnh RAW, khung hình hiển thị cắt xén thu phóng. Khung hình hiển thị cắt xén thu phóng được hiển thị trên ảnh trong khi phát lại.
- Trong trường hợp phim 4K và phim tốc độ cao, ống kính chuyển đổi tầm xa kỹ thuật số sẽ tự động bị tắt khi bắt đầu quay.
- [Vùng Đo Nét] được ấn định ở [I = 1] (một mục tiêu).

### **Thực hiện chụp liên tiếp/chụp hẹn giờ**

Bạn có thể chụp một loạt ảnh bằng cách nhấn nút bấm chụp hết mức. Ngoài ra, bạn có thể chụp ảnh bằng chế độ hẹn giờ.

**1** Nhấn nút  $\Box_0 \vec{S}$  ( $\nabla$ ).

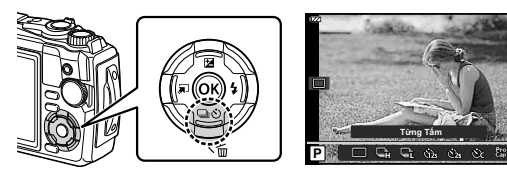

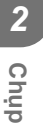

### 2 Làm nổi một tùy chọn sử dụng  $\triangleleft$  hoặc đĩa lệnh điều khiển.

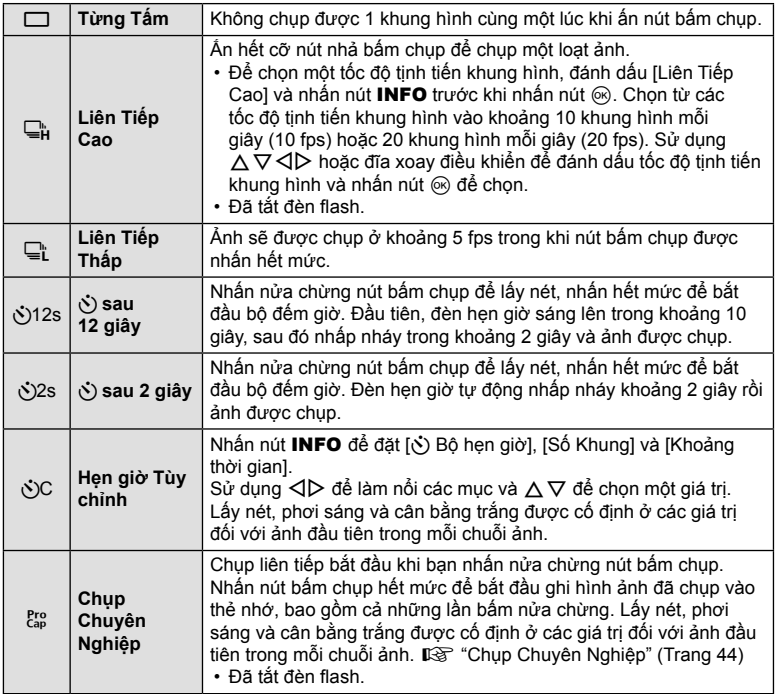

#### **3** Nhấn nút Q.

- Cố định máy ảnh chắc chắn trên giá ba chân để chụp tự động.
- Nếu bạn đứng trước máy ảnh để nhấn nút bấm chụp khi sử dụng chế độ chụp tự động, ảnh có thể bị mất lấy nét.
- Khi bạn đang sử dụng  $\sqsubseteq^*_{\mathsf{L}},$  chế độ xem trực tiếp được hiển thị. Trong  $\sqsubseteq^*_{\mathsf{H}},$  màn hình hiển thị ảnh cuối cùng được chụp trong khi chụp liên tiếp.
- Trong khi chụp liên tiếp, nếu biểu tượng mức pin nhấp nháy do pin yếu, máy ảnh sẽ dừng chụp và bắt đầu lưu ảnh bạn đã chụp trên thẻ nhớ. Máy ảnh có thể không lưu tất cả các ảnh tùy thuộc vào thời lượng pin còn lại.

## \$ **Lưu ý**

- Để hủy bộ hẹn giờ đã kích hoạt, nhấn nút MENU.
- Bộ hẹn giờ không tự động bị hủy sau khi chụp.

### **Chụp Chuyên Nghiệp**

Ở chế độ Chụp Chuyên nghiệp, máy ảnh sẽ ghi lại ảnh với tốc độ khoảng 10 khung hình mỗi giây, bắt đầu khoảng 0,5 giây trước khi nhấn nút bấm chụp hết mức. Sử dụng chế độ này để ghi lại những khoảnh khắc bạn có thể bỏ lỡ do độ trễ bấm chụp.

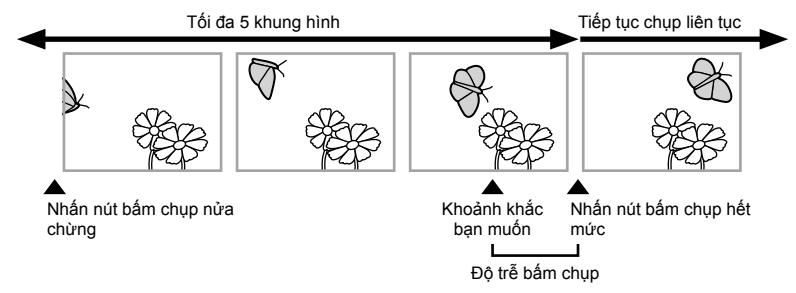

Để loại bỏ độ trễ giữa nút bấm chụp được nhấn xuống hết mức và bắt đầu ghi, máy ảnh bắt đầu chụp một loạt ảnh bằng màn trập điện tử khi nhấn nút bấm chụp nửa chừng và bắt đầu ghi lại hình ảnh—bao gồm cả những ảnh được chụp khi nhấn nút bấm chụp nửa chừng (tối đa 5)—vào thẻ nhớ khi nhấn nút bấm chụp hết mức.

**1** Nhấn nút  $\Box$ i $\check{\mathcal{S}}$ ) ( $\nabla$ ).

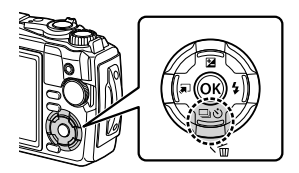

- **2** Làm nổi <sup>Pro</sup> (Chup Chuyên nghiệp) sử dụng ⊲▷ hoặc đĩa lệnh điều khiển và nhấn nút Q.
- **3** Nhấn nửa chừng nút bấm chụp để bắt đầu chụp.
- **4** Bấm hết cỡ nút bấm chụp để bắt đầu ghi vào thẻ nhớ.
- Máy ảnh sẽ tiếp tục chụp trong tối đa một phút trong khi nút bấm chụp được nhấn nửa chừng. Để tiếp tục chụp, nhấn nút nửa chừng một lần nữa.
- Lập lòe do đèn huỳnh quang hoặc chủ thể di chuyển xa, v.v. có thể gây biến dạng ảnh.
- Màn hình sẽ không bị tắt và âm thanh bấm chụp sẽ không được phát ra trong khi chụp hàng loạt.
- Tốc độ màn trập chậm nhất bị giới hạn.

### **Sử dụng fl ash (Chụp ảnh fl ash)**

Bạn có thể sử dụng đèn flash khi chụp.

**1** Nhấn nút  $\frac{1}{2}$  ( $\triangleright$ ).

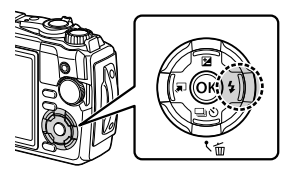

- **Chụp** *2*
- 2 Làm nổi chế độ đèn flash sử dụng  $\triangle$  hoặc đĩa lệnh điều khiển và nhấn nút  $@$ .

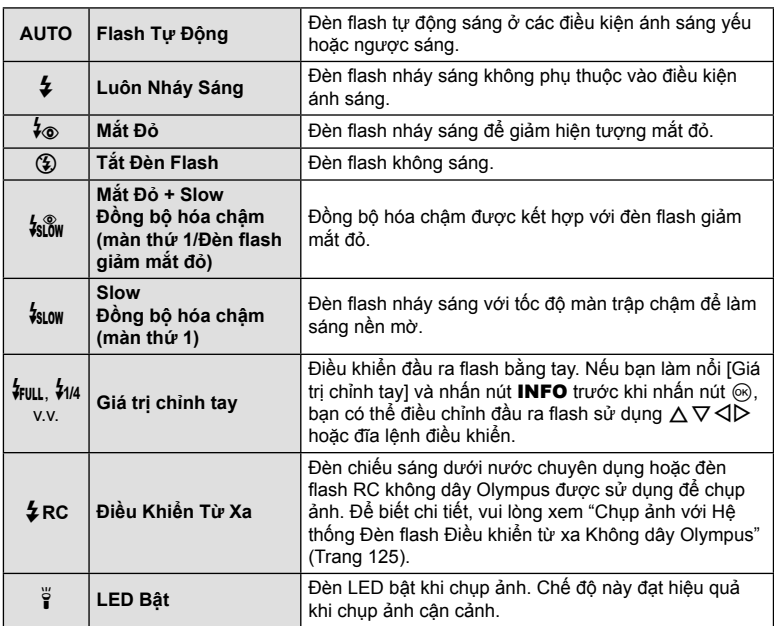

• Trong chế độ [ $\frac{1}{2}$  (Mắt Đỏ)], sau khi chớp trước, phải mất khoảng 1 giây trước khi nút bấm chụp được nhả. Không di chuyển máy ảnh cho đến khi chụp xong.

- [ $\frac{1}{2}$  (Mắt Đỏ)] có thể không hoạt động hiệu quả ở một số điều kiện chụp.
- Tốc độ màn trập trở nên chậm hơn ở chế độ [ $\frac{1}{2}$  (Slow)]. Sử dụng giá ba chân và bảo vệ máy ảnh.
- Một số tính năng có thể không khả dụng tùy thuộc vào chế độ chụp và cài đặt máy ảnh.  $\mathbb{R}$  "Danh sách các Cài đặt Khả dụng ở mỗi Chế đô Chup" (Trang 136)

## **Khóa lấy nét**

Bạn có thể khóa lấy nét ở vị trí mong muốn.

- **1** Nhấn nửa chừng nút bấm chụp để lấy nét.
- **2** Duy trì vị trí của máy ảnh, nhấn nút  $\omega$ .
	- Máy ảnh lấy nét và khóa vị trí.

Đánh dấu khóa AF

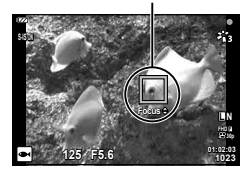

- Trong khi khóa lấy nét có hiệu lực, khoảng cách lấy nét có thể được điều chỉnh sử dụng  $\Delta \nabla$  hoặc đĩa lệnh điều khiển.
- Nhấn nút<sub>(%</sub>), thao tác thu phóng, nhấn nút MENU và các thao tác khác cũng nhả khóa lấy nét.
- Nếu đèn báo lấy nét nhấp nháy khi nhấn nút bấm chụp nửa chừng [Tổng hợp Trực tiếp **[72]** (Trang 28, 31) được chọn cho chế độ **SCN**, bạn có thể đặt lấy nét thành vô cực bằng cách nhấn nút  $\circledcirc$ .
- Khóa lấy nét không khả dụng trong chế độ B và một số chế độ SCN.

### **Sử dụng đèn LED**

Không giống như đèn flash, chỉ phát sáng trong một thời gian ngắn, đèn LED vẫn sáng trong thời gian dài hơn. Nó cũng có thể được sử dụng làm đèn pin.

**1** Nhấn và giữ nút INFO.

**2** Nhả nút khi đèn LED chiếu sáng.

• Hỗ trợ ánh sáng sẽ sáng ngay cả khi máy ảnh tắt.

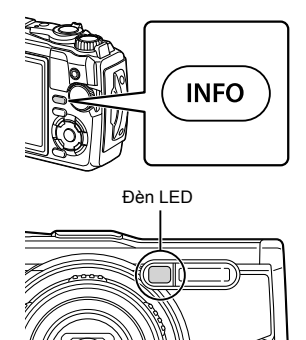

#### **Nếu máy ảnh bật**

Đèn LED sẽ vẫn sáng trong khoảng 90 giây trong khi đang sử dụng điều khiển máy ảnh hoặc tối đa 30 giây nếu không có thao tác nào được thực hiện.

• Đèn LED có thể được sử dụng trong khi quay phim. Tuy nhiên, chế độ này không thể được sử dụng để quay phim 4K.

#### **Nếu máy ảnh tắt**

Đèn LED sẽ vẫn sáng trong khoảng 30 giây, cho dù bạn có tìm cách điều khiển máy ảnh hay không.

- Đèn LED sẽ tự động tắt nếu bạn:
	- nhấn nút ON/OFF.
	- sử dụng công tắc LOG,
	- hiển thị các trình đơn,
	- cắm hoặc tháo cáp USB hoặc
	- kết nối với mạng Wi-Fi.

#### **Để tắt đèn LED**

Nhấn và giữ nút INFO xuống cho đến khi đèn LED tắt.

# **Cài đặt Có thể truy cập thông qua các Điều khiển Trực tiếp**

Bạn có thể sử dụng điều khiển trực tiếp để chọn chức năng chụp trong khi kiểm tra hiệu ứng trên màn hình.

• Các cài đặt đã chon áp dụng ở tất cả các chế đô  $P$ ,  $A$ , và  $Q$ .

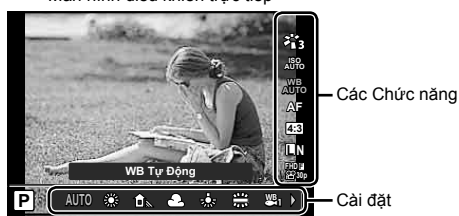

Màn hình điều khiển trực tiếp

#### **Cài đặt có sẵn**

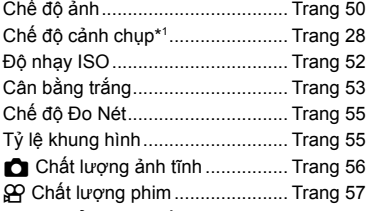

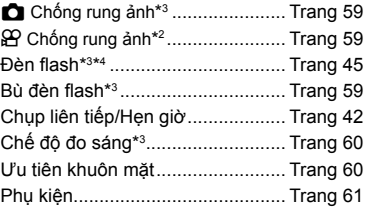

- \*1 Chỉ hiển thị ở chế độ cảnh chụp.
- \*2 Chỉ hiển thị ở chế độ phim.
- \*3 Không hiển thị ở chế độ phim.
- \*4 Máy ảnh lưu trữ các cài đặt cho P, A,  $\blacklozenge$  (chế độ dưới nước) và  $\Delta$  (chế độ kính hiển vi) riêng biệt và khôi phục chúng vào lần chọn chế độ tiếp theo, ngay cả sau khi tắt máy ảnh.
- 1 Nhấn nút  $\circledast$  để hiển thị điều khiển trực tiếp.
	- Để ẩn điều khiển trực tiếp, nhấn nút @ một lần nữa.

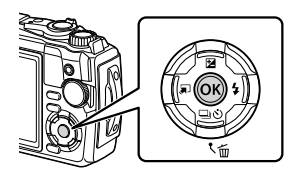

- 2 Sử dụng  $\Delta \nabla$  để làm nổi chức năng mong muốn và  $\triangleleft$  để làm nổi một cài đặt, rồi nhấn nút Q.
	- Bạn có thể sử dụng đĩa lệnh điều khiển để chọn cài đặt.
	- Các cài đặt đã chọn có hiệu lực tự động nếu không có thao tác nào được thực hiện trong khoảng 8 giây.

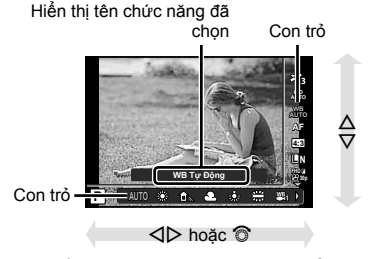

• Một số mục không khả dụng ở một số chế độ chụp. Le "Danh sách các Cài đặt Khả dụng ở mỗi Chế độ Chụp" (Trang 136)

## \$ **Lưu ý**

• Để biết các cài đặt mặc định của mỗi tùy chọn, hãy tham khảo "Cài đặt Mặc định/Tùy chỉnh" (Trang 140).

## **Các tùy chọn xử lý (Chế độ Ảnh)**

Bạn có thể chọn một chế độ ảnhh và thực hiện các điều chỉnh riêng biệt về tương phản, độ nét, và các thông số khác (Trang 81). Các thay đổi cho từng chế độ ảnh được lưu trữ riêng biệt.

- 1 Nhấn nút  $\circledast$  và sử dụng  $\Delta \nabla$  để làm nổi Chế độ Ảnh.
- 2 Làm nổi một tùy chọn sử dụng  $\triangleleft$  và nhấn nút  $(x)$ .

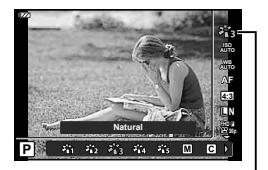

Chế độ ảnh

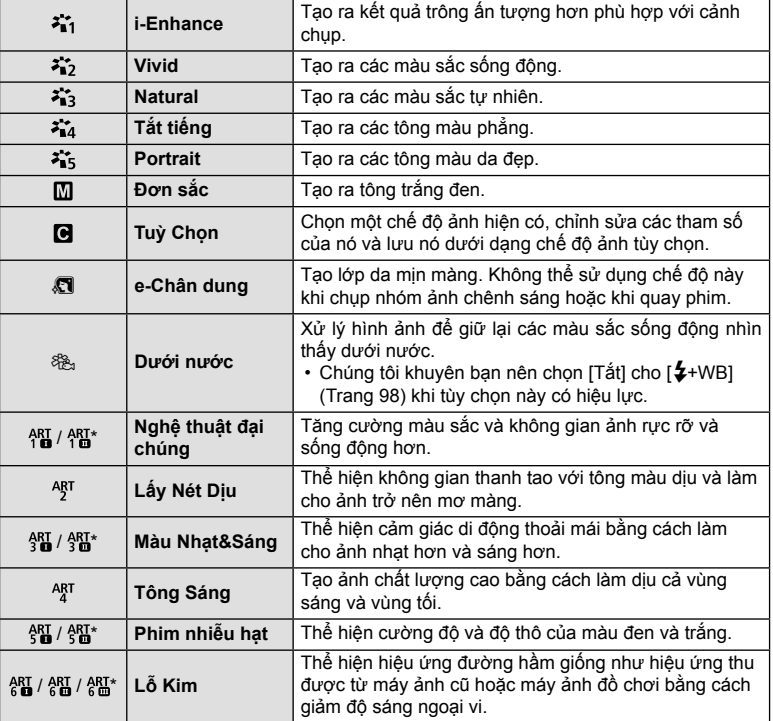

#### **Tùy chọn chế độ ảnh**

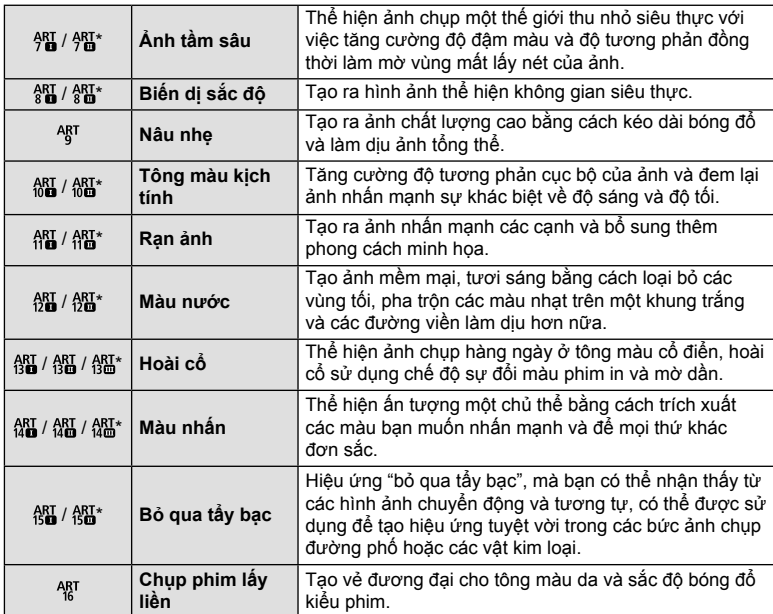

 $*$  II và III là những phiên bản thay đổi của bản gốc (I).

• Khi [ART] được chọn cho chế độ ảnh, [Không gian Màu] (Trang 98) sẽ bị khóa ở [sRGB].

#### **Sử dụng [Màu nhấn]**

Chỉ ghi lại màu sắc được chọn trong màu.

- **1** Nhấn nút  $\textcircled{\tiny{\textcircled{\tiny{N}}}}$  và sử dụng  $\Delta \nabla$  để làm nổi chế độ ảnh.
- 2 Làm nổi [Màu nhấn  $\text{I}/\text{II}/\text{III}$ ] sử dụng  $\text{I}$ .

#### **3** Nhấn nút INFO.

• Một vòng màu xuất hiện trên màn hình. **Color**

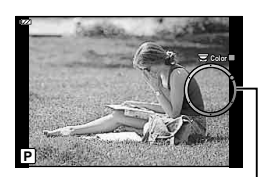

Vòng màu

- **4** Chọn màu sử dụng ⊲D hoặc đĩa lệnh điều khiển.
	- Hiệu ứng có thể nhìn thấy trên màn hình.
- **5** Chụp.

## **Thay đổi độ nhạy ISO (ISO)**

Tăng độ nhạy ISO sẽ tăng nhiễu (hạt) nhưng cho phép chụp ảnh khi ánh sáng kém.

- 1 Nhấn nút (c và sau đó làm nổi độ nhạy ISO sử dụng  $\Delta \nabla$ .
- 2 Làm nổi một tùy chọn sử dụng  $\triangle$  và nhấn nút  $(x)$ .

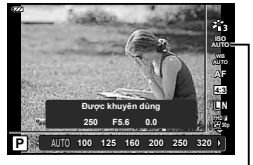

ISO

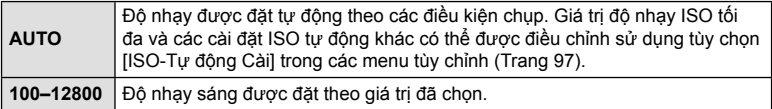

**Chụp** *2*

# **Điều chỉnh màu (Cân bằng trắng)**

Cân bằng trắng (WB) đảm bảo rằng các vật thể màu trắng trong ảnh được máy ảnh ghi lại sẽ có màu trắng. [WB phù hợp trong hầu hết các trường hợp, nhưng các giá trị khác có thể được chọn theo nguồn sáng khi [W] không thể tạo ra kết quả mong muốn hoặc bạn muốn đưa một màu có chủ ý vào ảnh của bạn.

- **1** Nhấn nút  $\textcircled{\tiny{\textcircled{\tiny{\textcirc}}}}$  và sử dụng  $\Delta \nabla$  để làm nổi Cân bằng Trắng.
- **2** Làm nổi một tùy chọn sử dụng √ và nhấn nút  $(x)$ .

e. Cân bằng trắng

**4:3 AF WB AUTO AUTO**

**P AUTO**

**WB Tự Động AUTO R NBTV Dong**<br>
AUTO **R D**<sub>**L</sub> <b>2** *R* **H H H I**</sub>

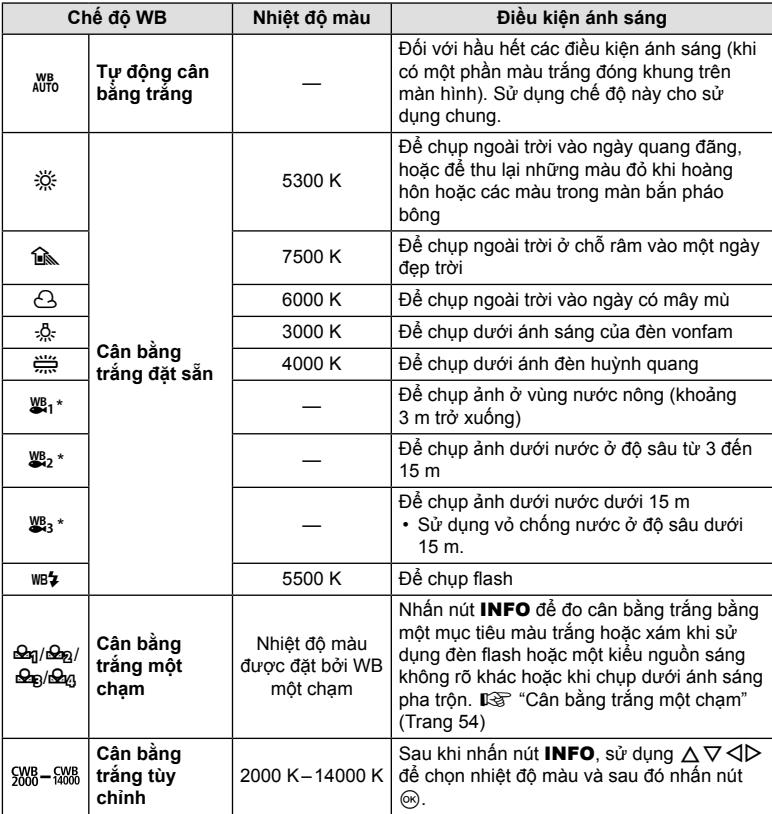

\* Phụ thuộc vào thời tiết và điều kiện biển, v.v.

#### **Cân bằng trắng một chạm**

Đo cân bằng trắng bằng cách lấy khung hình vào mảnh giấy hoặc vật thể trắng khác dưới ánh sáng mà sẽ được dùng trong ảnh chụp sau cùng. Điều này rất hữu ích khi chụp một vật thể dưới ánh sáng tự nhiên, cũng như dưới nhiều nguồn sáng khác nhau với nhiệt độ màu khác nhau.

- 1 Làm nổi [Seq], [Seq], [Seq], hoặc [Seq] (cân bằng trắng một chạm 1, 2, 3 hoặc 4) và nhấn nút INFO.
	- Màn hình cân bằng trắng một chạm xuất hiện.

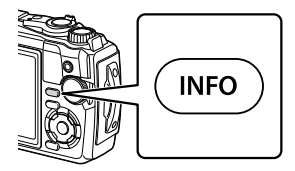

- **2** Chụp một mảnh giấy không màu (trắng hoặc xám).
	- Lấy khung hình mảnh giấy để nó lấp đầy màn hình hiển thị và không có bóng tối nào đổ lên nó.
- **3** Làm nổi [Có] và nhấn nút ⊛.
	- Giá trị mới được lưu dưới dạng một tùy chọn cân bằng trắng đặt sẵn.
	- Giá trị mới được lưu trữ cho đến khi cân bằng trắng một chạm được đo lại. Việc tắt nguồn không xóa dữ liệu.

Bạn có thể chọn phương thức lấy nét (chế độ lấy nét). Bạn có thể chọn các phương thức lấy nét riêng cho chế độ chụp ảnh tĩnh và chế độ phim.

**1** Nhấn nút  $\textcircled{\tiny{\textcircled{\tiny{\textcirc}}}}$  và sử dụng  $\land$   $\nabla$  để làm nổi chế đô AF.

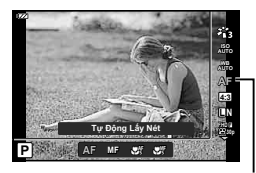

Chế độ AF

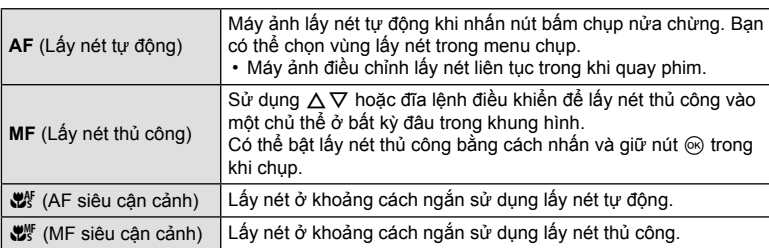

**2** Làm nổi một tùy chon sử dụng  $\triangleleft\triangleright$  và nhấn nút  $\circledcirc$ .

- Máy ảnh có thể không thể lấy nét nếu chủ thể thiếu sáng, bị che khuất bởi sương mù hoặc khói hoặc thiếu độ tương phản.
- $[\mathbf{w}^{\mathbf{w}}]$  và  $[\mathbf{w}^{\mathbf{w}}]$  chỉ khả dụng trong chế độ  $\mathbf{P}$ ,  $\mathbf{A}$ , và  $\mathbf{Q}$ .

### **Đặt khung ảnh**

Bạn có thể thay đổi tỷ lệ khung hình (tỷ lệ ngang-dọc) khi chụp ảnh. Tùy thuộc vào sở thích của mình, bạn có thể đặt tỷ lệ khung hình thành [4:3] (tiêu chuẩn), [16:9], [3:2], [1:1], hoặc [3:4].

- 1 Nhấn nút  $\textcircled{\tiny{\textcircled{\tiny{N}}}}$  và sử dụng  $\Delta\nabla$  để làm nổi Hướng Ảnh.
- 2 Sử dụng  $\triangleleft$  để chọn một giá trị và nhấn nút  $($ ok $)$ .

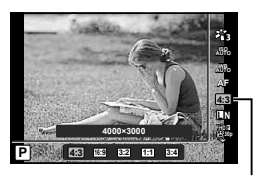

Khung ảnh

- Khung ảnh chỉ có thể được đặt cho ảnh tĩnh.
- Ảnh JPEG được cắt theo tỷ lệ khung hình đã chon được lưu. Ảnh RAW không bị cắt và được lưu với thông tin tỷ lệ khung hình đã chọn.
- Khi ảnh RAW được phát lại, tỷ lệ khung hình đã chọn được hiển thị bằng một khung hình.

## **Chọn chất lượng ảnh (Chất lượng ảnh tĩnh)**

Bạn có thể đặt chế độ chất lượng ảnh cho ảnh tĩnh. Chọn chất lượng phù hợp với ứng dụng (chẳng hạn như để xử lý trên máy tính, sử dụng trên trang web, v.v.).

1 Nhấn nút < và sử dụng △ ▽ để làm nổi (Chất lượng ảnh tĩnh).

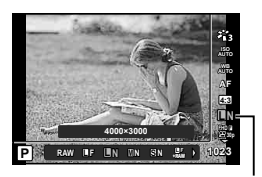

Chất lượng ảnh tĩnh

- **2** Làm nổi một tùy chọn sử dụng  $\triangleleft$  và nhấn nút  $\circledcirc$ .
	- Bạn có thể lựa chọn chế độ JPEG (■F, ■N, MN, và ⊠N) và RAW\*1. Chọn tùy chọn JPEG+RAW để ghi cả ảnh JPEG và ảnh RAW với mỗi lần chụp.\*Chế độ JPEG2 kết hợp kích cỡ ảnh (■, M, và S) và tỷ lệ nén (SF, F và N).

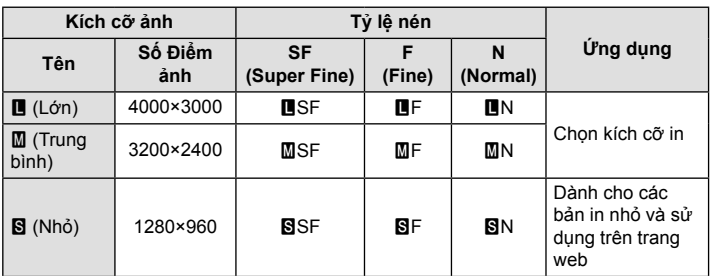

- Khi bạn muốn chọn một tổ hợp khác ngoài  $\blacksquare$ F,  $\blacksquare$ N, và  $\blacksquare$ N, thay đổi cài đặt [  $\bigoplus$  Cài] (Trang 98) trong Menu Tùy chon.
- \*1 Ảnh được chụp ở cài đặt chất lượng ảnh RAW được tự động ghi lại dưới dạng JPEG+RAW ở các chế độ sau:

#### $[\mathbf{E}]$ ,  $[\mathbf{\odot}]$ ,  $[\mathbf{\odot}]$ ,  $[\mathbf{\odot}]$ ,  $[\mathbf{\odot}]$ ,  $[\mathbf{\odot}]$ .

\*2 Không thể xóa riêng từng tập tin JPEG và RAW được ghi lại mỗi lần chụp ảnh ở cài đặt JPEG+RAW. Xóa một tập tin này sẽ tự động xóa tập tin kia (nếu bạn xóa bản sao JPEG trên máy tính và sau đó sao chép ảnh RAW vào máy ảnh, bạn sẽ có thể chỉnh sửa ảnh (Trang 68, 88) nhưng không chọn nó để in (Trang 75)).

#### **Dữ liệu ảnh RAW**

Định dạng này (phần mở rộng ".ORF") lưu trữ dữ liệu ảnh chưa qua xử lý để xử lý sau đó. Dữ liệu ảnh RAW không thể được xem bằng máy ảnh hoặc phần mềm khác và có thể chọn ảnh RAW để in. Bản sao JPEG của ảnh RAW có thể được tạo bằng máy ảnh này. L<sup>3</sup> "Chỉnh Ảnh RAW/Sửa ảnh JPEG" (Trang 68), "Chỉnh sửa ảnh RAW (Chỉnh Ảnh RAW)" (Trang 88)

## **Chọn chất lượng ảnh (Chất lượng phim)**

Bạn có thể đặt chế độ quay phim theo ý muốn.

- 1 Nhấn nút ⊗ và sử dụng  $\triangle \nabla$  để làm nổi (Chất lượng phim).
- **2** Sử dụng  $\triangleleft$  để chọn một giá trị và nhấn nút ⊗.
	- "Chất lượng phim" là sự kết hợp giữa kích cỡ khung hình, tốc độ bit (tỷ lệ nén) và tốc độ khung hình.

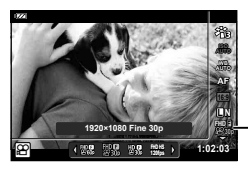

Chất lượng phim

#### **Tùy chọn Chất lượng Phim Khả dụng**

Các tùy chọn khả dụng cho chất lượng phim thay đổi tùy thuộc vào các tùy chọn được chọn cho [Tốc đô kh.hình video] và [Tốc đô Bit Video] trong menu video (Trang 87).

- Khi quay phim để chiếu trên tivi, hãy chọn tốc đô khung hình phù hợp với tiêu chuẩn video được sử dụng trong thiết bị, vì nếu không phim có thể sẽ không phát lại mượt mà. Các tiêu chuẩn video khác nhau tùy theo quốc gia hoặc khu vực: một số quốc gia hoặc khu vực sử dụng NTSC, một số quốc gia hoặc khu vực khác sử dụng PAL.
	- Khi chụp để hiển thị trên thiết bị NTSC, hãy chọn 60p (30p)
	- Khi chup để hiển thị trên thiết bị PAL, hãy chon 50p (25p)
- Phim được lưu trữ ở định dạng MPEG-4 AVC/H.264. Kích cỡ tối đa của tập tin riêng lẻ được giới hạn ở 4 GB. Thời gian quay tối đa của từng phim được giới hạn ở 29 phút.
- Tùy thuộc vào loại thẻ nhớ được sử dụng, việc quay có thể kết thúc trước khi đạt được độ dài tối đa.
- Các chế độ ảnh có sẵn khác nhau tùy thuộc vào tùy chọn được chọn cho chế độ ghi.
- Sử dụng thẻ UHS-I với Loại Tốc đô UHS 3 khi quay phim 4K hoặc phim tốc đô cao.
- Sử dụng thẻ nhớ có Loại Tốc độ 10 trở lên khi quay phim FHD/HD.
- Phim 4K có thể không phát trên một số hệ thống máy tính. Để biết thông tin về các yêu cầu hệ thống để phát phim 4K, hãy truy cập trang web OLYMPUS.

#### **Chế độ quay phim: 4K**

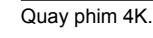

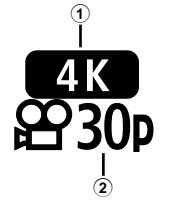

- 1 Kích cỡ khung hình 4K : 3840×2160
- 2 Tốc độ khung hình
	- 30p, 25p

**Chế độ quay phim: FHD/HD**

Quay phim tiêu chuẩn.

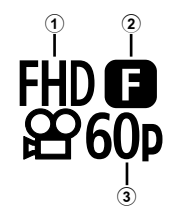

- 1 Kích cỡ khung hình FHD : 1920×1080 HD : 1280×720
- 2 Tốc độ bit (tỷ lệ nén) SF (Super Fine), F (Fine), N (Normal)
- 3 Tốc độ khung hình 60p (30p), 50p (25p)

### **Chế độ quay phim: HS (Tốc độ cao)**

Quay lại phim chuyển động chậm. Các cảnh quay được quay ở tốc độ khung hình cao phát lại ở khoảng 30 fps.

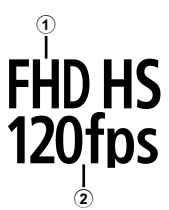

- 1 Kích cỡ khung hình 2 Tốc độ khung hình FHD : 1920×1080 120 fps HD : 1280×720 240 fps
	- SD : 640×360 480 fps
- Lấy nét và phơi sáng được cố định khi bắt đầu quay phim.
- Quay phim có thể tiếp tục trong tối đa 20 giây.
- Âm thanh sẽ không được ghi lại.
- $\frac{[10,15]}{[20,15]}$ ,  $\frac{[10,15]}{[20,15]}$ , và  $\frac{[20,15]}{[20,15]}$  không khả dụng trong chế đô Bu hoặc SCN.

# **Giảm rung máy ảnh (Chống rung ảnh)**

Bạn có thể giảm mức độ rung máy ảnh mà có thể xảy ra khi chụp trong điều kiện ánh sáng yếu hoặc chụp với độ phóng đại cao.

Chống rung ảnh khởi động khi bạn nhấn nửa chừng nút bấm chụp.

- **1** Nhấn nút  $\textcircled{\tiny{\textcircled{\tiny{N}}}}$  và sử dụng  $\land \nabla$  để làm nổi mục chống rung ảnh.
- **2** Làm nổi một tùy chọn sử dụng √ i> và nhấn nút  $(x)$ .

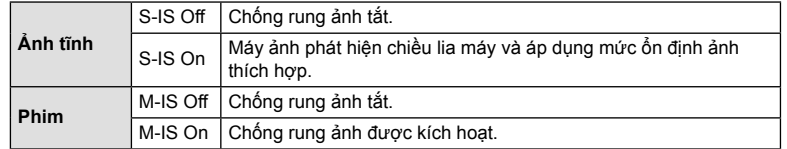

- Chống rung ảnh có thể không thể bù hoàn toàn cho các hiệu ứng chuyển động của máy ảnh trên ảnh nếu chuyển động rất lớn hoặc tốc độ màn trập rất chậm. Trong những trường hợp này, bạn nên dùng giá ba chân.
- Các cạnh của khung hình được cắt ra khi chọn [M-IS On], giảm diện tích quay phim.
- Chống rung ảnh được đặt thành [M-IS Off] khi [ $_{10}^{HDB}$ [1,  $_{140}^{HBD}$ ], và [ $_{480}^{5D}$ ] được chọn cho chất lượng phim.
- Khi sử dụng giá ba chân, đặt [Chống rung ảnh] thành [S-IS Off]/[M-IS Off].
- Bạn có thể nhận thấy tiếng động vận hành hay cảm nhận rung khi chống rung ảnh được kích hoạt.

## **Điều chỉnh đầu ra đèn fl ash (Điều chỉnh cường độ đèn fl ash)**

Đầu ra của đèn flash có thể được điều chỉnh nếu bạn nhân thấy chủ thể của mình hiện ra quá sáng, hoặc dưới sáng mặc dù độ phơi sáng ở phần còn lại của khung hình là vừa vặn.

- **1** Nhấn nút  $\textcircled{\tiny{\textcircled{\tiny{N}}}}$  và sử dụng  $\Delta \nabla$  để làm nổi mục điều chỉnh cường đô đèn flash.
- **2** Sử dụng  $\triangleleft$  để chọn một giá trị và nhấn nút ⊛.

hoặc trong chế độ SCN.

• Độ sáng của đèn flash có thể được giảm bằng cách chọn các giá trị âm (giá trị càng thấp, đèn flash càng mờ) hoặc tăng bằng cách chọn giá trị dương (giá trị càng cao, đèn flash càng sáng).

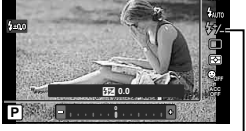

Điều khiển cường độ đèn flash

• Không khả dụng ở chế đô  $\overline{50}$ , khi  $\overline{150}$  HDR Dưới Nước] được chọn trong chế đô $\blacktriangleleft$ .

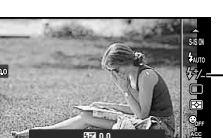

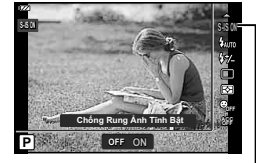

Chống rung ảnh

### **Chọn cách máy ảnh đo sáng (Đo sáng)**

Bạn có thể chọn cách máy ảnh đo sáng chủ thể.

**1** Nhấn nút  $\textcircled{\tiny{\textcircled{\tiny{\textcirc}}}}$  và sử dụng  $\Delta \nabla$  để làm nổi đo sáng.

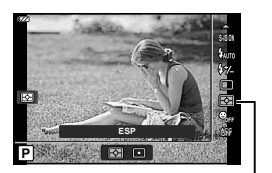

Đo sáng

- **Chụp**
	- **2** Làm nổi một tùy chọn sử dụng  $\triangleleft$  và nhấn nút  $\textcircled{e}$ .

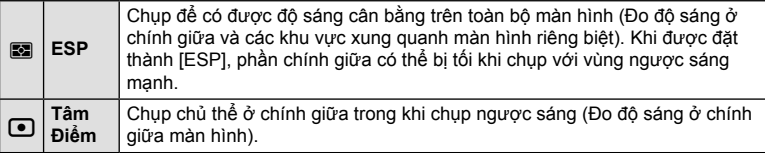

### **Tự động nhận diện khuôn mặt (Ưu tiên khuôn mặt)**

Máy ảnh phát hiện khuôn mặt và điều chỉnh lấy nét và ESP kỹ thuật số.

- 1 Nhấn nút  $\circledast$  và sử dụng  $\Delta \nabla$  để làm nổi mục ưu tiên khuôn mặt.
- **2** Sử dụng  $\triangleleft$  để chọn tùy chọn, rồi bấm nút  $\circledcirc$ .

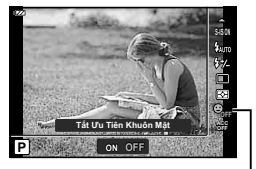

Ưu tiên khuôn mặt

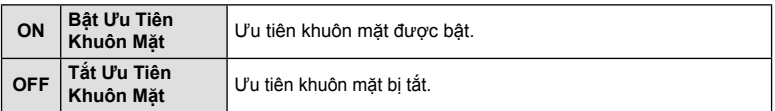

### **Sử dụng các phụ kiện tùy chọn (Phụ kiện)**

Sử dụng tùy chọn này khi các phụ kiện tùy chọn đi kèm.

- 1 Nhấn nút  $\circledast$  và sử dụng  $\Delta \nabla$  để làm nổi mục phụ kiện.
- **2** Sử dụng  $\triangleleft$  để chọn tùy chọn, rồi bấm nút  $\textcircled{}$ .

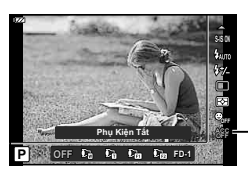

Phụ kiện

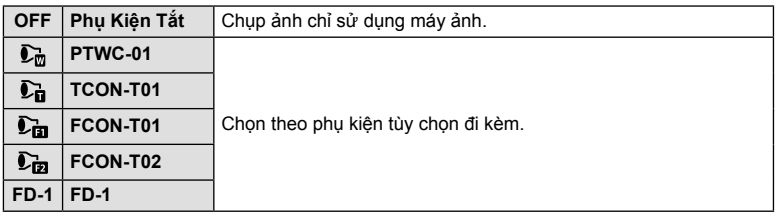

**IG "Phụ kiện Tùy chọn" (Trang 126)** 

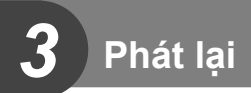

# **Hiển thị Thông tin trong khi Phát lại**

### **Thông tin ảnh phát lại**

#### **Hiển thị đơn giản**

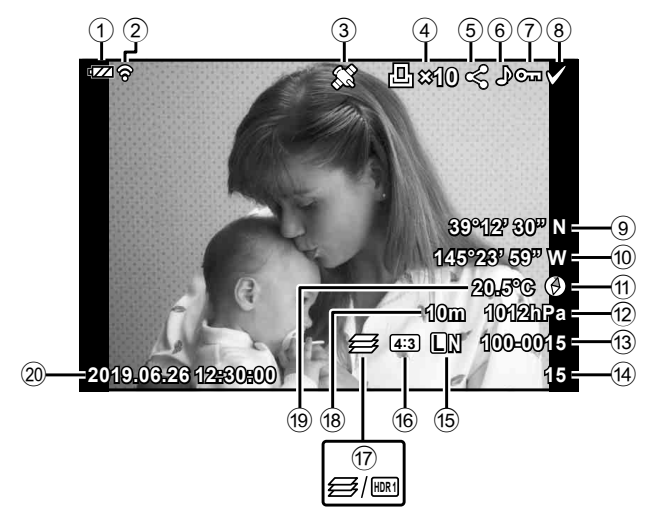

### **Hiển thị tổng thể**

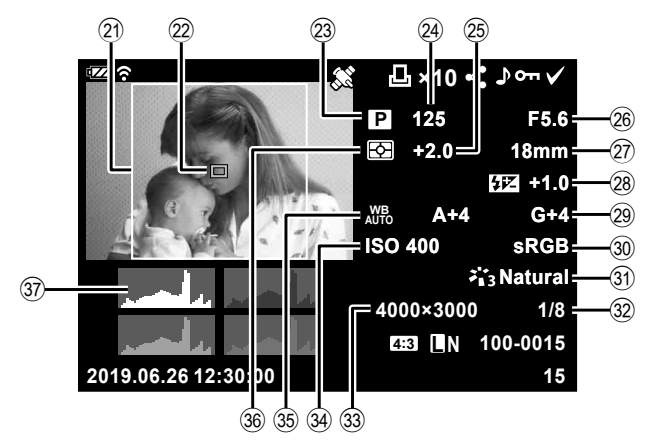

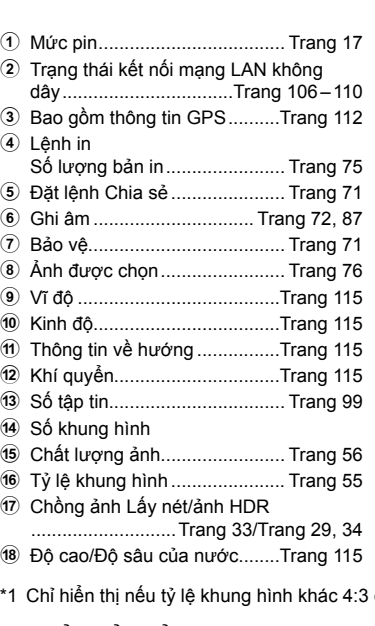

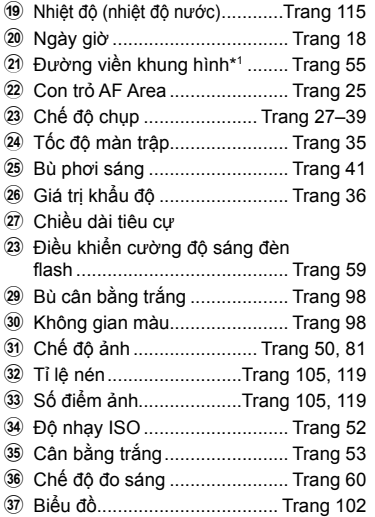

được chọn với tùy chọn chất lượng ảnh RAW.

## **Chuyển đổi hiển thị thông tin**

Bạn có thể chuyển đổi hiển thị thông tin trong khi phát lại bằng cách nhấn nút INFO. **INFO ×10 39°12' 30" N 145°23' 59" W 20.5°C** INFO **10m 1012hPa** INFO **4:3 L N 100-0015 2019.06.26 12:30:00 15** Hiển thị đơn giản **×10 125 F5.6 +2.0 18mm +1.0 A+4 G+4 ISO 400 sRGB Natural 4000×3000 1/8** INFO **4:3 L N 100-0015 2019.06.26 12:30:00 15**

Chỉ hiển thị ảnh Hiển thị tổng thể

• Bạn có thể thêm biểu đồ và vùng sáng & vùng tối cho thông tin được hiển thị trong khi phát lại.  $\mathbb{R}$  [D Thông tin] (Trang 102)

# **Xem Ảnh và Phim**

- 1 Nhấn nút  $\boxed{\blacktriangleright}$ .
	- Ảnh hoặc phim sẽ được hiển thị.
	- Chọn ảnh hoặc phim mong muốn bằng đĩa lệnh điều khiển hoặc phím mũi tên.
	- Để trở lại chế độ chụp, nhấn nửa chừng nút bấm chụp hoặc nhấn nút  $\boxed{\blacktriangleright}$ .

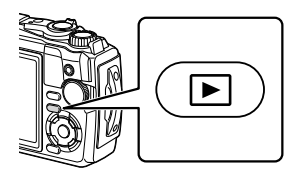

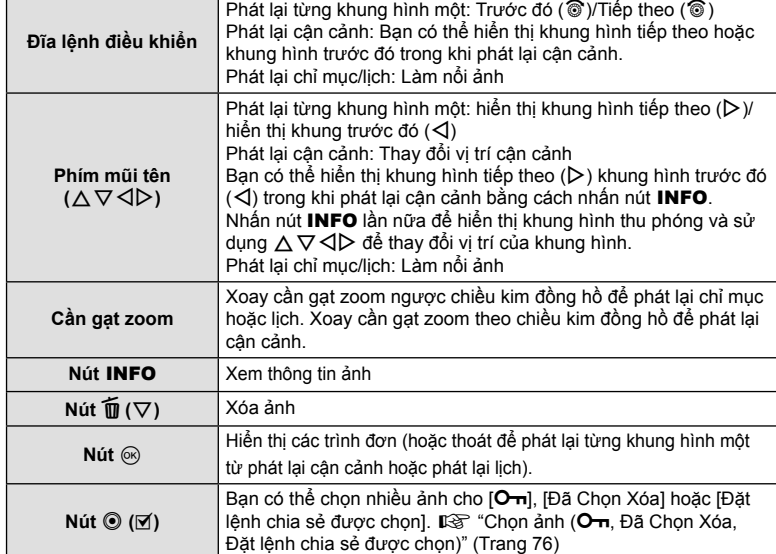

# **Hiển thị chỉ mục/Hiển thị lịch**

Xoay cần gạt zoom ngược chiều kim đồng hồ (phía  $\Box$ ) trong khi phát lại từng khung hình một sẽ bắt đầu phát lại chỉ mục. Lặp lại quá trình sẽ tăng số lượng ảnh được hiển thị, kết thúc hiển thị lịch.

đồng hồ (phía G) đồng hồ (phía  $\mathbf Q$ )

Theo chiều kim

Ngược chiều kim

- Sử dụng  $\Delta \nabla \triangleleft \triangleright$  hoặc đĩa lệnh điều khiển để di chuyển con trỏ.
- Xoay cần gạt zoom theo chiều kim đồng hồ (phía  $Q$ ) để hiển thị lần lượt từ lịch sang chỉ mục sang phát lại từng khung hình một.
- Để thoát chế đô lịch sang phát lại từng khung hình một, bấm nút  $\circledast$ .

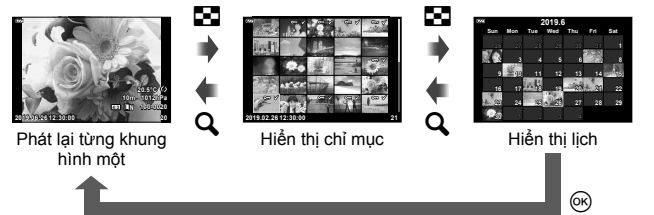

• Bạn có thể thay đổi số lượng khung hình để hiển thị chỉ mục.  $\mathbb{R}$  [G Cài đặt] (Trang 103)

## **Phát lại cận cảnh**

Để phóng to ảnh hiện tại trong khi phát lại từng khung hình một, hãy xoay cần gạt zoom theo chiều kim đồng hồ (phía  $\dot{Q}$ ) để có được các tỷ lệ thu phóng từ 2 lần đến 14 lần và ngược chiều kim đồng hồ (phía  $\Box$ ) để thu nhỏ. Nhấn nút  $\circledcirc$  để trở lại phát lại từng khung hình một.

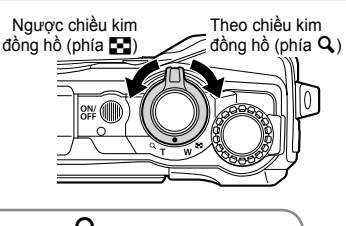

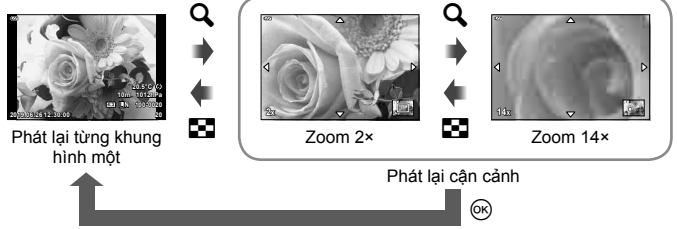

- Nhấn  $\Delta \nabla \langle \mathbf{D} \rangle$  để cuộn ảnh theo hướng của nút bạn nhấn.
- Để xem các ảnh khác ở cùng tỷ lệ thu phóng, nhấn nút **INFO** và sau đó nhấn  $\triangle$ . Nhấn nút INFO lần nữa để bật lại cuộn. Bạn cũng có thể xem các ảnh khác bằng cách sử dụng đĩa lệnh điều khiển.

### **Phát lại phim**

Chọn một phim và nhấn nút Q để hiển thị trình đơn phát lại. Làm nổi [Chiếu Phim] và nhấn nút @ để bắt đầu phát lại.

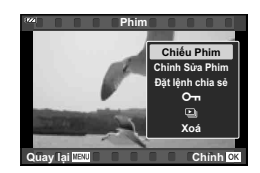

#### **Các thao tác trong khi phát lại**

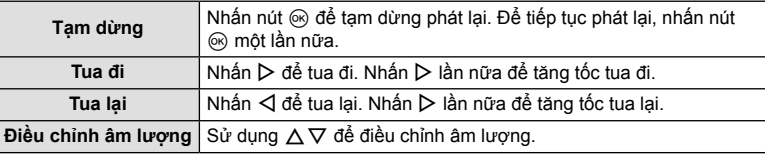

#### **Các thao tác trong khi tạm dừng phát lại**

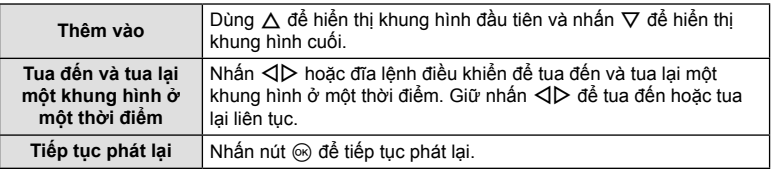

## **Để dừng phát lại phim**

Nhấn nút MENU.

### **Xóa ảnh trong khi phát lại**

Hiển thị ảnh bạn muốn xóa và nhấn nút  $\widehat{\mathbf{u}}(\nabla)$ . Làm nổi [Có] và nhấn nút <sub>®</sub>.

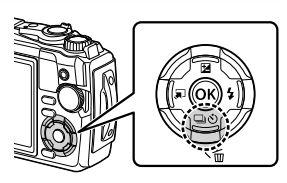

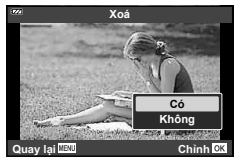

## **Sử dụng Menu Phát lại**

Menu phát lại có thể được hiển thị bằng cách nhấn nút Q trong khi phát lại. Làm nổi tùy chọn mong muốn và chọn nó bằng cách nhấn nút Q. Các tùy chọn hiển thị khác nhau tùy theo loại ảnh được chọn.

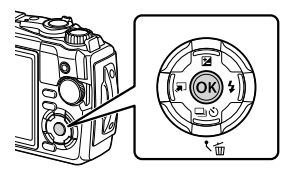

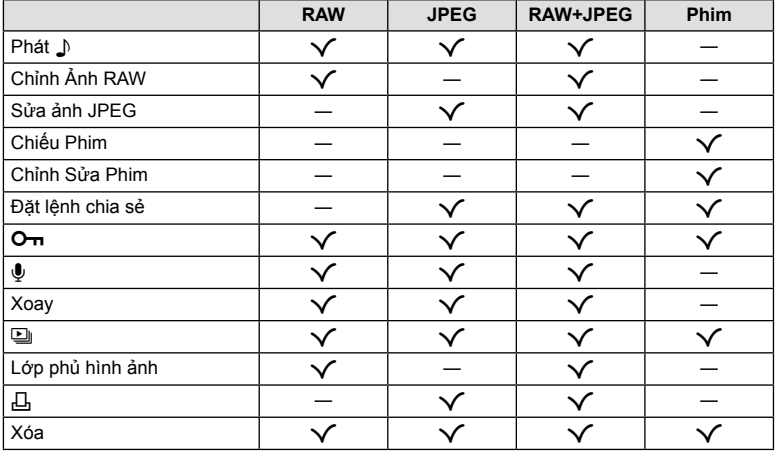

#### **Phát** H

Ghi nhớ giọng nói (Trang 72) được phát lại khi ảnh liên quan được hiển thị.

- **1** Chọn một ảnh có âm thanh và nhấn nút  $\otimes$ .
- **2** Làm nổi [Phát ]] và nhấn nút  $\textcircled{\tiny{\textsf{R}}}$ .
	- Phát lại âm thanh sẽ bắt đầu.
- $\cdot$  Để kết thúc phát lại âm thanh, nhấn nút  $\circledast$  hoặc MENU.
- Sử dụng  $\Delta \nabla$  để điều chỉnh âm lượng trong khi phát lại.

## **Chỉnh Ảnh RAW/Sửa ảnh JPEG**

Ảnh ghi lại có thể được chỉnh sửa và lưu thành ảnh riêng biệt.

- **1** Trong khi phát lại, hiển thị ảnh bạn muốn chỉnh sửa và nhấn nút  $\circledcirc$ .
	- [Chỉnh Ảnh RAW] được hiển thị nếu ảnh RAW được chọn và [Sửa ảnh JPEG] nếu ảnh JPEG được chọn. Đối với ảnh được ghi ở định dạng RAW+JPEG, cả [Chỉnh Ảnh RAW] và [Sửa ảnh JPEG] đều được hiển thị. Chọn tùy chọn mong muốn từ những ảnh này.
- **2** Làm nổi [Chỉnh Ảnh RAW] hoặc [Sửa ảnh JPEG] và nhấn nút  $\circledast$ .

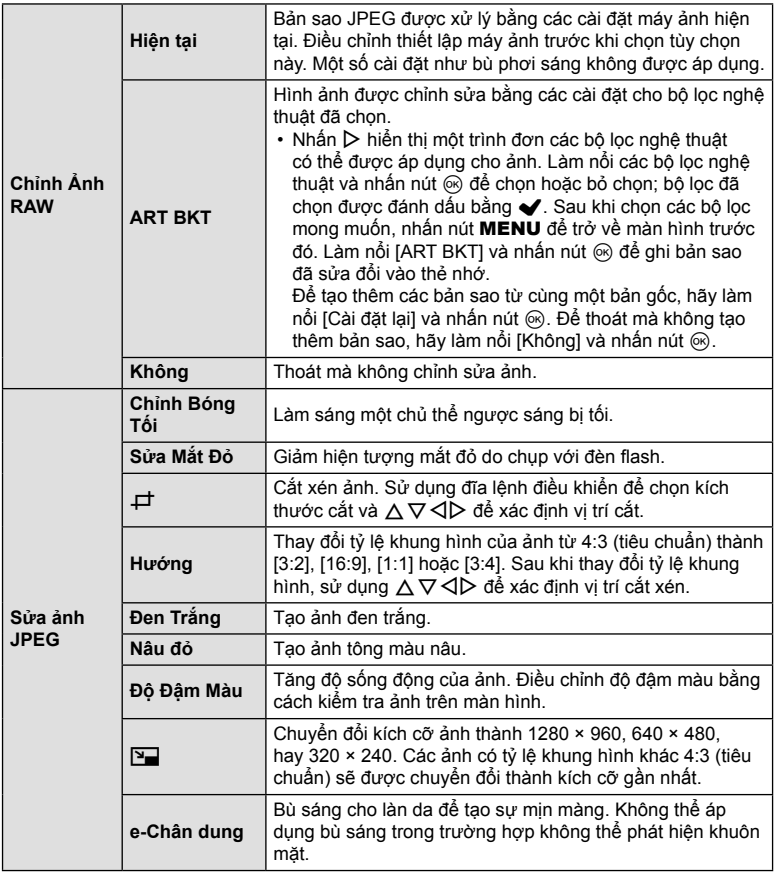

**c b a 3**<br>**c b 3**  $\overline{\mathbf{3}}$ **Phát lạ**

- **3** Khi cài đặt hoàn tất, nhấn nút @.
	- Các cài đặt được áp dụng cho ảnh.
- **4** Làm nổi ICól và nhấn nút டை
	- Ảnh chỉnh sửa được lưu trữ trong thẻ nhớ.
- Chỉnh sửa mắt đỏ có thể không hiệu quả tùy vào ảnh.
- Không thể chỉnh sửa ảnh JPEG trong các trường hợp sau: Khi một ảnh được xử lý trên máy tính, khi không có đủ dung lượng trong bộ nhớ của thẻ nhớ hoặc khi ảnh được chụp bằng một máy ảnh khác.
- Không thể thay đổi kích cỡ ảnh (Y) thành ảnh có kích cỡ lớn hơn kích cỡ gốc.
- Không thể thay đổi kích cỡ cho một số ảnh.
- [ $\pm$ ] (cắt xén) và [Hướng] chỉ có thể được sử dụng để chỉnh sửa ảnh với tỷ lệ khung hình 4:3 (tiêu chuẩn).

### **Chiếu Phim**

Xem phim hiện tại.  $\mathbb{R}$  "Phát lại phim" (Trang 66)

### **Chỉnh Sửa Phim**

Chỉnh sửa phim.

#### **Tạo cảnh phim tĩnh (Chụp ảnh từ Phim)**

Lưu bản sao tĩnh (tỷ lệ khung hình 16:9) của khung hình được chọn từ phim 4K được quay bằng máy ảnh.

- **1** Hiển thị phim mà bạn muốn chỉnh sửa và nhấn nút  $\circledcirc$ .
- **2** Làm nổi [Chỉnh Sửa Phim] và nhấn nút  $\textcircled{\tiny{\textcircled{\tiny \textcirc}}}$ .
- **3** Sử dụng  $\Delta \nabla$  để làm nổi [Chụp ảnh từ Phim] và nhấn nút  $\widehat{\infty}$ .
- **4** Sử dụng  $\triangle$  để chọn khung hình để lưu dưới dạng ảnh tĩnh và nhấn nút  $(x)$ .
	- Sử dụng  $\Delta \nabla$  hoặc bỏ qua nhiều khung hình.
	- Nhấn nút MENU để trở lại phát lại từng khung hình một.
- Ngày chụp ảnh tĩnh có thể khác với ngày quay phim gốc.

#### **Cắt xén phim (Cắt Xén Phim)**

Cắt xén các cảnh được chọn từ các phim được quay bằng máy ảnh và ghi đè lên bản gốc bằng các cảnh quay đã chỉnh sửa hoặc lưu riêng bản sao đã chỉnh sửa.

- **1** Hiển thị phim mà bạn muốn chỉnh sửa và nhấn nút  $\textcircled{\tiny{\textcircled{\tiny{R}}}}$ .
- **2** Làm nổi [Chỉnh Sửa Phim] và nhấn nút  $\textcircled{6}$ .
- **3** Sử dụng  $\Delta \nabla$  để làm nổi [Cắt Xén Phim] và nhấn nút  $\textcircled{\tiny{\textcircled{\tiny{R}}}}$ .
- 4 Làm nổi [Ghi Đè] hoặc [Tạo File Mới] và nhấn nút @.
	- Nếu ảnh được bảo vệ, bạn không thể chọn [Ghi Đè].
- **5** Chọn phần sẽ xóa bắt đầu với khung hình đầu tiên hay kết thúc với khung hình cuối cùng, sử dụng  $\triangleleft$  để làm nổi tùy chọn mong muốn và nhấn nút  $(x)$  để chon.
	- Để nhảy đến khung hình đầu tiên hoặc cuối cùng, xoay đĩa lệnh điều khiển.
- **6** Sử dụng  $\triangleleft$  ⊅ để chọn phần sẽ xóa.
	- Phần sẽ xóa được hiển thị bằng màu đỏ.
- **7** Nhấn nút Q.
- **8** Làm nổi [Có] và nhấn nút ⊛.
- Ngày chụp ảnh tĩnh có thể khác với ngày quay phim gốc.

Bạn có thể chọn ảnh trong máy ảnh và tải chúng sang điện thoại thông minh. Bạn cũng có thể sử dụng OI.Share để duyệt các ảnh có trong đặt lệnh chia sẻ. Khi phát lại ảnh bạn muốn chuyển, nhấn nút  $\circledast$  để hiển thị trình đơn phát lại. Sau khi chọn [Đặt lệnh chia sẻ] và nhấn nút  $\textcircled{\tiny{\textsf{N}}}$ , nhấn  $\Delta$  hoặc  $\nabla$  để cài đặt đặt lệnh chia sẻ cho ảnh và hiển thị  $\blacktriangle$ . Để hủy đặt lệnh chia sẻ, nhấn  $\triangle$  hoặc  $\nabla$ .

Bạn có thể chọn trước những ảnh muốn truyền và cài đặt đặt lệnh chia sẻ tất cả một lúc.  $\mathbb{I}\mathcal{F}$  "Chọn ảnh ( $\mathbb{O}_{\mathbb{H}}$ , Đã Chọn Xóa, Đặt lệnh chia sẻ được chọn)" (Trang 76)

• Đặt lệnh chia sẻ không được bao gồm ảnh RAW.

# \$ **Lưu ý**

• Có thể xóa dấu chia sẻ khỏi tất cả các ảnh thông qua Menu cài đặt  $\mathbf{\hat{y}}$ .  $\mathbb{I}\mathbb{I}\mathbb{S}\mathbb{I}^*$  "Hủy Lênh Chia sẻ" (Trang 110)

# $O<sub>m</sub>$

Bảo vệ ảnh khỏi bị vô tình xóa. Hiển thị một ảnh bạn muốn bảo vệ và nhấn nút ® để hiển thị trình đơn phát lại. Làm nổi [O $\blacksquare$ ] và nhấn nút  $\otimes$  sau đó nhấn  $\triangle$  hoặc  $\nabla$  để bảo vệ ảnh. Ảnh được bảo vệ có biểu tượng On (bảo vệ). Nhấn  $\triangle$  hoặc  $\nabla$  để hủy bảo vệ.

Bạn cũng có thể bảo vệ nhiều ảnh đã chọn. Le "Chọn ảnh (O<sub>T</sub>, Đã Chọn Xóa, Đặt lệnh chia sẻ được chọn)" (Trang 76)

• Việc định dạng thẻ sẽ xóa toàn bộ dữ liệu bao gồm ảnh được bảo vệ.

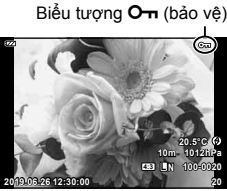

**Phát lạ2 b**ld **a**  Có thể thêm âm thanh vào ảnh tĩnh (dài tối đa 30 giây).

- **1** Hiển thị ảnh mà bạn muốn thêm âm thanh và nhấn nút  $\circledast$ .
	- Ghi âm không khả dụng với ảnh được bảo vệ.
- **2** Làm nổi  $[\n\mathbf{\Psi}]$  và nhấn nút  $\textcircled{\tiny{\textsf{R}}}$ .
	- Để thoát mà không thêm âm thanh, chon [Không].
- 3 Làm nổi [ $\bigcirc$  Bắt Đầu] và nhấn nút  $\circledcirc$  để bắt đầu ghi.
- **4** Nhấn nút <sub>®</sub> để kết thúc ghi.
	- Ảnh được ghi cùng âm thanh được đánh dấu bằng biểu tượng  $\Box$ .

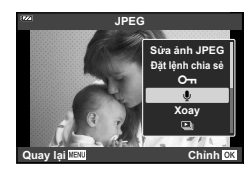

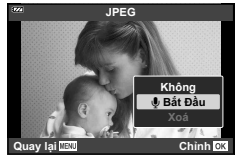

• Để xóa âm thanh đã ghi, chọn [Xóa] trong Bước 3.

# \$ **Lưu ý**

- Ghi âm cũng khả dụng trong Menu Xem lại  $\blacktriangleright$  (Trang 88).
- Có thể phát lại âm thanh đã ghi bằng [Phát  $\Box$ ] (Trang 67).

### **Xoay**

Chon xem có xoay ảnh không.

- **1** Phát lại ảnh và nhấn nút  $\infty$ .
- **2** Làm nổi [Xoay] và nhấn nút  $\circledcirc$ .
- **3** Nhấn  $\triangle$  để xoay ảnh ngược chiều kim đồng hồ,  $\nabla$  để xoay ảnh theo chiều kim đồng hồ; ảnh xoay mỗi lần nhấn nút.
	- Nhấn nút @ để lưu cài đặt và thoát.
	- Ảnh đã xoay được lưu theo hướng hiện tại của ảnh.
	- Không thể xoay các phim và ảnh được bảo vệ.
$\overline{\mathbb{Z}}$ 

Chức năng này hiển thị lần lượt các ảnh được lưu trên thẻ.

- 1 Nhấn nút (6) trên màn hình phát lại.
- **2** Làm nổi [V] và nhấn nút ⊗.

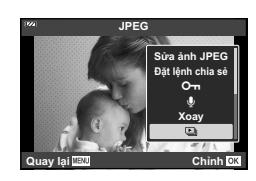

### **3** Điều chỉnh cài đặt.

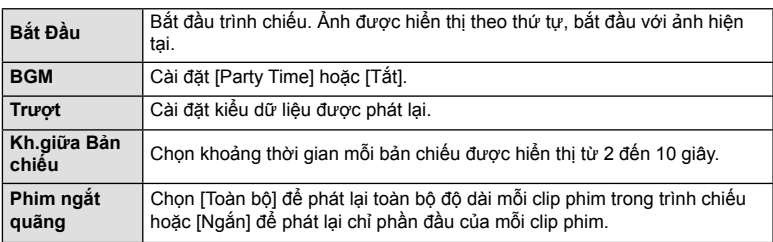

### 4 Làm nổi [Bắt Đầu] và nhấn nút @.

- Trình chiếu sẽ bắt đầu.
- Nhấn  $\Delta \nabla$  trong khi trình chiếu để điều chỉnh âm lượng tổng thể của loa máy ảnh. Nhấn  $\triangleleft$  trong khi đèn báo điều chỉnh âm lượng hiển thị để điều chỉnh cân bằng giữa âm thanh được thu cùng với ảnh hoặc phim và nhạc nền.
- Nhấn nút  $\circledast$  để dừng trình chiếu.

#### **BGM khác ngoài [Party Time]**

Để sử dụng BGM khác ngoài [Party Time], ghi dữ liệu bạn đã tải xuống từ trang web Olympus vào thẻ và chọn nó là [BGM] trong Bước 3. Truy cập trang web sau đây để tải về.

http://support.olympus-imaging.com/bgmdownload/

### **Lớp phủ hình ảnh**

Tối đa 3 khung hình của ảnh RAW được chụp bằng máy ảnh có thể được chồng và lưu thành một ảnh riêng biệt.

Ảnh được lưu với chế độ quay được đặt tại thời điểm lưu ảnh. (Nếu chọn [RAW], bản sao sẽ được lưu bằng định dạng [LN+RAW].)

- **1** Phát lại ảnh và nhấn nút  $\circledcirc$ .
- **2** Làm nổi [Lớp phủ hình ảnh] và nhấn nút  $\circledcirc$ .
- **3** Chon số lượng ảnh được chồng và nhấn nút  $\textcircled{e}$ .
- **4** Sử dụng  $\Delta \nabla \triangleleft \triangleright$  để chọn các ảnh RAW và nhấn nút  $\circledcirc$  để thêm chúng vào lớp phủ.
	- Ảnh được phủ sẽ được hiển thị nếu các ảnh trong số ảnh được chỉ định ở bước 3 được chọn.
- **5** Điều chỉnh độ khuếch đại (độ sáng) cho các ảnh trong lớp phủ.
	- Sử dụng  $\triangleleft$  để chọn ảnh và  $\triangle\nabla$  để điều chỉnh độ khuếch đại.
	- Có thể điều chỉnh độ khuếch đại trong khoảng 0,1 2,0. Kiểm tra kết quả trên màn hình.
- **6** Nhấn nút  $\circledcirc$  để hiển thị hộp thoại xác nhận. Làm nổi [Có] và nhấn nút Q.

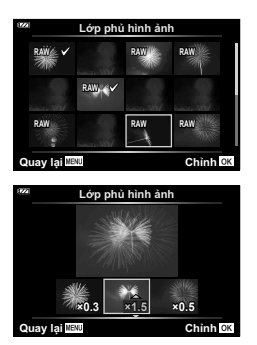

# \$ **Lưu ý**

• Để phủ 4 khung hình trở lên, hãy lưu ảnh phủ dưới dạng tập tin RAW và sử dụng [Lớp phủ hình ảnh] liên tục.

Bạn có thể lưu "các lệnh in" kỹ thuật số vào thẻ nhớ liệt kê các ảnh sẽ được in và số bản sao cho mỗi bản in. Sau đó, bạn có thể in những ảnh đó tại cửa hiệu in ấn hỗ trợ Định dạng Lệnh In Kỹ thuật số (DPOF). Cần có thẻ nhớ khi tạo lệnh in.

- **1** Phát lai ảnh và nhấn nút @.
- **2** Làm nổi [ $\Box$ ] và nhấn nút  $\odot$ .
- 3 Làm nổi [凸] hoặc [凸ALL] và nhấn nút <sup>@</sup>.

### **Từng ảnh**

Д,

Nhấn  $\triangleleft$  để chon khung ban muốn đặt in trước, sau đó nhấn  $\Delta \nabla$  để cài đặt số lượng bản in.

• Để đặt in trước cho nhiều ảnh, lặp lại bước này. Nhấn nút  $\circledcirc$  khi toàn bộ ảnh mong muốn đã được chọn.

#### **Toàn bộ ảnh**

Làm nổi [AALL] và nhấn nút  $\circledcirc$ .

**4** Chọn định dạng ngày giờ và nhấn nút  $\circledcirc$ .

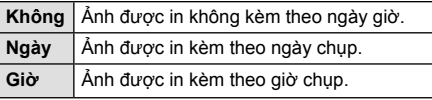

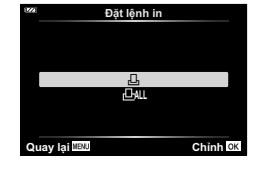

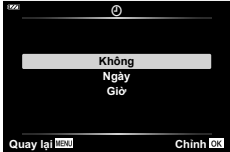

- Khi in ảnh, không thay đổi được cài đặt này giữa các ảnh.
- **5** Làm nổi [Cài đặt] và nhấn nút  $\circledcirc$ .
- Máy ảnh không thể dùng để chỉnh sửa lệnh in được tạo bằng các thiết bị khác. Tạo lệnh in mới sẽ xóa những lệnh in hiện tại được tạo bằng các thiết bị khác.
- Các lệnh in không thể bao gồm ảnh RAW và phim.

### **Xóa**

Xóa ảnh hiện tại.

- **1** Phát lại ảnh bạn muốn xóa và nhấn nút  $\circledcirc$ .
- **2** Làm nổi [Xóa] và nhấn nút  $\circledcirc$ .
- **3** Làm nổi [Có] và nhấn nút ⊛.
	- Hình ảnh sẽ bị xóa.

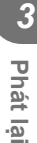

# **Chọn ảnh (**0**, Đã Chọn Xóa, Đặt lệnh chia sẻ được chọn)**

Bạn có thể chọn nhiều ảnh cho [O<sub>TT</sub>], [Đã Chọn Xóa] hoặc [Đặt lệnh chia sẻ được chon].

- **1** Hiển thị ảnh mà bạn muốn chọn trong phát lại từng khung hình một hoặc làm nổi nó trong khi phát lại chỉ mục (Trang 65).
- $2$  Nhấn nút  $\mathbb{N}$ .

- $\cdot$  Ảnh đã chọn được đánh dấu bằng biểu tượng  $\blacktriangleright$ . Nhẫn nút lần nữa để hủy chọn ảnh.
- 3 Nhấn nút  $\circledcirc$  để hiển thị trình đơn.
- 4 Làm nổi [Đặt lệnh chia sẻ được chọn], [O<del>n</del>], hoặc [Đã Chọn Xóa] và nhấn nút Q.

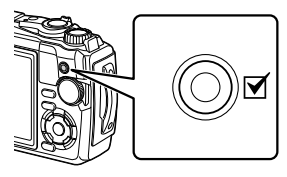

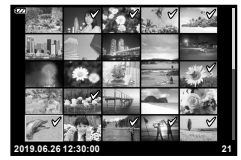

# **Cuộn ghép cảnh rộng**

Ảnh ghép cảnh rộng được ghép từ nhiều ảnh liên kết với nhau có thể xem được trong phần hiển thị cuộn.

- **1** Chọn một ảnh ghép cảnh rộng trong phần phát lại từng khung hình một.
- **2** Xoay cần gạt zoom theo chiều kim đồng hồ.
	- Nhấn  $\triangle \nabla \triangleleft \triangleright$  để cuộn ảnh theo hướng của nút được nhấn.

Theo chiều kim đồng hồ (phía  $\mathbf{Q}_i$ )

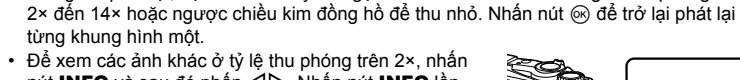

• Trong khi phát lại, bạn có thể xoay cần gạt zoom theo chiều kim đồng hồ để phóng to từ

nút **INFO** và sau đó nhấn  $\triangle$ D. Nhấn nút INFO lần nữa để bật lại cuộn. Bạn cũng có thể xem các ảnh khác bằng cách sử dụng đĩa lệnh điều khiển.

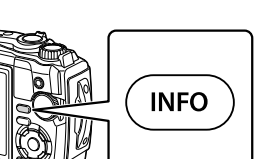

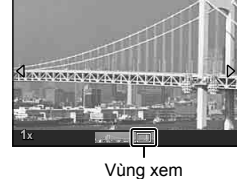

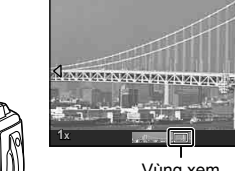

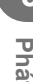

# *4* **Chức năng Trình đơn**

### **Thao tác trình đơn cơ bản**

Các trình đơn có thể được sử dụng để tùy chỉnh máy ảnh cho dễ sử dụng và bao gồm các tùy chọn chụp và phát lại không được hiển thị trên màn hình điều khiển trực tiếp hoặc tương tự.

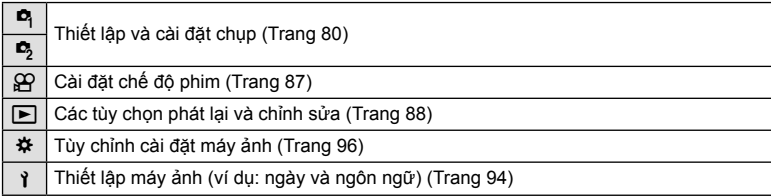

#### **Các chức năng không thể chọn từ trình đơn**

Có thể không chọn được một số mục từ trình đơn khi sử dụng phím mũi tên.

- Các mục không thể được đặt với chế đô chụp hiện tại.  $\mathbb{R}$  "Danh sách các Cài đặt Khả dụng ở mỗi Chế độ Chụp" (Trang 136)
- Các mục không thể được đặt vì một mục đã được đặt: Các cài đặt như chế độ ảnh sẽ không khả dụng khi đĩa lệnh chế độ được xoay sang m.
- **1** Nhấn nút MENU để hiển thị các trình đơn.

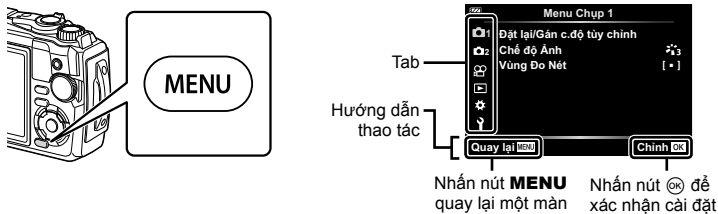

hình

- Một hướng dẫn được hiển thị trong 2 giây sau khi bạn chọn một tùy chọn.
- Nhấn nút INFO để xem hoặc ẩn hướng dẫn.
- **2** Sử dụng  $\Delta \nabla$  để chọn một tab và nhấn nút  $\textcircled{e}$ .
	- Tab nhóm trình đơn xuất hiện khi Menu Tùy chọn  $\spadesuit$  được chọn. Sử dụng  $\Delta \nabla$  để chọn nhóm trình đơn và nhấn nút Q.

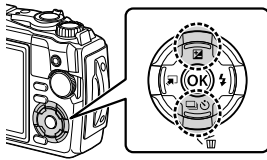

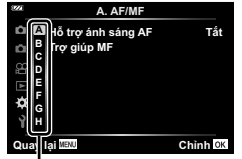

Nhóm trình đơn

3 Chọn một mục bằng cách sử dụng △▽ và nhấn nút <sup></sup>o để hiển thị các tùy chọn cho mục đã chọn.

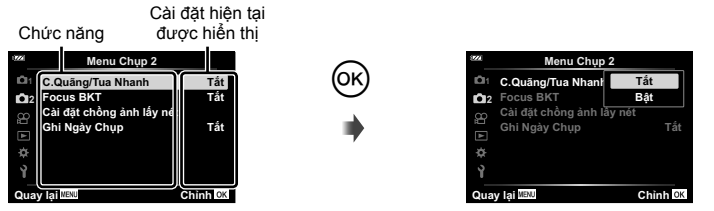

- **4** Sử dụng  $\Delta \nabla$  để làm nổi một tùy chọn và nhấn nút  $\otimes$  để chọn.
	- Nhấn nút MENU liên tục để thoát trình đơn.

# \$ **Lưu ý**

• Để biết các cài đặt mặc định của mỗi tùy chọn, hãy tham khảo "Cài đặt Mặc định/Tùy chỉnh" (Trang 140).

### **Sử dụng Menu Chụp 1/Menu Chụp 2**

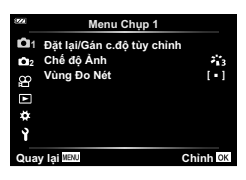

#### **Menu Chụp 1 Menu Chụp 2**

 $\Box$  Đặt lại/Gán c.độ tùy chỉnh Chế độ Ảnh (Trang 50, 81) Vùng Đo Nét (Trang 82)

C. Quãng/Tua Nhanh (Trang 84) Focus BKT (Trang 85) Cài đặt chồng ảnh lấy nét (Trang 86) Ghi Ngày Chụp (Trang 86)

### **Khôi phục cài đặt mặc định/lưu cài đặt (Đặt lại/Gán c.độ tùy chỉnh)**

#### **Trở về cài đặt mặc định (Cài đặt lại)**

Có thể dễ dàng khôi phục cài đặt máy ảnh về cài đặt mặc định. La "Cài đặt Mặc định/ Tùy chỉnh" (Trang 140)

- **1** Làm nổi [Đặt lại/Gán c.độ tùy chỉnh] trong Menu Chụp 1 **Q** và nhấn nút  $\circledcirc$ .
- **2** Làm nổi [Cài đặt lại] và nhấn nút  $\circledcirc$ .
- **3** Làm nổi tùy chọn đặt lại ([Toàn bộ] hoặc [Cơ bản]) và nhấn nút  $\circledcirc$ .

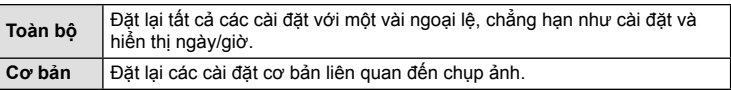

**4** Làm nổi [Có] và nhấn nút ⊛.

#### **Lưu Cài đặt**

Các cài đặt hiện tại có thể được lưu vào một trong hai Chế độ Tùy chỉnh.

- **1** Điều chỉnh cài đặt để lưu.
	- Xoay đĩa lệnh chế độ sang một vi trí khác  $\mathbb{R}$  (chế độ phim).
- **2** Làm nổi [Đặt lại/Gán c.đô tùy chỉnh] trong Menu Chup 1 **Q** và nhấn nút  $\circledcirc$ .
- **3** Làm nổi [Chế Độ Tùy Chỉnh C1] hoặc [Chế Độ Tùy Chỉnh C2] và nhấn nút  $\circledcirc$ .
- **4** Làm nổi [Chon] và nhấn nút ⊗.
	- Tất cả các cài đặt hiện tại đều được ghi đè.
	- Để hủy đăng ký, chọn [Cài đặt lại].
- Có thể nhanh chóng khôi phục các cài đặt đã lưu bằng cách xoay đĩa lệnh chế độ sang C1 hoặc C2. IG "Chế Độ Tùy Chỉnh (Chế độ tùy chỉnh C1/C2)" (Trang 37)

# **Các tùy chọn xử lý (Chế độ Ảnh)**

Bạn có thể thực hiện các điều chỉnh mang tính cá nhân về độ tương phản, độ sắc nét và các thông số khác trong cài đặt [Chế độ Ảnh] (Trang 50). Các thay đổi về thông số được lưu riêng cho từng chế độ ảnh.

- 1 Làm nổi [Chế độ Ảnh] trong Menu Chụp 1 <sup>n</sup> và nhấn nút Q.
	- Máy ảnh sẽ hiển thị chế độ ảnh khả dụng ở chế độ chụp hiện tại.

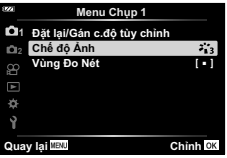

- **2** Chon một tùy chọn bằng cách sử dụng  $\Delta \nabla$  và nhấn nút  $\infty$ .
- Nhấn  $\triangleright$  để đặt các tùy chon chi tiết cho chế đô ảnh đã chon. Các cùy chon chi tiết không khả dụng cho một số chế độ ảnh.
- Các thay đổi về độ tương phản không có hiệu lực trong các cài đặt khác ngoài [Thông Thường].

# **Chọn vùng lấy nét (Vùng Đo Nét)**

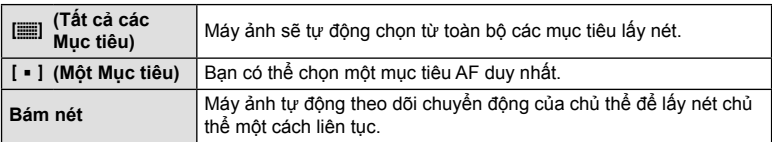

Bạn có thể chọn vị trí và kích thước của vùng lấy nét để lấy nét tự động.

#### **Đặt mục tiêu (Vùng) AF**

Bạn có thể chọn vị trí của mục tiêu AF theo cách thủ công.

- **1** Làm nổi [Vùng Đo Nét] trong Menu Chụp 1 **Q** và nhấn nút  $\circledcirc$ .
- $2$  Làm nổi [ $\lceil \cdot \rceil$ ] và nhấn nút  $\omega$ .
- **3** Sử dụng  $\Delta \nabla \langle \mathbf{D} \rangle$  để chọn vị trí của mục tiêu AF và nhấn nút  $\mathbf{D}$ .
	- · Nhấn giữ nút @ trước khi đặt vị trí sẽ trả mục tiêu AF về trung tâm.
- $\cdot$  Để định vị lại mục tiêu AF khi máy ảnh sẵn sàng chụp, hãy nhấn giữ nút  $\circledast$ .
- Số lượng và kích thước của các mục tiêu AF thay đổi theo tỷ lệ khung hình (Trang 55).
- Không thể thay đổi vị trí của mục tiêu AF khi đang sử dụng ống kính chuyển đổi tầm xa kỹ thuật số.

### **Lấy nét vào các chủ thể chuyển động (Bám nét)**

Máy ảnh tự động theo dõi chuyển động của chủ thể để lấy nét chủ thể một cách liên tục.

- **1** Làm nổi [Vùng Đo Nét] trong Menu Chụp 1 **Q** và nhấn nút  $\textcircled{\tiny{\textcircled{\tiny{R}}}}$ .
- **2** Làm nổi [Bám nét] và nhấn nút  $\circledcirc$ .
- **3** Nhấn nút MENU để trở về màn hình chụp.
- **4** Đặt mục tiêu AF vào chủ thể của bạn và nhấn nút <sub>⊗</sub>, giữ nút bấm chụp nửa chừng.
- **5** Khi máy ảnh nhận diện được chủ thể, mục tiêu AF sẽ tự động theo dõi chuyển động của chủ thể để lấy nét một cách liên tục.
	- Để hủy bám nét, nhấn nút  $\circledcirc$ .
- Tùy thuộc vào các chủ thể hoặc điều kiện chụp, máy ảnh có thể không khóa được nét hoặc không lấy nét được chuyển động của chủ thể.
- Khi máy ảnh không lấy nét được chuyển động của chủ thể, mục tiêu AF sẽ chuyển sang màu đỏ.
- [I] (một mục tiêu) được chọn tự động khi sử dụng ống kính chuyển đổi tầm xa kỹ thuật số.

# **Chụp tự động với quãng cố định (C.Quãng/Tua Nhanh)**

Bạn có thể đặt máy ảnh chụp tự động trong một khoảng thời gian tua nhanh đã đặt. Các khung hình cũng có thể được ghi lại thành một bộ phim.

**1** Làm nổi [C.Quãng/Tua Nhanh] trong Menu Chụp 2  $\mathbf{Z}_2$  và nhấn nút  $\circledcirc$ .

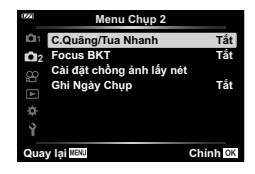

- $2$  Làm nổi [Bật] và nhấn  $\triangleright$ .
- **3** Điều chỉnh các cài đặt sau:

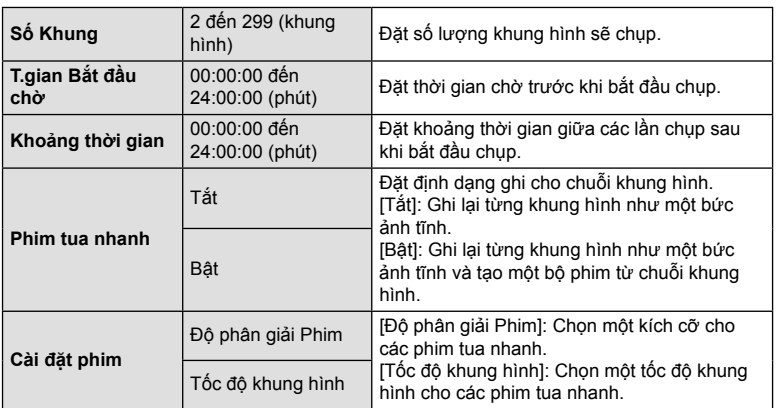

- Thời gian bắt đầu và kết thúc được hiển thị trên màn hình chỉ nhằm mục đích hướng dẫn. Thời gian thực tế có thể thay đổi tùy theo điều kiện chụp.
- Làm nổi các mục và nhấn nút  $\circledast$  để chọn.
- 4 Nhấn nút  $\circledast$  khi hoàn tất cài đặt.
- **5** Các tùy chọn [Tắt]/[Bật] sẽ được hiển thị một lần nữa; xác nhận rằng [Bật] được làm nổi và nhấn nút <a> một lần nữa.
- **6** Chụp.
- [Xem Lại Ảnh] (Trang 94) hoạt động trong 0,5 giây.
- Nếu thời gian trước khi chụp hoặc khoảng thời gian chụp được đặt thành 1 phút 31 giây hoặc lâu hơn thì máy ảnh sẽ tắt màn hình và nguồn sau 1 phút. 10 giây trước khi chụp, nguồn sẽ tư đông bật lại. Khi màn hình tắt, hãy nhấn nút ON/OFF để bật lại.
- Nếu có bất kỳ ảnh tĩnh nào không được chụp đúng cách thì phim tua nhanh sẽ không được tạo.
- Nếu không có đủ dung lượng trống trên thẻ nhớ, phim tua nhanh sẽ không được ghi lại.
- Việc sử dụng bất kỳ nút điều khiển nào hoặc thực hiện bất kỳ thao tác nào được liệt kê dưới đây sẽ kết thúc quá trình chụp tạo phim tua nhanh:
	- đĩa lệnh chế độ, nút MENU, nút  $\blacktriangleright$ , kết nối cáp USB, tắt máy ảnh
- Thao tác chup cách quãng hẹn giờ sẽ kết thúc nếu pin vếu. Kiểm tra xem pin đã được sạc trước khi chụp chưa; nếu bạn sẽ chụp trong thời gian dài thì hãy sử dụng bộ chuyển đổi điện nguồn USB-AC. Nếu bạn đang sử dụng bộ chuyển đổi điện nguồn USB-AC, hãy lắp pin vào máy ảnh và chọn [Sạc Pin] trong hộp thoại được hiển thị sau khi cáp USB được kết nối. Sau khi màn hình tắt, bạn có thể nhấn nút ON/OFF để bật lại màn hình và tiếp tục chụp ảnh trong khi đang sạc.
- Các phim quay dưới dạng [4K] được chọn trong [Cài đặt phim]> [Độ phân giải Phim] có thể không hiển thị trên một số hệ thống máy tính. Trang web của OLYMPUS cung cấp thêm nhiều thông tin bổ sung.

### **Thay đổi điểm lấy nét từng chút một trong một loạt các ảnh (Focus BKT)**

Mỗi lần ấn nút bấm chụp, máy ảnh sẽ tự động thay đổi điểm lấy nét trong một loạt 10, 20 hoặc 30 ảnh.

- **1** Làm nổi [Focus BKT] trong Menu Chụp 2  $\bullet$ <sub>2</sub> và nhấn nút  $\circledcirc$ .
- **2** Làm nổi [Bật] và nhấn  $\triangleright$ .
- **3** Điều chỉnh các cài đặt sau và nhấn nút  $\circledcirc$ .

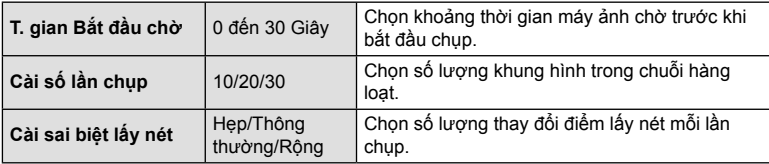

- **4** Nhấn nửa chừng nút bấm chụp để lấy nét.
	- Nếu đèn báo lấy nét nhấp nháy thì có nghĩa là máy ảnh đang không lấy nét.
- **5** Nhấn hết cỡ nút bấm chụp để chụp.
- Máy ảnh sẽ chụp số lượng ảnh được chọn trong [Cài số lần chụp] đồng thời thay đổi điểm lấy nét trong mỗi lần chụp. Máy ảnh sẽ chụp ảnh tại, và tại những khoảng cách trước và sau, khoảng cách lấy nét đã chọn khi ấn nửa chừng nút bấm chụp.
- Đèn báo **BKT** chuyển sang màu xanh lá cây khi chup hàng loạt.
- Quá trình chụp kết thúc khi điểm lấy nét đạt đến  $\infty$  (vô cực).
- Lựa chọn mục tiêu AF được cố định tại [[ = ]] (một mục tiêu).
- Phơi sáng và cân bằng trắng được cố định tại các giá trị cho ảnh đầu tiên trong mỗi chuỗi.

# **Tăng độ sâu trường ảnh (Cài đặt chồng ảnh lấy nét)**

Thay đổi điểm lấy nét trong một số lượng ảnh đã chọn và kết hợp các ảnh thu được để tạo thành một ảnh duy nhất. Máy ảnh ghi lại hai ảnh: ảnh đầu tiên được chụp và ảnh tổng hợp.

- **1** Làm nổi [Cài đặt chồng ảnh lấy nét] trong Menu Chụp 2  $\bullet$ <sub>2</sub> và nhấn nút  $\circledast$ .
- **2** Điều chỉnh các cài đặt sau và nhấn nút ⊛.

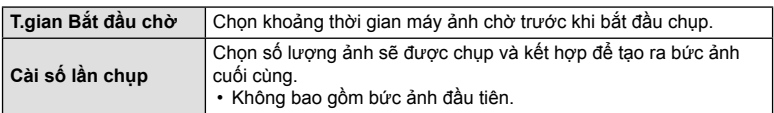

- **3** Xoay đĩa lệnh chế độ sang k.
- **4** Làm nổi lChồng Ảnh Lấy Nétl bằng cách sử dụng  $\triangleleft$ D và nhấn nút ®.
- **5** Nhấn nửa chừng nút bấm chụp để lấy nét.
	- Nếu đèn báo lấy nét nhấp nháy thì có nghĩa là máy ảnh đang không lấy nét.
	- Sử dụng khóa lấy nét (Trang 46) hoặc lấy nét thủ công (Trang 55) để khóa nét trước khi chup.
- **6** Nhấn hết cỡ nút bấm chụp để bắt đầu chụp.
- Lựa chọn mục tiêu AF được cố định tại [I = ]].
- Phơi sáng và cân bằng trắng được cố định tại các giá trị cho ảnh đầu tiên trong mỗi chuỗi.

# **Ghi ngày chụp (Ghi Ngày Chụp)**

Ghi ngày và/hoặc thời gian chụp vào ảnh.

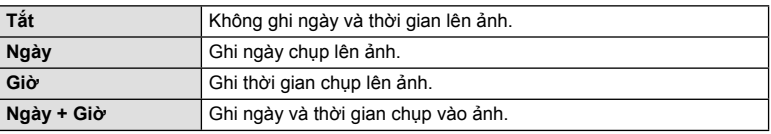

- Không thể xóa ngày/giờ trên ảnh.
- Tùy chọn này sẽ không khả dụng nếu ngày giờ chưa được đặt. L⊛ "Cài đặt Ban đầu" (Trang 18)
- Tùy chọn này không khả dụng với:

Ảnh RAW (bao gồm cả ảnh chụp bằng chế độ JPEG+RAW); phim; ảnh chụp bằng chế độ [e-Chân dung], [Cảnh đêm chụp cầm tay], [Tổng hợp Trực tiếp], [Ghép Cảnh Rộng], hoặc [HDR Ngược Sáng] trong chế đô SCN : ảnh chup bằng chế đô [Chồng Ảnh Lấy Nét] hoặc [Lấy Nét Hàng Loạt] trong chế độ  $\Delta$ ; ảnh chụp bằng chế độ [HDR Dưới Nước] trong chế độ  $\blacktriangleright$ ; ảnh chụp bằng [ART] được chọn trong chế độ ảnh; ảnh chụp kho đĩa lệnh chế độ xoay sang vị trí  $\mathcal{P}$ ; ảnh chup trong chế độ chụp liên tục; hoặc ảnh được tạo bằng tùy chọn [Chỉnh Sửa] trong trình đơn phát lại.

• Một biểu tượng được hiển thị khi chức năng [Ghi Ngày Chụp] được kích hoạt.

Các chức năng quay phim được đặt trong Menu Video.

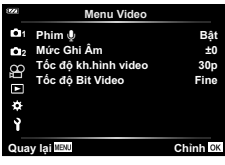

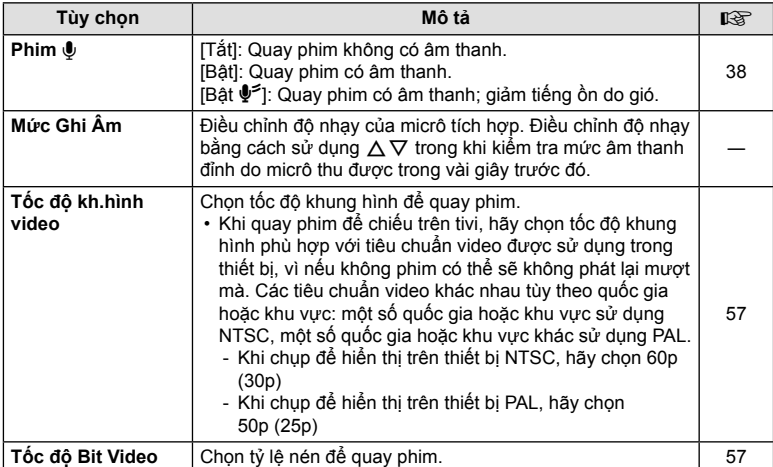

• Âm thanh hoạt động của ống kính và máy ảnh có thể bị thu vào trong phim. Để ngăn chặn việc này, hãy giảm âm thanh hoạt động bằng cách giảm thiểu các thao tác nút của máy ảnh.

• Âm thanh không được thu vào phim tốc độ cao hoặc phim được quay với chế độ  $^{ART}_{7}$  (Ảnh tầm sâu) được chọn trong chế độ ảnh.

• Khi [Phim  $\Psi$ ] được đặt thành [Tắt],  $\mathcal{Q}_{\mathbb{H}^2}$  sẽ hiển thị.

### **Sử dụng Menu Xem lại**

#### **Menu Xem lại**

**y** (Trang 73)  $\oplus$ Chỉnh Sửa Đặt lệnh in (Trang 75) Cài đặt lại bảo vệ (Trang 93) Kết nối Đ.thoại Thông minh (Trang 107)

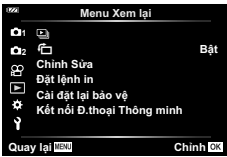

# **Hiển thi hình ảnh xoay (** $\overline{\textbf{r}}$ **)**

Nếu đặt thành [Bật], các ảnh theo hướng dọc sẽ tự động xoay để được hiển thị theo hướng chính xác trên màn hình phát lại.

### **Chỉnh sửa ảnh (Chỉnh Sửa)**

Tạo các bản sao được chỉnh sửa của ảnh. Trong trường hợp ảnh RAW, bạn có thể điều chỉnh các cài đặt có hiệu lực tại thời điểm ảnh được chụp, chẳng hạn như cân bằng trắng và chế độ ảnh (bao gồm các bộ lọc nghệ thuật). Với ảnh JPEG, bạn có thể thực hiện các chỉnh sửa đơn giản như cắt và thay đổi kích thước.

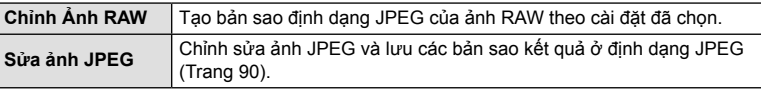

### **Chỉnh sửa ảnh RAW (Chỉnh Ảnh RAW)**

- 1 Làm nổi [Chỉnh Sửa] trong Trình đơn Phát Lại **j** và nhấn nút (⊗).
- **2** Sử dụng  $\Delta \nabla$  để làm nổi [Chọn Theo Ảnh] và nhấn nút  $\circledast$ .
- **3** Sử dụng  $\triangleleft$  để chọn ảnh cần chỉnh sửa và nhấn nút ⊛.
	- Các tùy chọn chỉnh sửa sẽ được hiển thị.
	- Nếu ảnh hiện tại không phải là ảnh RAW, [Chỉnh Ảnh RAW] sẽ không hiển thị. Chọn một ảnh khác.
- **4** Làm nổi [Chỉnh Ảnh RAW] và nhấn nút ட
	- Các tùy chọn chỉnh sửa sẽ được hiển thị.
- **5** Làm nổi một tùy chọn ([Hiện tại] hoặc [ART BKT]) và nhấn nút @.
	- Các bước tiếp theo của bạn thay đổi theo tùy chọn được chọn.
	- **Hiện tại:** Ảnh được xử lý để phản ánh các cài đặt máy ảnh hiện tại. Điều chỉnh cài đặt trước khi chọn tùy chọn này. Bù phơi sáng và một số cài đặt khác không được áp dụng.
		- **1)** Nhấn nút Q.
			- Cài đặt máy ảnh hiện tại sẽ được áp dụng.
		- **2)** Làm nổi [Có] và nhấn nút Q.
			- Hình ảnh đã chỉnh sửa sẽ được lưu vào thẻ nhớ.
	- **ART BKT:** Áp dụng các bộ lọc nghệ thuật đã chọn.
		- **1)** Nhận  $\triangleright$ .
			- Máy ảnh sẽ hiển thị một trình đơn các bộ lọc nghệ thuật khả dụng.
		- **2)** Làm nổi các bộ lọc nghệ thuật và nhấn nút  $\circledcirc$  để chọn hoặc bỏ chọn.
			- $\cdot$  Các bộ lọc được chọn được đánh dấu  $\blacktriangleright$ .
		- **3)** Nhấn nút MENU để trở về màn hình trước đó.
		- **4)** Làm nổi [ART BKT] và nhấn nút Q.
			- Bản sao đã chỉnh sửa sẽ được ghi vào thẻ nhớ.
- **6** Để tạo thêm các bản sao từ cùng một bản gốc, hãy làm nổi [Cài đặt lại] và nhấn nút @. Để thoát mà không tạo thêm bản sao, hãy làm nổi [Không] và nhấn nút Q.
	- Chọn [Cài đặt lại] sẽ hiển thị trình đơn chỉnh sửa. Lặp lại quy trình từ Bước 4.
- [Không gian Màu] được cố định tại [sRGB] khi một bộ lọc nghệ thuật được chọn cho chế độ ảnh.
- Không thể chỉnh sửa ảnh RAW nếu:

Khi không có đủ dung lượng trong bộ nhớ của thẻ nhớ hoặc khi ảnh được chụp bằng một máy ảnh khác.

• Bạn cũng có thể chỉnh sửa các ảnh đã chọn trong khi phát lại.  $\mathbb{I}\mathbb{R}^n$  "Chỉnh Ảnh RAW/Sửa ảnh JPEG" (Trang 68)

#### **Chỉnh sửa ảnh JPEG (Sửa ảnh JPEG)**

Trình đơn [Sửa ảnh JPEG] chứa các tùy chon sau.

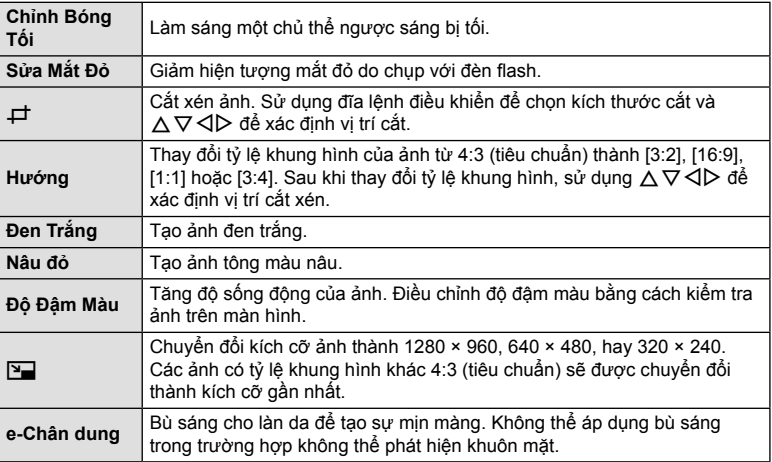

- Chỉnh sửa mắt đỏ có thể không hiệu quả tùy vào ảnh.
- Không thể chỉnh sửa ảnh JPEG trong các trường hợp sau: Khi một ảnh được xử lý trên máy tính, khi không có đủ dung lượng trong bộ nhớ của thẻ nhớ hoặc khi ảnh được chụp bằng một máy ảnh khác.
- Không thể thay đổi kích cỡ ảnh ( $\boxed{=}$ ) thành ảnh có kích cỡ lớn hơn kích cỡ gốc.
- Không thể thay đổi kích cỡ cho một số ảnh.
- [ $\pm$ ] (cắt xén) và [Hướng] chỉ có thể được sử dụng để chỉnh sửa ảnh với tỷ lệ khung hình 4:3 (tiêu chuẩn).
- **1** Làm nổi [Chỉnh Sửa] trong Menu Xem lại  $\blacktriangleright$  và nhấn nút  $\textcircled{\tiny{\textsf{R}}}$ .
- **2** Sử dụng  $\Delta \nabla$  để làm nổi [Chon Theo Ảnh] và nhấn nút  $\circledcirc$ .
- **3** Sử dụng  $\langle \rangle$  để chọn ảnh cần chỉnh sửa và nhấn nút  $\circledcirc$ .
	- Các tùy chọn chỉnh sửa sẽ được hiển thị.
	- Nếu ảnh hiện tại không phải là ảnh JPEG, [Sửa ảnh JPEG] sẽ không hiển thị. Chọn một ảnh khác.
- 4 Làm nổi [Sửa ảnh JPEG] và nhấn nút  $\circledcirc$ .
	- Một trình đơn chỉnh sửa sẽ hiển thị.
- **5** Chọn một tùy chọn bằng cách sử dụng  $\Delta \nabla$  và nhấn nút  $\otimes$ .
	- Có thể xem trước hiệu ứng trên màn hình. Nếu có nhiều tùy chon được liệt kê cho mục đã chọn, hãy sử dụng  $\Delta \nabla$  để chọn tùy chọn mong muốn.
	- Khi chọn [ $\pm$ ], bạn có thể định kích thước cắt bằng cách sử dụng đĩa lệnh điều khiển và định vị nó bằng cách sử dụng  $\wedge \nabla \triangleleft \triangleright$ .
	- Khi chọn [Hướng], bạn có thể định vị vị trí cắt bằng cách sử dụng  $\Delta \nabla \text{d}$ D.
- **6** Làm nổi ICól và nhấn nút டை
	- Hình ảnh đã chỉnh sửa sẽ được lưu vào thẻ nhớ.

#### **Ghi âm**

Có thể thêm âm thanh vào ảnh tĩnh (dài tối đa 30 giây). Chức năng này tương tư như [U] trong khi phát lại (Trang 72).

#### **Lớp phủ hình ảnh**

Tối đa 3 khung hình của ảnh RAW được chụp bằng máy ảnh có thể được chồng và lưu thành một ảnh riêng biệt.

Ảnh được lưu với chế độ quay được đặt tại thời điểm lưu ảnh. (Nếu chọn [RAW], bản sao sẽ được lưu bằng định dạng [■N+RAW].)

- **1** Làm nổi [Chỉnh Sửa] trong Trình đơn Phát Lai ► và nhấn nút ⊛.
- 2 Sử dụng  $\Delta \nabla$  để làm nổi [Lớp phủ hình ảnh] và nhấn nút  $\circledcirc$ .
- **3** Chọn số lượng ảnh được chồng và nhấn nút  $\circledcirc$ .
- **4** Sử dụng  $\Delta \nabla \triangleleft \triangleright$  để chọn các ảnh RAW và nhấn nút  $\circledcirc$  để thêm chúng vào lớp phủ.
	- Ảnh được phủ sẽ được hiển thị nếu các ảnh trong số ảnh được chỉ định ở bước 3 được chọn.
- **5** Điều chỉnh độ khuếch đại (độ sáng) cho các ảnh trong lớp phủ.
	- Sử dụng  $\triangleleft$  để chọn ảnh và  $\triangle\nabla$  để điều chỉnh độ khuếch đại.
	- Có thể điều chỉnh độ khuếch đại trong khoảng 0,1 2,0. Kiểm tra kết quả trên màn hình.
- **6** Nhấn nút  $\circledcirc$  đế hiến thị hộp thoại xác nhận. Làm nổi [Có] và nhấn nút Q.

### \$ **Lưu ý**

• Để phủ 4 khung hình trở lên, hãy lưu ảnh phủ dưới dạng tập tin RAW và sử dụng [Lớp phủ hình ảnh] liên tục.

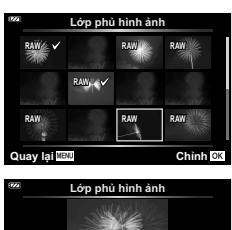

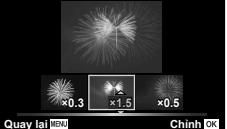

### **Tạo cảnh phim tĩnh (Chụp ảnh từ Phim)**

Lưu bản sao tĩnh (tỷ lệ khung hình 16:9) của khung hình được chọn từ phim 4K được quay bằng máy ảnh.

- **1** Làm nổi [Chỉnh Sửa] trong Trình đơn Phát Lại  $\blacktriangleright$  và nhấn nút  $\textcircled{k}$ .
- **2** Sử dụng  $\Delta \nabla$  để làm nổi [Chon Theo Ảnh] và nhấn nút  $\circledcirc$ .
- **3** Sử dụng  $\triangleleft$  để chọn phim và nhấn nút  $\textcircled{\tiny{\textcircled{\tiny{R}}}}$ .
- 4 Làm nổi [Chỉnh Sửa Phim] và nhấn nút @.
- **5** Sử dụng  $\Delta \nabla$  để làm nổi [Chụp ảnh Từ Phim] và nhấn nút  $\circledcirc$ .
- **6** Sử dụng  $\triangleleft$  để chọn khung hình để lưu dưới dạng ảnh tĩnh và nhấn nút  $\circledcirc$ .
	- Sử dụng  $\Delta \nabla$  hoặc bỏ qua nhiều khung hình.
	- Nhấn nút MENU để trở lại phát lại từng khung hình một.
- Ngày chụp ảnh tĩnh có thể khác với ngày quay phim gốc.

### **Cắt xén phim (Cắt Xén Phim)**

Cắt các cảnh được chọn từ các phim được quay bằng máy ảnh và ghi đè lên bản gốc bằng các cảnh quay đã chỉnh sửa hoặc lưu riêng bản sao đã chỉnh sửa.

- **1** Làm nổi [Chỉnh Sửa] trong Trình đơn Phát Lại **▶**] và nhấn nút ⊗.
- **2** Sử dụng  $\Delta \nabla$  để làm nổi [Chon Theo Ảnh] và nhấn nút  $\circledcirc$ .
- **3** Sử dụng  $\triangleleft$  để chọn phim và nhấn nút  $\circ$ .
- **4** Làm nổi [Chỉnh Sửa Phim] và nhấn nút @.
- 5 Sử dụng  $\Delta \nabla$  để làm nổi [Cắt Xén Phim] và nhấn nút ®.
- **6** Làm nổi [Ghi Đè] hoặc [Tạo File Mới] và nhấn nút  $\circledcirc$ .
	- Nếu ảnh được bảo vệ, ban không thể chọn [Ghi Đè].
- **7** Chọn phần sẽ xóa bắt đầu với khung hình đầu tiên hay kết thúc với khung hình cuối cùng, sử dụng  $\triangleleft$  để làm nổi tùy chọn mong muốn và nhấn nút <sub>(Θκ</sub>) để chon.
	- Để nhảy đến khung hình đầu tiên hoặc cuối cùng, xoay đĩa lệnh điều khiển.
- **8** Sử dụng ⊲D để chọn phần sẽ xóa.
	- Phần sẽ xóa được hiển thị bằng màu đỏ.
- **9** Nhấn nút Q.
- 10 Làm nổi [Có] và nhấn nút டை
- Ngày chup ảnh tĩnh có thể khác với ngày quay phim gốc.

# **Hủy tất cả các bảo vệ**

Bảo vệ của nhiều ảnh có thể bị hủy cùng một lúc.

- **1** Làm nổi [Cài đặt lại bảo vệ] trong Menu Xem lại  $\blacktriangleright$  và nhấn nút  $\textcircled{\tiny{\textcircled{\tiny{R}}}}$ .
- **2** Làm nổi [Có] và nhấn nút  $\circledcirc$ .

Sử dụng Menu cài đặt  $\gamma$  để đặt các chức năng máy ảnh cơ<br>bản. bản. **2**<sub>2</sub>

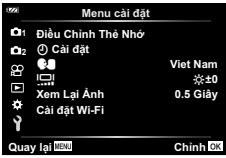

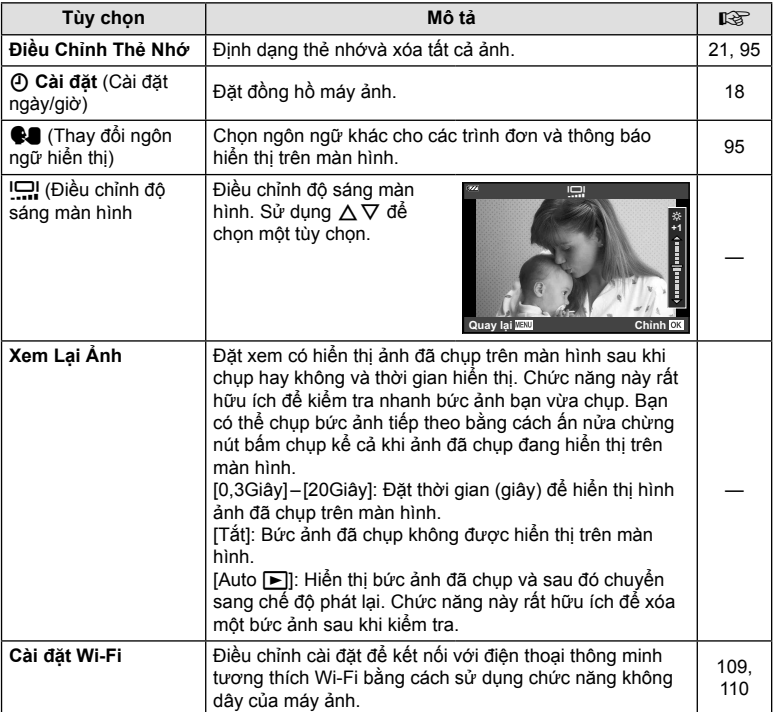

### **Xóa tất cả ảnh (Điều Chỉnh Thẻ Nhớ)**

Có thể xóa cùng lúc tất cả ảnh trong thẻ nhớ. Các ảnh được bảo vệ sẽ không bị xóa.

- 1 Làm nổi [Điều Chỉnh Thẻ Nhớ] trong Menu cài đặt **î** và nhấn nút  $\circledcirc$ .
- **2** Làm nổi IXóa Toàn Bộ và nhấn nút @.
- **3** Làm nổi [Có] và nhấn nút  $\textcircled{\tiny{\textsf{R}}}$ .
	- Tất cả ảnh đều bị xóa.

# **Chọn ngôn ngữ (**W**)**

Chọn ngôn ngữ khác cho các trình đơn và thông báo hiển thị trên màn hình.

- **1** Làm nổi [ $\blacksquare$ ] trong Menu cài đặt **j** và nhấn nút  $\oslash$ .
- **2** Làm nổi ngôn ngữ mong muốn bằng cách sử dụng  $\triangle \nabla \triangleleft \triangleright$  hoặc đĩa lệnh điều khiển.
	- Hộp thoại lựa chọn ngôn ngữ có hai trang tùy chọn. Dùng đĩa lệnh điều khiển hoặc các nút  $\wedge \nabla \triangleleft \triangleright$  trên phím mũi tên để di chuyển con trỏ giữa các trang.
- 3 Nhấn nút ⊛ khi ngôn ngữ mong muốn được làm nổi.

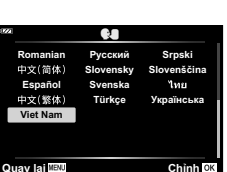

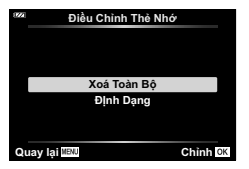

# **Sử dụng Menu Tùy chọn**

Các cài đặt máy ảnh có thể được tùy chỉnh bằng cách sử dụng Menu Tùy chon  $\ddot{\mathbf{x}}$ .

#### **Menu Tùy chọn**

- a AF/MF
- $\mathbf{B}$  Hiển thị/ $\mathbf{B}$ ))/PC  $\mathbf{B}$
- C Phơi sáng/ISO (trang 97)
- $\Box$   $\sharp$  Tùy chon (Trang 98)
- $\blacksquare$   $\blacktriangleleft$ :-/WB/Màu (Trang 98)
- **B** Ghi (Trang 99)
- **G** Cảm biến Trường Ánh Sáng (Trang 100)
- **C** Tiện ích (Trang 100)

### a **AF/MF**

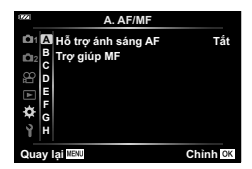

#### **MENU → ☆ → △**

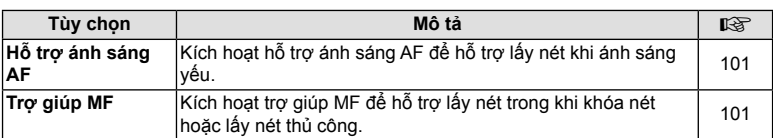

### M **Hiển thị/**8**/PC**

#### **MENU → ☆ → B**

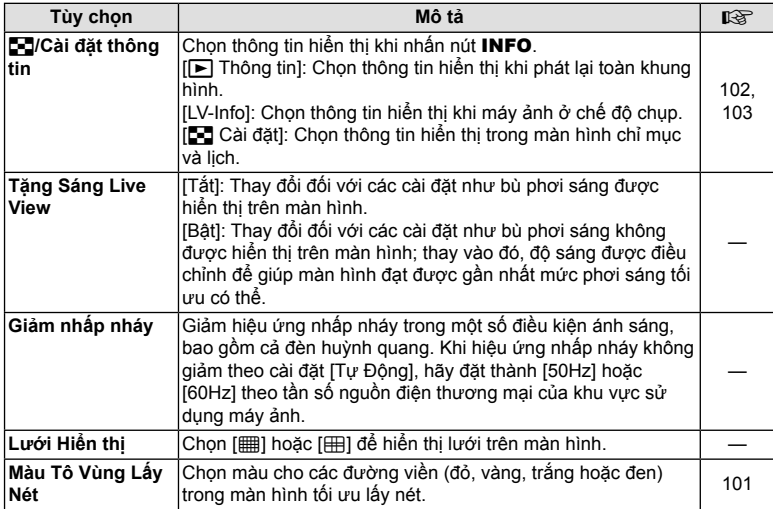

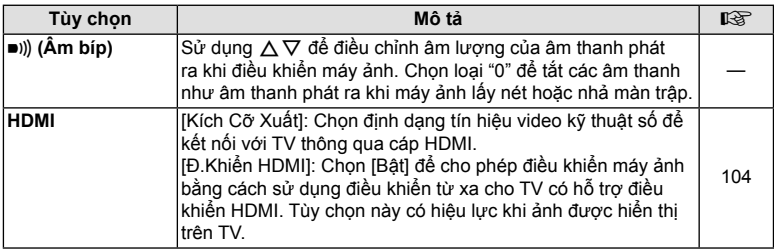

### C **Phơi sáng/ISO**

#### **MENU → ☆ → C**

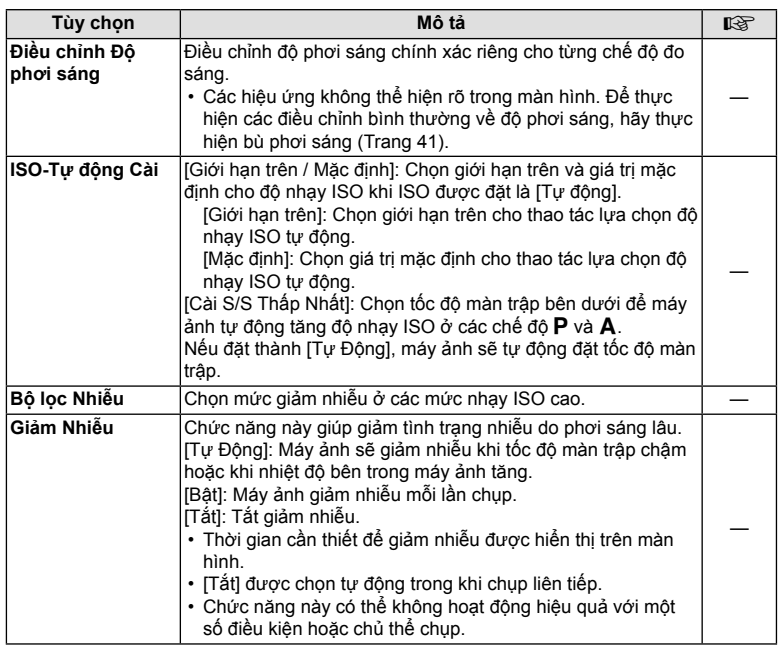

#### **Nhiễu trong ảnh**

Trong khi chụp với tốc độ màn trập chậm, nhiễu có thể xuất hiện trên màn hình. Các hiện tượng này xảy ra khi nhiệt độ tăng trong thiết bị bắt hình hoặc mạch ổ đĩa bên trong thiết bị bắt hình, tạo dòng điện trong các phần đó của thiết bị bắt hình, các phần thường không tiếp xúc với ánh sáng. Hiện tượng này cũng có thể xảy ra khi chụp với cài đặt ISO cao trong môi trường nhiệt độ cao. Để giảm nhiễu, máy ảnh sẽ kích hoạt chức năng giảm nhiễu.

# D # **Tùy chọn**

#### **MENU → ☆ → 回**

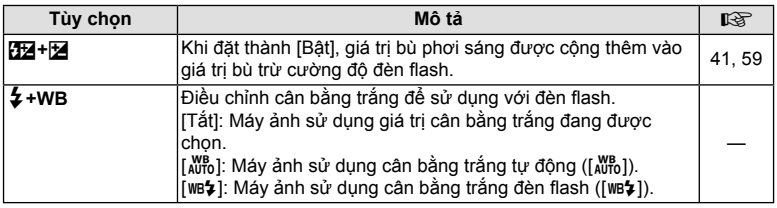

# b K**/WB/Màu**

### **MENU →**  $\Leftrightarrow$  **→ B**

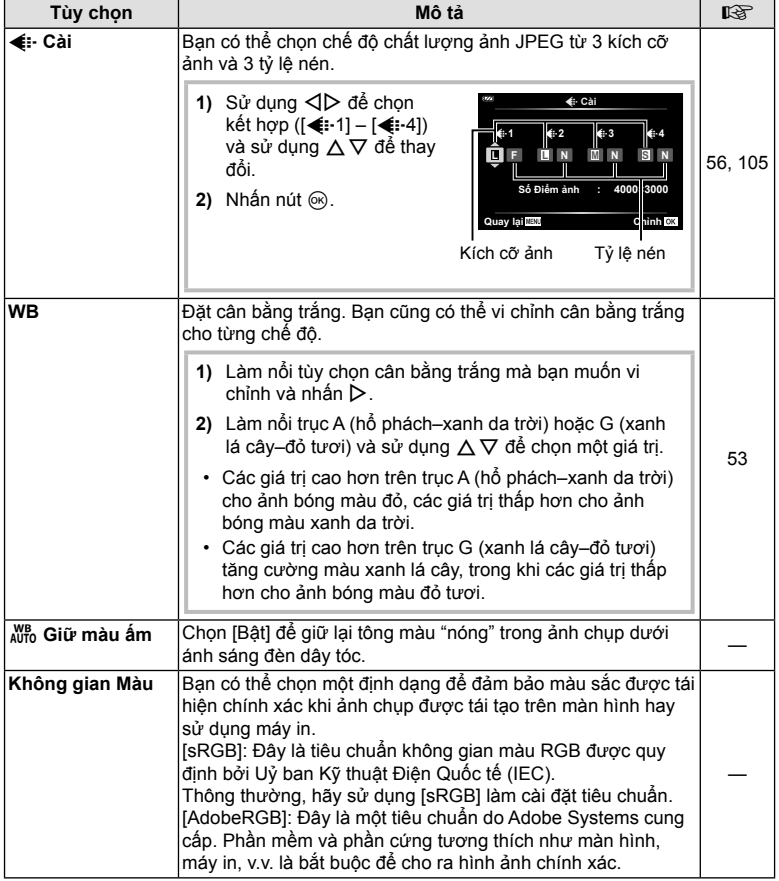

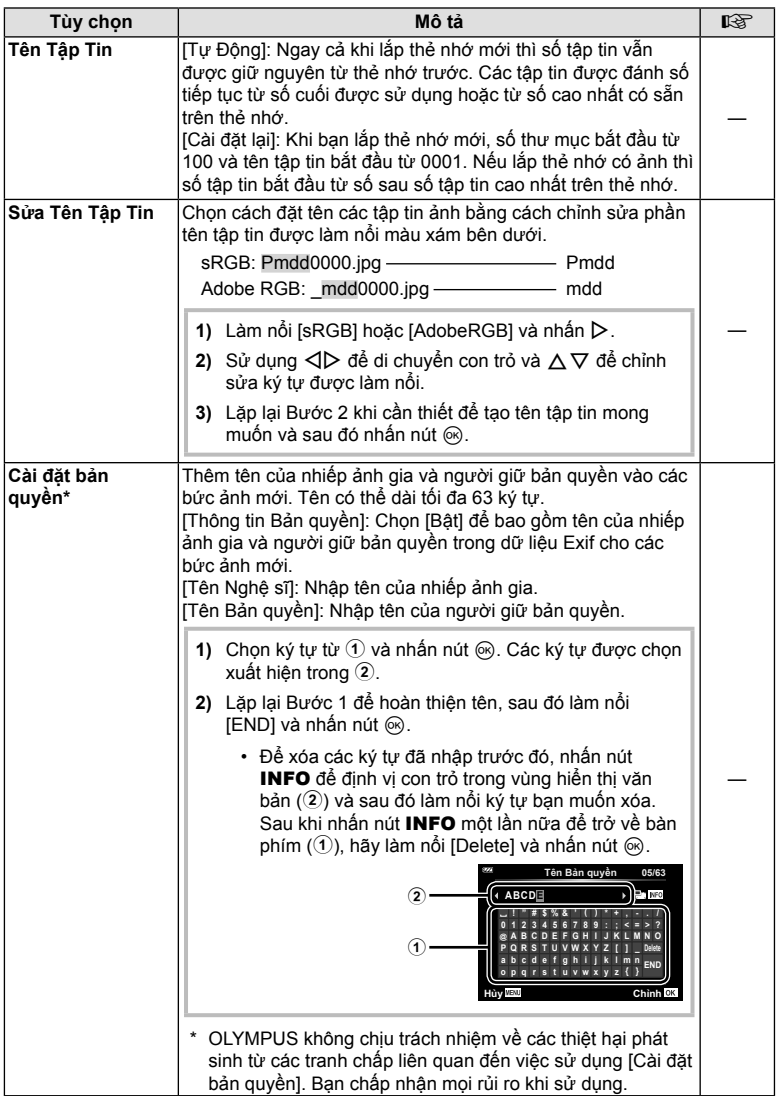

# X **Cảm Biến Trường Ánh Sáng**

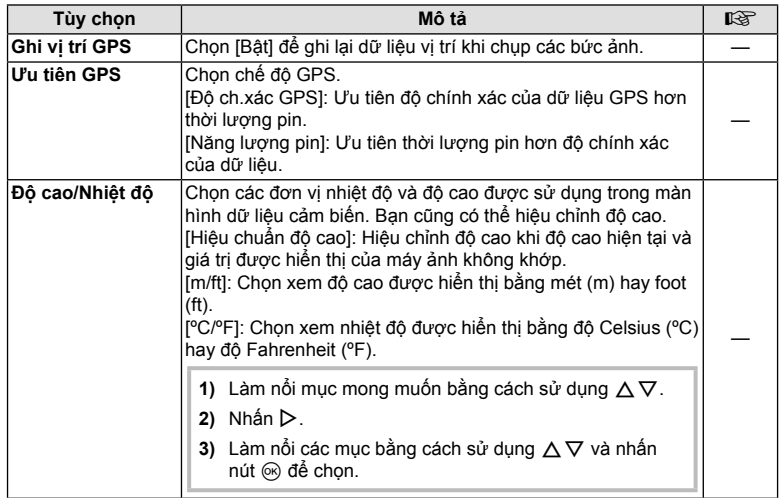

# c K **Tiện ích**

### **MENU → ☆ → □**

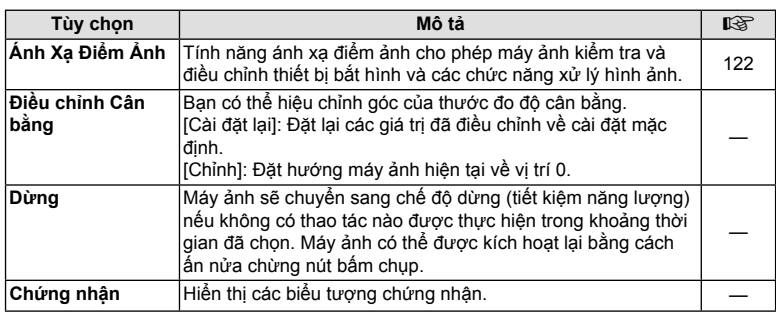

# **Cải thiện lấy nét trong môi trường tối (Hỗ trợ ánh sá ng AF)**

### **MENU →**  $\hat{\varphi}$  **→**  $\Omega$  **→ [Hỗ trợ ánh sáng AF]**

Hỗ trợ ánh sáng AF (đèn hỗ trợ AF) sáng lên để hỗ trợ hoạt động lấy nét trong môi trường tối. Chon [Tắt] để vô hiệu hỗ trợ ánh sáng AF.

### **Trợ giúp MF**

### $MENU \rightarrow \hat{X} \rightarrow \Omega \rightarrow ITro$ <sup>*a*</sup> giúp MF1</sub>

Tính năng này được sử dụng để hỗ trợ lấy nét thủ công. Nếu vị trí lấy nét thay đổi trong khi khóa nét hoặc lấy nét thủ công, máy ảnh sẽ tăng cường các đường viền hoặc thu phóng màn hình vào một vùng trên khung hình.

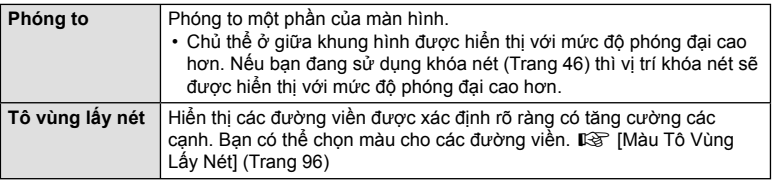

- Khi sử dụng Tô vùng lấy nét, các cạnh của các chủ thể nhỏ có xu hướng được tăng cường mạnh hơn. Điều này không đảm bảo lấy nét chính xác.
- Tùy thuộc vào chủ thể, các đường viền có thể khó nhìn khi [Bật] cả [Phóng to] và [Tô vùng lấy nét].

### **MENU →**  $*$  **→**  $\mathbf{B}$  **→ [God]** Cài đặt thông tin]

### q **Thông tin (Hiển thị thông tin phát lại)**

Sử dụng [►] Thông tin] để thêm các màn hình thông tin phát lại sau. Các màn hình được thêm vào được hiển thị bằng cách nhấn liên tục nút INFO trong khi phát lại. Bạn cũng có thể chọn không hiển thị các màn hình xuất hiện ở cài đặt mặc định. **I**⊠ "Chuyến đối hiến thị thông tin" (Trang 63)

### **Hiển thị biểu đồ**

Biểu đồ thể hiện sự phân phối độ sáng trong ảnh được hiển thị. Trục ngang biểu thị độ sáng, trục dọc biểu thị số lượng điểm ảnh của từng độ sáng trong ảnh.

### **Hiển thị Vùng sáng & Vùng tối**

Hiển thị Vùng sáng & Vùng tối hiển thị màu đỏ cho các vùng bị phơi sáng quá mức và màu xanh da trời cho các vùng bị thiếu sáng.

### **LV-Info (Hiển thị thông tin chụp)**

Các màn hình Biểu đồ, Vùng sáng & Vùng tối và thước đo độ cân bằng có thể được thêm vào [LV-Info]. Chọn [Tùy chỉnh 1] hoặc [Tùy chỉnh 2] và chọn các màn hình bạn muốn thêm. Các màn hình được thêm vào được hiển thị bằng cách nhấn liên tục nút INFO trong khi chụp. Bạn cũng có thể chọn không hiển thị các màn hình xuất hiện ở cài đặt  $\frac{\text{C}^{\text{C}}}{\text{C}}$  mặc định.  $\frac{\text{C}^{\text{C}}}{\text{C}}$  "Chuyển đổi hiển thi thông tin" (Trang 24)  $\frac{\text{C}^{\text{C}}}{\text{C}}$   $\frac{\text{C}^{\text{C}}}{\text{C}}$   $\frac{\text{C}^{\text{C}}}{\text{C}}$ 

#### **Hiển thị thước đo độ cân bằng**

Hướng của máy ảnh được đánh dấu. Hướng "nghiêng" được đánh dấu trên thanh dọc và hướng "ngang" được đánh dấu trên thanh ngang. Máy ảnh được giữ cân bằng và thẳng đứng khi các thanh chuyển sang màu xanh lá cây.

- Sử dụng các chỉ báo trên thước đo độ cân bằng làm hướng dẫn.
- Lỗi trên màn hình có thể được khắc phục thông qua hiệu chỉnh (Trang 100).

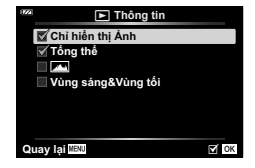

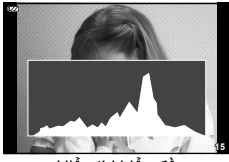

Hiển thị biểu đồ

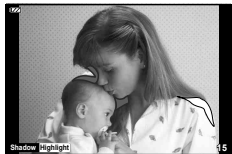

Hiển thị Vùng sáng & Vùng tối

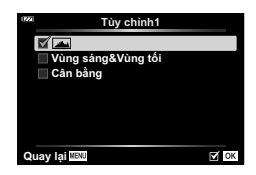

### G **Cài đặt (Hiển thị chỉ mục/lịch)**

Bạn có thể thay đổi số lượng khung hình sẽ được hiển thị trên màn hình chỉ mục và đặt thành không hiển thị các màn hình được đặt thành hiển thị theo mặc định với [G Cài đặt]. Có thể xem các màn hình được đánh dấu tích bằng cách xoay nút điều khiển thu phóng.

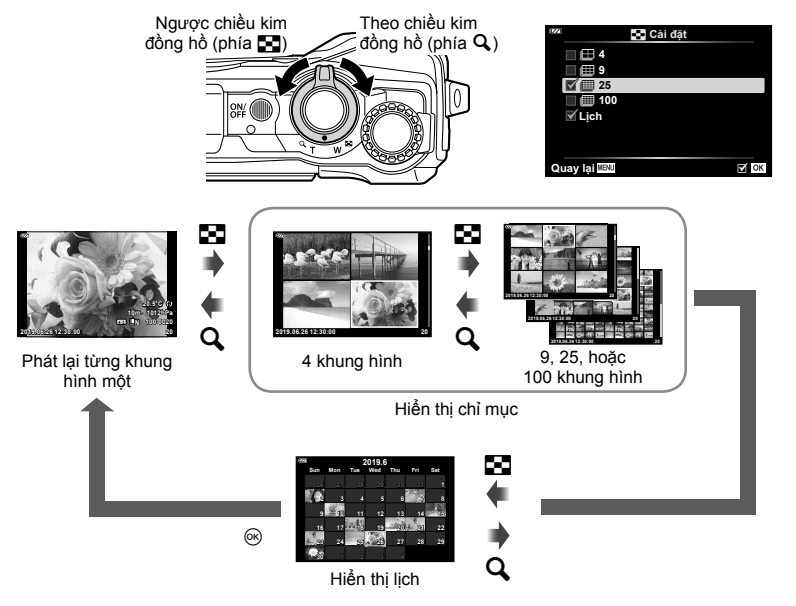

### **MENU → ☆ → © → [HDMI]**

Sử dụng cáp được bán riêng với máy ảnh để phát lại ảnh đã chụp trên TV của bạn. Chức năng này khả dụng trong khi chụp. Kết nối máy ảnh với TV độ phân giải cao cho phép bạn xem ảnh với độ phân giải cao.

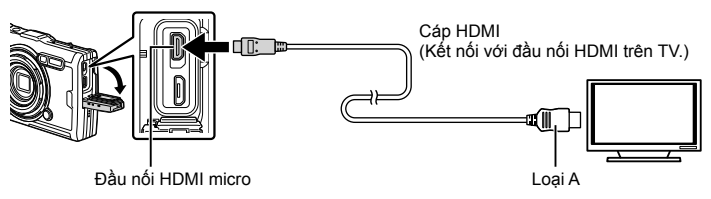

Kết nối TV và máy ảnh và chuyển đổi nguồn đầu vào của TV.

- Màn hình máy ảnh sẽ tắt khi cáp HDMI được kết nối.
- Để biết thông tin chi tiết về cách thay đổi nguồn đầu vào của TV, vui lòng xem hướng dẫn sử dụng của TV.
- Tùy theo các cài đặt của TV, ảnh và thông tin phát lại có thể sẽ bị cắt.
- Nếu máy ảnh được kết nối thông qua cáp HDMI thì ban sẽ có thể chon loại tín hiệu video kỹ thuật số. Chọn định dạng phù hợp với định dạng đầu vào được chọn cho TV.

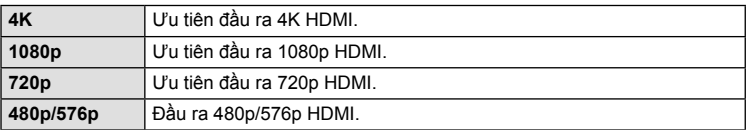

- Không kết nối máy ảnh với các thiết bị đầu ra HDMI khác. Nếu không sẽ làm hỏng máy ảnh.
- Đầu ra HDMI không khả dụng khi kết nối thông qua USB với máy tính.
- Khi chon [4K], đầu ra video ở chế đô quay là [1080p].

### **Sử dụng điều khiển từ xa của TV**

Có thể điều khiển máy ảnh bằng điều khiển từ xa của TV khi kết nối máy ảnh với TV có hỗ trợ điều khiển HDMI. Chọn [Bật] cho [Đ.Khiển HDMI]. Khi chọn [Bật], các nút điều khiển máy ảnh chỉ có thể được sử dụng để phát lại.

- Bạn có thể điều khiển máy ảnh bằng cách làm theo hướng dẫn điều khiển được hiển thị trên TV.
- Trong khi phát lại từng khung hình một, bạn có thể hiển thị hoặc ẩn màn hình thông tin bằng cách nhấn nút **"Đỏ"** , và hiển thị hoặc ẩn màn hình chỉ mục bằng cách nhấn nút **"Xanh lá cây"**.
- Một số TV có thể không hỗ trợ tất cả các tính năng.

### **MENU →**  $\hat{\mathbf{x}}$  **→ <b>E** → [ $\text{E}$ : Cài]

Bạn có thể đặt chất lượng ảnh JPEG bằng cách kết hợp kích cỡ ảnh và tỷ lệ nén.

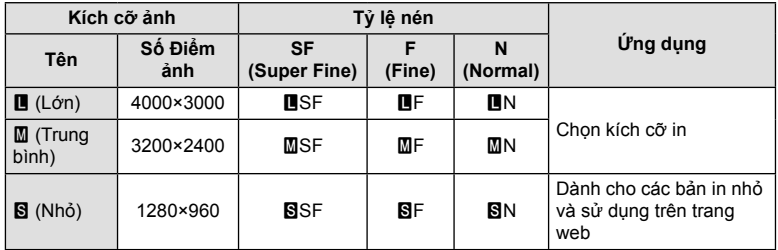

### *5* **Kết nối má y ảnh với điện thoại thông minh**

Sử dụng các tính năng mạng LAN (Wi-Fi) không dây của máy ảnh để kết nối với điện thoại thông minh, khi đó bạn có thể sử dụng ứng dụng chuyên dụng để tăng cường trải nghiệm với chiếc máy ảnh cả trước và sau khi chụp.

• Hoạt động không được bảo đảm trên mọi điện thoại thông minh.

#### **OLYMPUS Image Share (OI.Share)**

Sử dụng điện thoại thông minh để điều khiển máy ảnh từ xa và tải ảnh xuống. Để biết thêm thông tin, vui lòng truy cập:

http://app.olympus-imaging.com/oishare/

#### **OLYMPUS Image Track (OI.Track)**

Xem và quản lý nhật ký cảm biến trường được ghi lại bằng máy ảnh. Để biết thêm thông tin, vui lòng truy cập:

http://app.olympus-imaging.com/oitrack/

#### **OLYMPUS Image Palette (OI.Palette)**

Chỉnh sửa hoặc cắt ảnh bằng các công cụ như bộ lọc nghệ thuật hoặc Trình tạo Màu. Để biết thêm thông tin, vui lòng truy cập:

http://app.olympus-imaging.com/oipalette/

- ∙ Trước khi sử dung chức năng mang LAN không dây, hãy đọc phần "Sử dung chức **năng LAN không dây" (Trang 152).**
- Như với mọi kết nối không dây, sẽ luôn có nguy cơ bị bên thứ ba chặn lại.
- Không thể sử dụng chức năng mạng LAN không dây trên máy ảnh để kết nối với điểm truy cập tại nhà hoặc công cộng.
- Ăng-ten thu phát được đặt bên trong báng cầm. Giữ ăng-ten cách xa các vật kim loại bất cứ khi nào có thể.
- Trong quá trình kết nối mạng LAN không dây, pin sẽ cạn kiệt nhanh hơn. Nếu pin yếu thì có thể sẽ mất kết nối trong quá trình truyền.
- Có thể sẽ khó hoặc chậm kết nối khi ở gần các thiết bị tạo ra từ trường, tĩnh điện hoặc sóng vô tuyến, chẳng hạn như gần lò vi sóng, điện thoại không dây.
- Nếu Wi-Fi có vẻ chậm thì hãy thử sử dụng Wi-Fi khi tắt Bluetooth trên điện thoại thông minh.

# **Điều chỉnh Cài đặt để Kết nối với Điện thoại thông minh**

Mở Ứng dụng OI.Share được cài đặt trên điện thoại thông minh của bạn.

- **1** Làm nổi [Kết nối Đ.thoại Thông minh] trong Menu Phát lại ▶ và nhấn nút ⊗.
	- Bạn có thể bắt đầu [Kết nối Đ.thoại Thông minh] bằng cách nhấn giữ nút MENU khi máy ảnh đã sẵn sàng chụp.
- **2** Thực hiện theo hướng dẫn trên màn hình để điều chỉnh cài đặt Wi-Fi.
	- SSID, mật khẩu và mã QR được hiển thị trên màn hình.

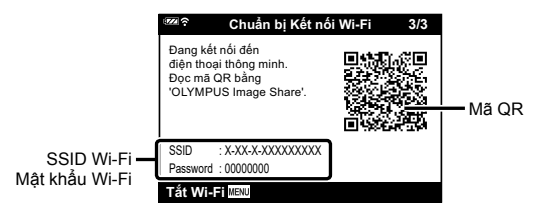

- **3** Nhấp vào biểu tượng máy ảnh ở dưới cùng màn hình OI.Share.
- **4** Làm theo hướng dẫn trên màn hình trong OI.Share để quét mã QR và điều chỉnh cài đặt kết nối.
	- Một số điện thoại thông minh sẽ cần được cấu hình thủ công sau khi đọc mã QR.
	- Nếu bạn không thể quét mã QR, hãy làm theo hướng dẫn trên màn hình trong OI.Share để điều chỉnh cài đặt theo cách thủ công.
	- Để kết nối, hãy nhập SSID và mật khẩu được hiển thị trên màn hình máy ảnh vào hộp thoại cài đặt Wi-Fi trên điện thoại thông minh. Để biết thông tin về cách truy cập cài đặt Wi-Fi trên điện thoại thông minh của bạn, hãy xem tài liệu được cung cấp kèm theo thiết bị.
	- Nếu điện thoại thông minh đang được kết nối thông qua Wi-Fi với một mạng hoặc thiết bị khác thì bạn sẽ cần chọn máy ảnh trong phần kết nối Wi-Fi của ứng dụng cài đặt điện thoại thông minh.
	- $\widehat{\mathbb{R}}$ 1 sẽ được hiển thị khi hoàn thành ghép đôi.
- **5** Để ngắt kết nối, hãy nhấn nút MENU của máy ảnh.
	- Bạn cũng có thể tắt máy ảnh và kết thúc kết nối từ OI.Share.

# **Truyền Ảnh sang Điện thoại thông minh**

Bạn có thể chọn ảnh trong máy ảnh và tải vào điện thoại thông minh. Bạn cũng có thể sử dụng máy ảnh để chon trước ảnh mà bạn muốn chia sẻ. LS "Đặt lệnh chia sẻ" (Trang 71)

- **1** Kết nối máy ảnh với điện thoại thông minh (Trang 107).
- **2** Khởi chạy OI.Share và nhấp vào nút Truyền Ảnh.
	- Ảnh trong máy ảnh được hiển thị theo một danh sách.
- **3** Chọn ảnh bạn muốn truyền và nhấp vào nút [Lưu].
	- Sau khi quá trình truyền hoàn tất, bạn có thể tắt máy ảnh từ điện thoại thông minh.

# **Chụp Từ xa bằng Điện thoại thông minh**

Bạn có thể chụp từ xa bằng cách điều khiển máy ảnh bằng điện thoại thông minh.

- **1** Kết nối máy ảnh với điện thoại thông minh (Trang 107).
- **2** Khởi chạy OI.Share và nhấp vào nút Từ xa.
- **3** Nhấp vào nút bấm chụp để chụp.
	- Ảnh chụp được lưu vào thẻ nhớ lắp trong máy ảnh.
- Các tùy chọn chụp khả dụng bị giới hạn một phần.
**Kết n ối má y ảnh v ới điện thoạ**

*5*

**i thông minh**

Có hai cách để kết nối máy ảnh với điện thoại thông minh: [Riêng], theo đó bạn luôn sử dụng cùng một cài đặt và [Một lần], theo đó mỗi lần bạn sẽ sử dụng các cài đặt khác nhau. Bạn nên sử dụng tùy chọn [Riêng] khi kết nối với điện thoại thông minh của mình và sử dụng tùy chọn [Một lần] khi truyền ảnh sang điện thoại thông minh khác. Cài đặt mặc định là [Riêng].

- **1** Làm nổi [Cài đặt Wi-Fi] trong Menu Cài đặt y và nhấn nút  $\circledast$ .
- **2** Làm nổi [Cài đặt kết nối Wi-Fi] và nhấn  $\triangleright$ .
- **3** Chọn phương thức kết nối mạng LAN không dây và nhấn nút  $\circledcirc$ .
	- [Riêng]: Kết nối với một điện thoại thông minh (kết nối tự động bằng các cài đặt sau lần kết nối ban đầu). Tất cả các chức năng OI.Share đều khả dụng.
	- [Một lần]: Kết nối với nhiều điện thoại thông minh (kết nối bằng các cài đặt kết nối khác nhau mỗi lần). Chỉ có chức năng truyền ảnh OI.Share khả dụng. Bạn chỉ có thể xem các ảnh được đặt cho lệnh chia sẻ bằng máy ảnh.
	- [Chọn]: Chọn phương thức sử dụng mỗi lần.
	- [Tắt]: Chức năng Wi-Fi bị tắt.

### **Đặt lại Cài đặt mạng LAN Không dây**

Để khôi phục [Cài đặt Wi-Fi] về các giá trị mặc định:

- **1** Làm nổi [Cài đặt Wi-Fi] trong Menu Cài đặt **)** và nhần nút  $\circledcirc$ .
- **2** Làm nổi [Khôi phục cài đặt gốc Wi-Fi] và nhấn  $\triangleright$ .
- **3** Làm nổi ICól và nhấn nút @.
	- Các cài đặt sau sẽ được đặt lại:

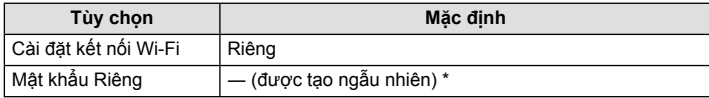

\* Kết nối với điện thoại thông minh cũng sẽ được đặt lại (hủy kích hoạt).

### **Thay đổi Mật khẩu**

Thay đổi mật khẩu được sử dụng cho tùy chọn [Riêng].

- **1** Làm nổi [Cài đặt Wi-Fi] trong Menu Cài đặt **i** và nhấn nút %.
- **2** Làm nổi IMật khẩu Riêng] và nhấn  $\triangleright$ .
- 3 Thực hiện theo hướng dẫn hoạt động và nhấn nút **.** 
	- Mật khẩu mới sẽ được đặt.
- Kết nối lại với điện thoại thông minh sau khi thay đổi mật khẩu. LS "Điều chỉnh Cài đặt để Kết nối với Điện thoại thông minh" (Trang 107)

### **Hủy Lệnh Chia sẻ**

Hủy các lệnh chia sẻ được đặt cho ảnh.

- **1** Làm nổi [Cài đặt Wi-Fi] trong Menu Cài đặt y và nhấn nút @.
- $2$  Làm nổi [Hủy bỏ đặt lệnh chia sẻ] và nhấn  $\triangleright$ .
- **3** Làm nổi [Có] và nhấn nút  $\circledcirc$ .

Máy ảnh có thể ghi dữ liệu về vị trí, cao độ và hướng đi thu được thông qua GPS, cũng như dữ liệu từ các cảm biến nhiệt độ và áp suất. Những dữ liệu này cũng có thể được ghi lại bằng hình ảnh. Có thể xem nhật ký bằng ứng dụng điện thoại thông minh "OLYMPUS Image Track" (OI.Track).

Để biết thêm thông tin về OI.Track, vui lòng truy cập:

http://app.olympus-imaging.com/oitrack/

- Máy ảnh cũng hỗ trợ Hệ thống Vệ tinh Quazi-Zenith (QZSS) và GLONASS.
- Vĩ độ và kinh độ được hiển thị trên các bức ảnh dựa theo đó để thêm các thông tin vị trí.
- Máy ảnh không được Trang bị cho điều hướng GPS.
- Hãy chắc chắn bạn dùng phiên bản ứng dụng mới nhất.

#### **GPS và các màn hình dữ liệu khác**

*6*

Những màn hình này không dành cho các ứng dụng yêu cầu độ chính xác cao, và sự chính xác của dữ liệu (Vĩ độ và kinh độ, hướng, độ cao, nhiệt độ và dữ liệu tương tự) mà chúng cung cấp sẽ không được đảm bảo. Độ chính xác của những màn hình này cũng chịu ảnh hưởng của các yếu tố mà nhà sản xuất không thể kiểm soát.

### **GPS: Biện pháp phòng ngừa khi sử dụng**

- Trước khi sử dụng chức năng GPS, hãy đọc " Chức năng GPS, la bàn điện tử" (Trang 152).
- Ở một số quốc gia và khu vực nhất định, sử dụng thông tin vị trí mà không có sự cho phép trước của chính phủ là một điều bất hợp pháp. Vì lý do này, ở một số khu vực kinh doanh nhất định, máy ảnh có thể được thiết lập mà không hiển thị thông tin vị trí. Khi chụp ảnh ở nước ngoài, ban cần biết một số khu vực hoặc quốc gia nào có thể có luật lệ quy định về việc sử dụng chức năng này nhằm tuân theo mọi luật lệ của địa phương.
- Trước khi lên máy bay hoặc tới các địa điểm không được phép sử dụng các thiết bị GPS. hãy xoay nút LOG sang vị trí OFF và chon [Tắt] cho cả [Ghi vị trí GPS] (Trang 100) và [X Cài đặt] > [Tự Động Chỉnh Giờ] (Trang 94).

### **Trước khi sử dụng chức năng GPS (dữ liệu A-GPS)**

Tùy thuộc vào trạng thái của máy ảnh và phương tiện truyền thông, có thể mất thời gian để có được thông tin vị trí. Khi sử dụng A-GPS, thời gian quyết định vị trí có thể được rút ngắn từ một vài giây đến vài chục giây. Có thể cập nhật dữ liệu A-GPS bằng cách sử dụng ứng dụng smartphone "OLYMPUS Image Track" (OI.Track) hoặc phần mềm của PC "OLYMPUS A-GPS Utility".

Đảm bảo rằng ngày trên máy ảnh được thiết lập chính xác.

- Đặt kết nối Wi-Fi của máy ảnh thành [Riêng] (Trang 109).
- Dữ liệu A-GPS phải được cập nhật 4 tuần một lần. Thông tin vị trí có thể được thay đổi khi thời gian trôi qua sau khi cập nhật dữ liệu. Sử dụng dữ liệu A-GPS càng mới càng tốt.
- Việc cung cấp dữ liệu A-GPS có thể bị kết thúc mà không có thông báo trước.

#### **Cập nhật dữ liệu A-GPS bằng cách sử dụng điện thoại thông minh**

Trước khi cập nhật, cài đặt ứng dụng điện thoại thông minh "OLYMPUS Image Track" (OI.Track) trên điện thoại thông minh của bạn. Tham khảo URL dưới đây để biết thông tin chi tiết về cách cập nhật dữ liệu A-GPS.

http://app.olympus-imaging.com/oitrack/

Kết nối máy ảnh và điện thoại thông minh, làm theo quy trình được mô tả dưới đây trong " Điều chỉnh Cài đặt để Kết nối với Điện thoại thông minh" (Trang 107). Chọn [Cập nhật dữ liệu A-GPS] trong hộp thoại cài đặt OI.Track.

• Nếu có lỗi kết nối được hiển thị, bạn cần thiết lập lại kết nối giữa máy ảnh và điện thoại thông minh.

#### **Cập nhật dữ liệu A-GPS bằng cách sử dụng máy tính cá nhân**

Tải xuống phần mềm OLYMPUS A-GPS Utility từ URL dưới đây, và cài đặt nó trên máy tính cá nhân của bạn.

http://sdl.olympus-imaging.com/agps/

Tham khảo "Sách Hướng dẫn OLYMPUS A-GPS Utility" trên Trang web với URL ở trên để biết thông tin chi tiết về cách cập nhật dữ liệu.

• Nếu bạn đang sử dụng chức năng GPS lần đầu và A-GPS chưa được cập nhật hoặc nếu chức năng này không được sử dụng trong một thời gian dài thì có thể sẽ mất vài phút để hoàn tất đo vị trí.

### **Sử dụng GPS**

Bất kỳ thao tác nào sau đây đều bật GPS:

- xoay nút LOG sang LOG (Trang 113), chon [Bật] cho [Ghi vi trí GPS] (Trang 100), hoặc chọn [Bật] cho [*Ø*] Cài đặt] > [Tự Động Chỉnh Giờ] (Trang 94).
- Không được che ăng-ten GPS bằng hai tay của ban hoặc bằng đồ vật kim loại.
- Nếu bạn đang sử dụng chức năng GPS cho lần đầu tiên và A-GPS chưa được cập nhật, hoặc nếu chức năng này chưa được sử dụng trong thời gian dài, có thể sẽ mất vài phút để kết thúc đo lường vị trí.
- Bật GPS làm tăng tiêu hao pin. Để giảm tiêu hao pin khi bật GPS, hãy chon [Năng lượng pin] cho [Ưu Tiên GPS] (Trang 100).

### **Hiển thị di chuyển theo dấu của nhật ký GPS**

Sau khi ghi nhật ký theo dõi GPS, chuyển động được theo dõi của nhật ký có thể được hiển thị bằng OI.Track.

• Không thể hiển thị chuyển động được theo dõi lên máy ảnh.

### **Ghi và lưu các nhật ký**

Khi nút LOG ở vị trí LOG, máy ảnh sẽ ghi lại GPS và các dữ liệu cảm biến khác (Trang 111). Có thể tải về nhật ký để sử dụng bằng ứng dụng điện thoại thông minh OLYMPUS Image Track (OI.Track).

#### Xoay công tắc LOG sang LOG.

• Việc ghi nhật ký sẽ bắt đầu. Đèn báo sẽ sáng khi đang ghi nhật ký.

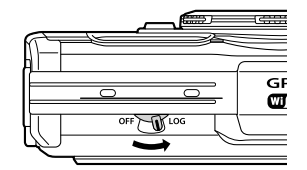

- Quá trình ghi nhật ký tự động kết thúc khi pin yếu (Trang 134).
- Ở chế độ LOG, máy ảnh liên tục sử dụng pin để thu nhận dữ liệu địa điểm.
- Không thể thêm dữ liệu vào nhật ký một khi bộ nhớ được phân bổ cho bộ lưu trữ nhật ký tạm thời đã đầy, trong trường hợp đó bạn sẽ cần phải xoay công tắc LOG sang vị trí OFF để lưu nhật ký vào thẻ nhớ (Trang 134).

#### **Lưu nhật ký**

Nhật ký hiện tại sẽ được lưu vào thẻ khi công tắc LOG được xoay sang OFF.

- Một thông báo sẽ được hiển thị trên màn hình trong quá trình lưu nhật ký. Không được tháo thẻ nhớ cho đến khi thông báo biến mất khỏi màn hình. Việc tháo thẻ nhớ trong khi đang lưu nhật ký có thể dẫn đến mất tập tin nhật ký hoặc làm cho máy ảnh hoặc thẻ nhớ bị trục trặc.
- Máy ảnh có thể không bắt đầu lưu nhật ký vào thẻ nhớ khi công tắc LOG được xoay sang vị trí OFF nếu, ví dụ, quá trình truyền dữ liệu không dây đang diễn ra hoặc thẻ nhớ bị đầy hoặc được bảo vệ chống ghi, trong trường hợp đó bạn nên kết thúc quá trình truyền dữ liệu không dây, xóa dữ liệu không mong muốn khỏi thẻ nhớ hoặc cho phép lưu nhật ký. Không tháo pin khỏi máy ảnh cho đến khi nhật ký đã được lưu.
- Nhật ký sẽ không được lưu nếu không lắp thẻ nhớ.
- Nhật ký sẽ không được lưu nếu pin yếu. Sạc pin.
- Mỗi thẻ nhớ có thể lưu đến 199 tập tin nhật ký. Tin nhắn báo lỗi sẽ được hiển thị khi bộ đếm tập tin nhật ký đạt đến con số này (Trang 134). Nếu điều này xảy ra, lắp thẻ nhớ khác hoặc xóa các tập tin nhật ký sau khi sao chép chúng vào máy tính.
- Các tập tin nhật ký được ghi vào thư mục "GPSLOG" và "SNSLOG" trên thẻ nhớ (Trang 15).

### **Sử dụng nhật ký được nhớ đệm và được lưu**

Để truy cập nhật ký được lưu trên bộ nhớ đêm tạm thời của máy ảnh hoặc được lưu vào thẻ nhớ, khởi chạy ứng dụng điện thoại thông minh OLYMPUS Image Track (OI.Track) và kết nối với điện thoại thông minh bằng tính năng LAN không dây của máy ảnh (Trang 107).

#### Những điều bạn có thể làm với ứng dụng đã chỉ định, OLYMPUS Image Track **(OI.Track)**

- Xem nhật ký và hình ảnh hiện tại Có thể xem nhật ký và hình ảnh hiện tại trên điện thoại thông minh.
- Tải về nhật ký và hình ảnh hiện tại
	- Có thể sao chép và duyệt nhật ký và hình ảnh hiện tại trên điện thoại thông minh.
- Xem các mục theo dõi Nhật ký được lưu trên thẻ nhớ có thể được sao chép vào điện thoại thông minh và được xem dưới dạng các mục theo dõi.
- Liên kết ảnh với một nhật ký Hình ảnh được chụp trong khi quá trình ghi nhật ký được kích hoạt có thể được liên kết với nhật ký để xem hoặc quản lý tập tin.
- OI.Track có thể được sử dụng để cập nhật dữ liệu hỗ trợ GPS (Trang 111).

Để biết chi tiết, vui lòng truy cập địa chỉ bên dưới:

http://app.olympus-imaging.com/oitrack/

### **Xem dữ liệu địa điểm**

Nhấn nút INFO khi máy ảnh đang tắt sẽ hiển thị dữ liệu vị trí trên màn hình.

• Độ chính xác của dữ liệu hiển thị sẽ khác nhau tùy thuộc vào điều kiện thời tiết và điều kiện tương tự. Chỉ sử dụng như hướng dẫn.

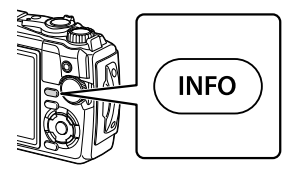

#### 12:34 1023 hPa=  $\widehat{5}$  $_{\tiny\textcircled{\scriptsize{1}}}$ **W**  $1227 m =$ 6 **270 SW NW 240 300**  $\widehat{2}$ LOG **210 330** 270.0° **9** 3 **SN 0 240 255 W 285 300 150 30** 8 7 **SE 120**  $\rightarrow$ **60 90** -3 39°12'30" **N** 8 4 **E** 145°23'59" **W**  $\left(9\right)$ 6 Độ cao (độ sâu)

7 Biểu tượng GPS 8 Vĩ độ 9 Kinh độ

- 1 Thời gian
- 2 Việc ghi nhật ký đang diễn ra
- 3 Thông tin chỉ hướng
- 4 Nhiệt độ (nhiệt độ nước)
- 5 Áp suất khí quyển

#### **Vĩ độ và kinh độ**

Nếu biểu tượng GPS nhấp nháy hoặc không hiển thị, máy ảnh không thể xác định vị trí hiện tại.

#### **GPS và các màn hình dữ liệu khác**

• Những màn hình này không dành cho các ứng dụng yêu cầu độ chính xác cao, và sự chính xác của dữ liệu (Vĩ độ và kinh độ, hướng, độ sâu, nhiệt độ và dữ liệu tương tự) mà chúng cung cấp sẽ không được đảm bảo. Độ chính xác của những màn hình này cũng chịu ảnh hưởng của các yếu tố mà nhà sản xuất không thể kiểm soát.

*6*

### **Màn hình dữ liệu địa điểm**

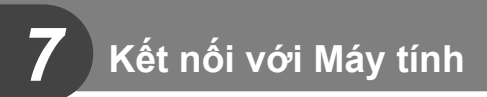

### **Kết nối Má y ảnh với Má y tí nh**

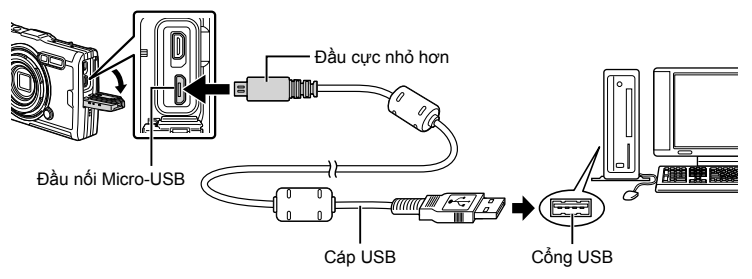

- Khi máy ảnh được kết nối với máy tính thông qua USB, một hộp thoại sẽ hiển thị trên màn hình để nhắc ban chọn máy chủ.
- Nếu không có gì hiển thị trên màn hình máy ảnh thậm chí sau khi kết nối máy ảnh với máy tính thì pin có thể bị cạn kiệt. Sử dụng pin sạc đầy.
- Nếu máy ảnh không thể kết nối với máy tính, hãy tháo và lắp lại cáp.
- Pin có thể được sạc khi máy ảnh đang kết nối với máy tính thông qua USB. Thời gian sạc pin thay đổi tùy theo hiệu suất hoạt động của máy tính. (Có thể có trường hợp thời gian sạc pin lên tới khoảng 10 giờ.)

### **Sao chép Ảnh vào Máy tính**

Các hệ điều hành sau tương thích với kết nối USB:

**Windows: Windows 7 SP1/Windows 8/Windows 8.1/Windows 10 Mac: OS X v10.9 – v10.11/macOS v10.12 – v10.14**

- **1** Tắt máy ảnh và kết nối với máy tính.
	- Vị trí cổng USB khác nhau tùy theo máy tính. Để biết thông tin chi tiết, hãy xem hướng dẫn sử dụng máy tính của bạn.
	- Màn hình lựa chọn để kết nối USB được hiển thị.
- **2** Làm nổi [Lưu Trữ] hoặc [MTP] bằng cách sử dụng  $\wedge \nabla$ . Nhấn nút  $\textcircled{\tiny{\sf N}}$ .

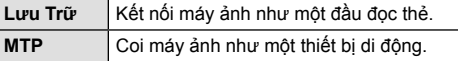

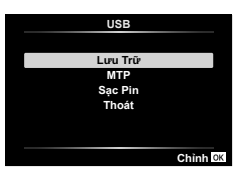

- **3** Máy tính nhận ra máy ảnh là một thiết bị mới.
- Việc truyền dữ liệu không được đảm bảo trong những môi trường sau đây, dù máy tính của bạn được trang bị cổng USB.

Các máy tính có cổng USB được bổ sung bằng thẻ mở rộng, v.v, các máy tính không được nhà sản xuất cài sẵn hệ điều hành, hoặc các máy tính tự lắp tại nhà

- Không thể sử dụng các nút điều khiển máy ảnh khi máy ảnh đang kết nối với máy tính.
- Nếu máy tính không phát hiện ra máy ảnh, hãy tháo cáp USB và sau đó lắp lại vào máy tính.

### **Cài đặt Phần mềm Máy tính**

Cài đặt phần mềm sau để truy cập máy ảnh khi máy ảnh được kết nối trực tiếp với máy tính thông qua USB.

#### **Olympus Workspace**

Ứng dụng máy tính này được sử dụng để tải xuống, xem và quản lý ảnh và phim được ghi bằng máy ảnh. Ứng dụng này cũng có thể được sử dụng để cập nhật phần sụn máy ảnh. Có thể tải xuống phần mềm từ trang web dưới đây. Hãy chuẩn bị để cung cấp số sê-ri máy ảnh khi tải xuống phần mềm.

https://support.olympus-imaging.com/owdownload/

# **Thận trọng**

### **Pin**

*8*

- Máy ảnh này sử dụng một pin Olympus lithium-ion. Không bao giờ được sử dụng bất kỳ pin nào khác ngoài pin OLYMPUS chính hãng.
- Mức tiêu thụ điện của máy ảnh khác nhau tùy theo hoạt động sử dụng và các điều kiện khác.
- Vì các thao tác sau tiêu tốn rất nhiều điện ngay cả khi không chụp nên pin sẽ bị cạn kiệt nhanh chóng.
	- Sử dụng thu phóng liên tiếp.
	- Lấy nét tự động liên tiếp bằng cách nhấn nửa chừng nút bấm chụp ở chế độ chụp.
	- Hiển thị hình ảnh trên màn hình trong thời gian dài.
	- Khi kết nối với máy tính.
	- Bật mạng LAN không dây.
- Khi sử dụng pin cạn kiệt, máy ảnh có thể tắt mà không hiển thị cảnh báo pin yếu.
- Pin sẽ không được sạc đầy tại thời điểm mua. Sạc pin bằng bộ chuyển đổi điện nguồn USB-AC được cung cấp trước khi sử dụng.
- Tháo pin trước khi bảo quản máy ảnh trong thời gian một tháng trở lên. Việc để pin trong máy ảnh trong thời gian dài sẽ rút ngắn tuổi thọ của pin, có khả năng khiến pin không sử dung được nữa.
- Sẽ mất khoảng 3 giờ để sạc đầy pin bằng bộ chuyển đổi điện nguồn USB-AC được cung cấp. Thời gian sạc có thể tăng ở nhiệt độ môi trường cao.
- Không sử dụng các bộ chuyển đổi điện nguồn USB-AC hoặc các bộ sạc không được chỉ định cụ thể cho các loại pin được cung cấp. Tương tự, không được sử dụng bộ chuyển đổi điện nguồn USB-AC được cung cấp với các loại pin khác với loại được chỉ định.
- Có rủi ro phát nổ nếu thay pin bằng loại pin không đúng.
- Thải bỏ pin đã sử dụng theo hướng dẫn "CẦN TRONG" (Trang 150) trong hướng dẫn sử dung.
- Để đảm bảo hoạt động đúng cách, hãy chắc chắn lắp pin khi sử dụng bộ chuyển đổi điện nguồn USB-AC.

### **Sử dụng Bộ sạc của Bạn ở Nước ngoài**

- Bộ sạc và bộ chuyển đổi điện nguồn USB-AC có thể được sử dụng với hầu hết các nguồn cấp điện AC hộ gia đình từ 100–240 V (50/60 Hz) trên toàn thế giới. Tuy nhiên tùy theo quốc gia hoặc khu vực bạn tới, ổ cắm đầu ra AC trên tường có thể có hình dạng khác nhau vì vậy có thể cần giắc cắm thêm phù hợp với ổ điện ra trên tường để sử dụng được bộ sạc.
- Không sử dụng các bộ chuyển đổi điện áp du lịch do chúng có thể làm hư bộ sạc và bộ chuyển đổi điện nguồn USB-AC của bạn.

### **Số lượng Ảnh (Tĩnh)/Thời lượng Cảnh (Phim) trên mỗi Thẻ nhớ**

- Số lượng hình ảnh tĩnh và thời gian ghi có thể lưu trữ là tương đối. Dung lượng thực khác nhau tùy theo điều kiện chụp và thẻ nhớ sử dụng.
- Bảng dưới đây cho biết xấp xỉ số lượng ảnh tĩnh và thời gian ghi có thể được lưu trữ trên thẻ nhớ 4 GB.

#### **Ảnh tĩnh**

Ví dụ về kích thước ảnh khi tỷ lệ khung hình là 4:3.

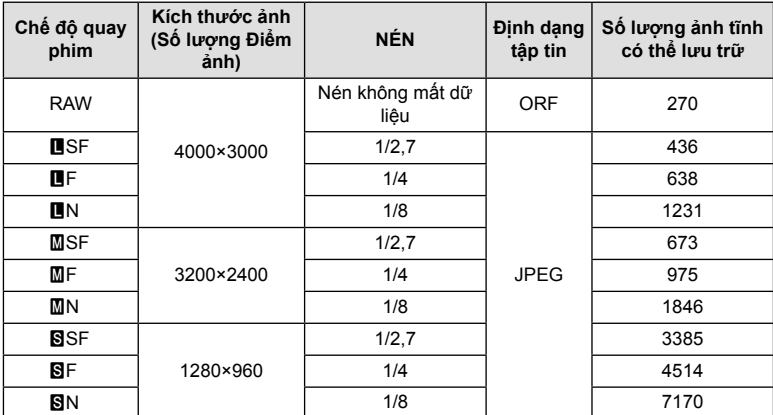

- Số lượng ảnh tĩnh có thể lưu trữ có thể thay đổi theo chủ thể, cho dù việc đặt chỗ in đã được thực hiện hay chưa và các yếu tố khác. Trong một số trường hợp, số lượng ảnh tĩnh có thể lưu trữ được hiển thị trên màn hình sẽ không thay đổi ngay cả khi bạn chụp ảnh hoặc xóa ảnh được lưu trữ.
- Kích thước tập tin thực tế khác nhau tùy theo chủ thể.
- Số lượng ảnh tĩnh có thể lưu trữ tối đa được hiển thị trên màn hình là 9999.

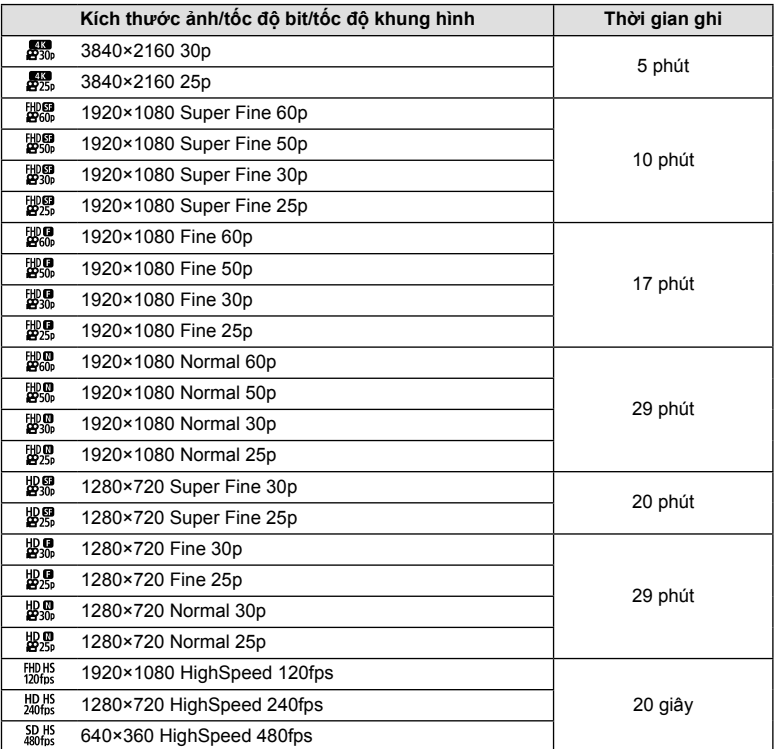

- $\cdot$  Ở phần cài đặt chất lượng phim của  $\binom{H_D H_S}{L_D}$ ,  $\binom{H_D H_S}{L_D}$ , hoặc  $\binom{50 H_S}{400 \text{fs}}$ , tối đa 20 giây cảnh có thể được ghi lại cho mỗi lần quay.
- Kích thước tập tin tối đa của một phim là 4GB, không phụ thuộc vào dung lượng của thẻ nhớ.

#### **Tăng số ảnh có thể chụp được**

Xóa các ảnh không mong muốn hoặc kết nối máy ảnh với máy tính hoặc thiết bị khác và chuyển ảnh sang bộ nhớ dài hạn trước khi xóa ảnh khỏi thẻ.  $\mathbb{I}\mathbb{I}\mathbb{I}\mathbb{I}\mathbb{I}$  [Xóa] (Trang 66), [Đã Chọn Xóa] (Trang 76), [Xoá Toàn Bộ] (Trang 95), [ĐỊnh Dạng] (Trang 21)

**Thận tr ọng**

*8*

### **Vệ sinh và Bảo quản Máy ảnh**

Để biết thông tin về các biện pháp phòng ngừa phải được tuân thủ khi sử dụng máy ảnh dưới nước, hãy xem phần "Thông tin quan trong về các tính năng không thấm nước và chịu chấn động" (Trang 123).

#### **Vệ sinh máy ảnh**

Tắt máy ảnh và tháo pin trước khi vệ sinh máy ảnh.

• Không sử dụng các dung môi mạnh như benzen hoặc cồn, hoặc vải đã được xử lý hóa chất.

#### **Bên ngoài:**

- Lau nhẹ nhàng bằng vải mềm. Nếu máy ảnh bị bẩn, nhúng khăn lau vào nước xà phòng nhẹ và vắt kiệt. Lau máy bằng vải ẩm này rồi lau lại bằng vải khô. Nếu sử dụng máy ở bãi biển, lau máy bằng vải nhúng vào nước sạch được vắt kỹ.
- Các vật thể lạ có thể dính vào máy ảnh khi dùng máy ảnh trong điều kiện với các vật thể lạ như chất bẩn, bụi hay cát. Nếu bạn tiếp tục sử dụng máy ảnh trong những điều kiện như vậy, nó sẽ gây hư hỏng cho máy ảnh.

Để tránh xảy ra hư hỏng, hãy rửa sạch máy ảnh bằng cách dùng phương pháp dưới đây.

- **1** Đóng và khóa chặt nắp đậy khoang gắn pin/thẻ nhớ và nắp che đầu nối (Trang 10).
- **2** Đổ đầy nước sạch vào xô hoặc thùng chứa khác, nhấn ngập máy ảnh quay mặt xuống thùng chứa và lắc cẩn thận máy ảnh. Và rửa sạch máy ảnh bằng cách đặt nó trực tiếp dưới một vòi nước chảy mạnh.

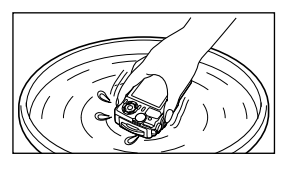

#### **Màn hình:**

• Lau nhẹ nhàng bằng vải mềm.

#### **Ống kính:**

- Vải có thể làm xước ống kính nếu không sạch cát, bụi hoặc các vật thể lạ khác. Làm sạch bụi khỏi ống kính bằng bóng thổi bụi của bên thứ ba và sau đó nhẹ nhàng lau bằng giấy lau ống kính.
- Mốc có thể hình thành trên mặt ống kính nếu để ống kính bẩn một thời gian.

#### **Pin/Bộ chỉnh lưu USB-AC:**

• Lau nhẹ nhàng bằng vải mềm.

### **Bảo quản**

- Khi không sử dụng máy ảnh trong một thời gian dài, hãy tháo pin và thẻ nhớ ra. Bảo quản máy ảnh ở nơi khô ráo, mát mẻ và thoáng khí.
- Lắp pin định kỳ và kiểm tra các chức năng của máy ảnh.
- Vệ sinh máy ảnh sau khi sử dụng.
- Không bảo quản cùng với thuốc chống côn trùng.
- Tránh bảo quản máy ảnh ở những nơi xử lý hóa chất, để bảo vệ máy ảnh khỏi bị ăn mòn.
- Mốc có thể hình thành trên mặt ống kính nếu để ống kính bẩn một thời gian.
- Kiểm tra từng bộ phận của máy ảnh trước khi sử dụng nếu máy ảnh đã không được sử dụng trong một thời gian dài. Trước khi chụp những bức ảnh quan trong, hãy nhớ chụp thử và kiểm tra xem máy ảnh có hoạt động tốt không.

### **Ánh xạ Điểm ảnh - Kiểm tra các chức năng xử lý hình ảnh**

Tính năng ánh xạ điểm ảnh cho phép máy ảnh kiểm tra và điều chỉnh thiết bị bắt hình và các chức năng xử lý hình ảnh. Trước khi sử dụng chức năng ánh xạ điểm ảnh, để đảm bảo hoạt động đúng cách, hãy đợi 1 phút hoặc lâu hơn ngay sau khi chụp hoặc phát lại.

- **1** Trong Menu Tùy chỉnh **D**, chon [Ánh Xa Điểm Ảnh] (Trang 100).
- **2** Bấm nút  $\circledcirc$  khi [Bắt Đầu] (Menu phụ 2) hiển thi.
	- Thanh [Máy Bận] được hiển thị khi đang thực hiện ánh xạ điểm ảnh. Khi kết thúc ánh xạ điểm ảnh, menu sẽ được khôi phục.
- Nếu bạn vô tình tắt máy ảnh trong khi ánh xạ điểm ảnh, hãy bắt đầu lại từ Bước 1.

### **Thông tin quan trọng về các tính năng không thấm nước và chịu chấn động**

**Tính chống thấm nước**: Tính năng chống thấm nước cho phép\*1 điều khiển máy ảnh ở độ sâu lên tới 15 m trong khoảng 1 giờ.

Tính năng chống thấm nước có thể bị hỏng nếu máy ảnh chịu những va chạm nặng hoặc quá mức.

**Chịu chấn động**: Tính năng chống rung động cho phép\*2 máy ảnh hoạt động đối với va chạm bất ngờ do việc sử dụng thường ngày của máy ảnh kỹ thuật số. Tính năng chống rung động này không đảm bảo vô điều kiện mọi điều khiển sai hay hư hỏng về mặt thẩm mỹ. Hưng hỏng về mặt thẩm mỹ chẳng hạn như các vết xước và xứt mẻ không bao gồm trong phần bảo hành.

Cũng giống như bất kỳ thiết bị điện tử khác, việc giữ gìn và bảo quản đúng cách được yêu cầu nhằm duy trì tình trạng nguyên vẹn và hiệu quả hoạt động của máy ảnh. Để duy trì khả năng làm việc của máy ảnh, vui lòng mang máy ảnh của bạn tới Trung tâm Dịch vụ được Ủy quyền của Olympus gần nhất để được kiểm tra sau bất kỳ va chạm nghiêm trọng nào. Trong trường hợp máy ảnh bị hư hỏng do sử dụng cẩu thả hay sử dụng sai, phần bảo hành sẽ không bao gồm chi phí liên quan đến dịch vụ và sửa chữa máy ảnh của bạn. Để biết thêm thông tin về điều kiện bảo hành của chúng tôi, vui lòng ghé qua Trang web Olympus dành cho khu vực của bạn.

Vui lòng xem hướng dẫn bảo dưỡng máy ảnh của ban dưới đây.

- \*1 Như đã xác định thông qua các thử nghiệm nội bộ của Olympus được thực hiện theo Ấn bản Tiêu chuẩn IEC 60529 IPX8 - Điều này có nghĩa là máy ảnh có thể được sử dụng bình thường dưới nước ở mức áp suất nước được chỉ định.
- \*2 Khả năng chống rung động được xác nhận bởi các điều kiện thử nghiệm của Olympus phù hợp với MIL-STD-810F, Phương pháp 516.5, Quy trình IV (Thử nghiệm Giọt nước Chảy qua). Để biết thêm chi tiết về các điều kiện thử nghiệm của Olympus, vui lòng tham khảo Trang web của Olympus dành cho khu vực của bạn.

#### **Trước khi sử dụng:**

- Kiểm tra máy ảnh xem có vật thể lạ gồm chất bẩn, bụi hay cát không.
- Đóng chặt khóa nắp đậy khoang gắn pin/thẻ nhớ, khóa nắp che đầu nối và núm KHÓA.
- Không mở nắp đậy khoang gắn pin/thẻ nhớ và nắp che đầu nối bằng tay ướt, khi đang ở dưới nước, hoặc trong môi trường ẩm ướt hoặc bẩn (ví dụ ở bãi biển).

#### **Sau khi sử dụng:**

- Đảm bảo việc lau sạch bất kỳ nước đọng lại hay mảnh vụn sau khi sử dụng máy ảnh dưới nước.
- **Sau khi sử dụng máy ảnh dưới nước biển, nhúng máy ảnh trong xô nước sạch khoảng 10 phút (với nắp đậy khoang gắn pin/thẻ nhớ và nắp che đầu nối được đóng chặt, khóa đúng chỗ và tháo vòng chỉnh ống kính). Sau đó, để máy ảnh ráo nước ở một nơi râm mát và thoáng khí.**
- **Khi mở nắp đậy khoang gắn pin/thẻ nhớ hoặc nắp che đầu nối, hãy mở thật chậm với hướng của máy ảnh được đặt theo chỉ dẫn trong hình minh họa bên dưới để ngăn không cho nước chảy vào trong máy ảnh. Nếu có thấy có bất kỳ giọt nước nào rơi vào bên trong nắp đậy, hãy đảm bảo đã lau sạch nước này trước khi sử dụng máy ảnh.**

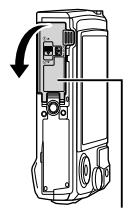

Nắp đậy khoang gắn pin/thẻ nhớ

#### **Cất giữ và bảo quản**

- Không được dùng các hóa chất để lau chùi, ngăn rỉ, chống sương mù, sửa chữa, v.v… Làm không đúng cách có thể phá vỡ khả năng chống thấm nước của máy ảnh.
- **Không được để máy ảnh trong nước thời gian lâu. Ngâm máy ảnh vào nước trong**  thời gian dài sẽ gây hư hỏng cho diện mạo máy ảnh và/hoặc làm hỏng khả năng **chống thấm nước của máy ảnh.**
- Để bảo quản tính chống thấm nước, như với bất kỳ vỏ bọc chống nước nào, chúng **tôi khuyến cáo bạn nên thay đệm làm kín chống thấm nước hàng năm. Để biết thêm thông tin về các nhà phân phối Olympus hay các trung tâm dịch vụ nơi bạn có thể thay đệm làm kín chống thấm nước, hãy ghé thăm Trang web của Olympus dành cho khu vực của bạn.**
- Các phụ kiện đi kèm (ví dụ bộ chỉnh lưu USB-AC) không cung cấp khả năng chịu chấn động hay chống thấm nước.

### **Sử dụng các phụ kiện được bán riêng**

### **Gắn vỏ silicon tùy chọn**

Gắn vỏ như hình. Thực hiện ngược lại các bước để tháo vỏ.

• Không dùng lực quá mạnh. Nếu không tuân thủ biện pháp phòng ngừa này thì có thể làm hỏng vỏ.

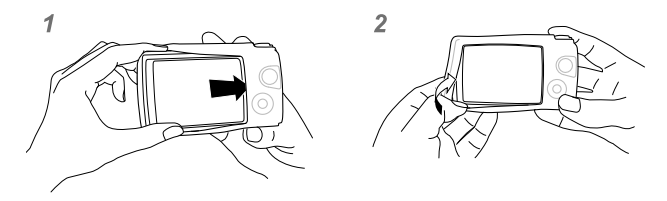

#### **Chụp ảnh với Hệ thống Đèn fl ash Điều khiển từ xa Không dây Olympus**

Bạn có thể chup ảnh và ảnh dưới nước với đèn flash không dây khi sử dụng một đèn flash tượng thích với Hệ thống Đèn flash Điều khiển từ xa Không dây Olympus. Hướng dẫn cài đặt khoảng cách khi chup với đèn flash không dây là từ 1 đến 2 m, nhưng lưu ý rằng nó sẽ thay đổi tùy thuộc vào môi trường xung quanh.

- Đèn flash gắn sẵn của máy ảnh được sử dụng để truyền thông tin giữa máy ảnh và đèn flash
- Để sử dụng đầu dò dưới nước chuyên dụng, hãy chuẩn bị vỏ dùng dưới nước, cáp sợi quang và vân vân.
- Để biết thêm chi tiết về quy trình hoạt đông của một đèn flash không dây và một đầu dò dưới nước, hãy tham khảo sách hướng dẫn sử dụng đối với đèn flash gắn ngoài đặc biệt hoặc một vỏ dùng dưới nước.
- **1** Bật đầu dò chuyên dụng.
- **2** Cài chế độ đèn flash của đầu dò chuyên dụng cho chế độ RC.
	- Khi bạn phải thiết lập kênh và nhóm, hãy chọn CH1 cho kênh, A cho nhóm.
- **3** Làm nổi cài đặt flash trong chế độ điều khiển trực tiếp và chọn [ $\sharp$ RC] (điều khiển từ xa).
	- "Sử dụng flash (Chụp ảnh flash)" (Trang 45)
- **4** Chụp thử một kiểu để kiểm tra hoạt động của đèn flash và ảnh thành phẩm.
- Chú ý kiểm tra mức sạc của máy ảnh và đèn flash trước khi chup ảnh.
- Khi đèn flash máy ảnh được đặt thành  $[4 \text{ RC}]$ , đèn flash gắn sẵn của máy ảnh được sử dụng để truyền thông với đèn flash không dây. Nó không được sử dụng để chụp ảnh.
- Để chup ảnh với đèn flash không dây, hướng bộ cảm biến từ xa của đèn flash gắn ngoài đặc biệt về phía camera, và hướng đèn flash về hướng của đối tương.

### **Phụ kiện Tùy chọn**

Các phụ kiện tùy chọn có thể mở rộng tầm nhìn nhiếp ảnh của bạn. Trước khi gắn phụ kiện vào máy ảnh, hãy tháo vòng ống kính được cung cấp.

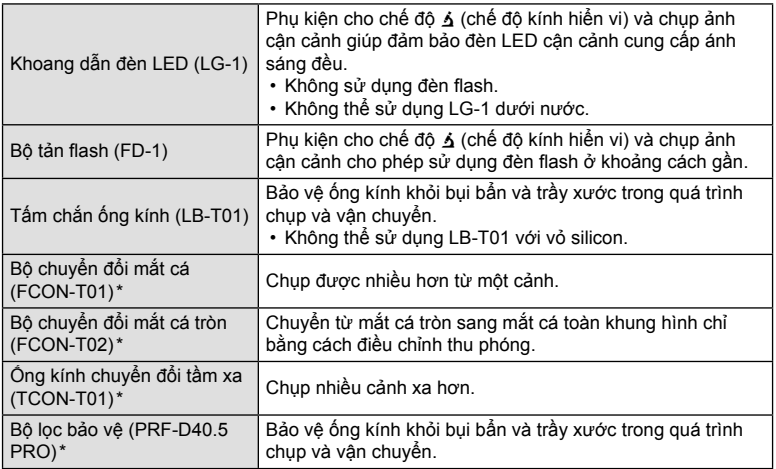

\* Yêu cầu gắn ngàm chuyển đổi CLA-T01 lên máy ảnh.

• Khi sử dụng các phụ kiện tùy chọn, hãy chọn tùy chọn phụ kiện tương ứng thông qua các diều khiển trực tiếp. Le "Sử dụng các phụ kiện tùy chọn (Phụ kiện)" (Trang 61)

• Rửa sạch sản phẩm bằng nước sạch sau khi sử dụng dưới nước.

• Để biết thông tin chi tiết, vui lòng truy cập trang web Olympus cho khu vực địa phương của ban.

#### **Tháo và lắp vòng ống kính**

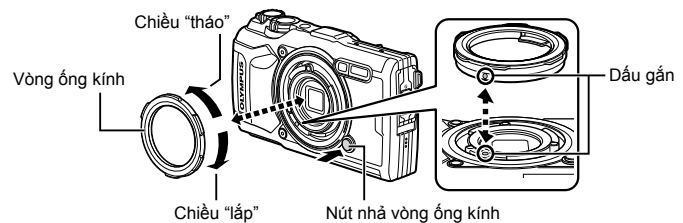

#### **Tháo vòng ống kính**

Giữ nút nhả vòng ống kính, xoay vòng theo chiều "tháo".

#### **Lắp vòng ống kính**

Căn chỉnh các dấu gắn và xoay vòng theo chiều "lắp" cho đến khi khớp vào vị trí.

#### **Lắp và tháo khoang dẫn đèn LED**

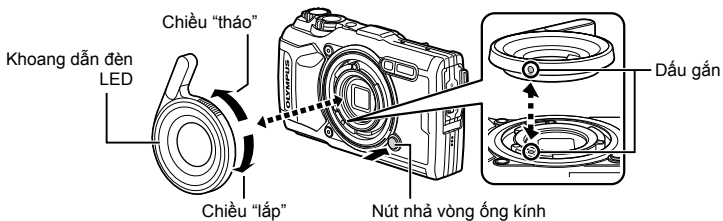

#### **Lắp ống dẫn đèn**

Căn chỉnh các dấu gắn và xoay khoang dẫn theo chiều "lắp" cho đến khi khớp vào vị trí.

#### **Tháo khoang dẫn đèn**

Giữ nút nhả vòng ống kính, xoay khoang dẫn theo chiều "tháo".

#### ■ Lắp và tháo bô tản flash

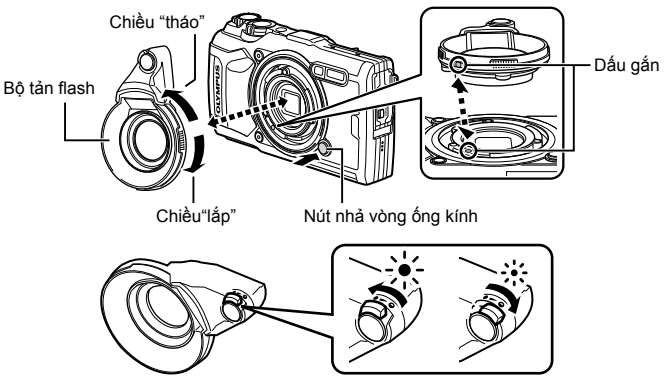

Ban có thể điều chỉnh đầu ra flash.

#### **Lắp bộ tản fl ash**

Căn chỉnh các dấu gắn và xoay bộ tản theo chiều "lắp" cho đến khi khớp vào vị trí.

#### **Tháo bộ tản fl ash**

Giữ nút nhả vòng ống kính, xoay bộ tản theo chiều "tháo".

#### **Lắp và tháo tấm chắn ống kính**

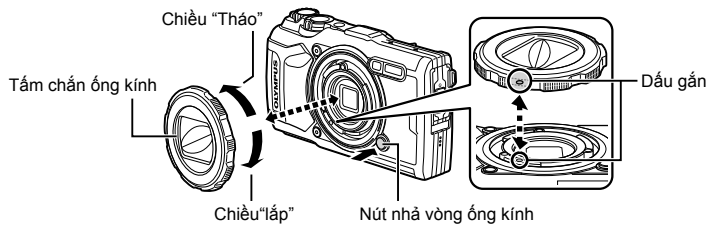

#### **Lắp tấm chắn ống kính**

Căn chỉnh các dấu gắn và xoay tấm chắn theo chiều "lắp" cho đến khi khớp vào vị trí. • Dấu gắn tấm chắn ống kính có ở mặt sau của tấm chắn.

#### **Tháo tấm chắn ống kính**

Giữ nút nhả vòng ống kính, xoay tấm chắn theo chiều "tháo".

#### **Lắp và tháo ống kính chuyển đổi và bộ lọc bảo vệ**

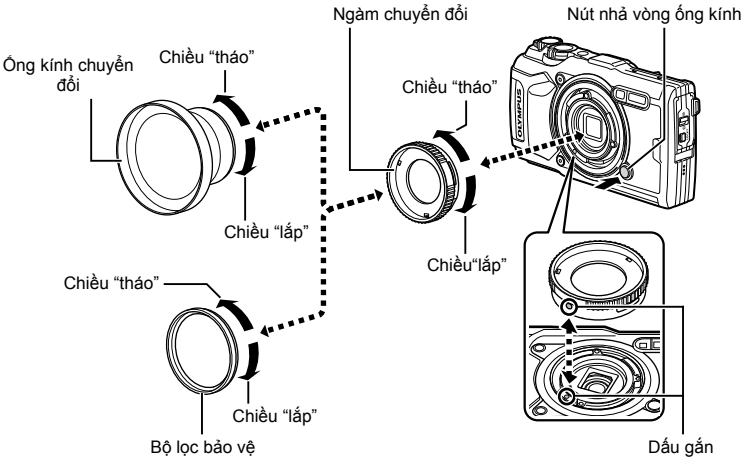

#### **Lắp ống kính chuyển đổi và bộ lọc**

- **1)** Lắp ngàm chuyển đổi.
	- Căn chỉnh các dấu gắn và xoay ngàm theo chiều "lắp" cho đến khi khớp vào vị trí.
- **2)** Xoay ống kính hoặc bộ lọc theo chiều "lắp" để gắn vào ngàm.

#### **Tháo ống kính chuyển đổi và bộ lọc**

- **1)** Xoay ống kính hoặc bộ lọc theo chiều "tháo".
- **2)** Tháo ngàm chuyển đổi.
	- Giữ nút nhả vòng ống kính, xoay ngàm theo chiều "tháo".

## *9* **Phát hiện hỏng hóc**

### **Một số Vấn đề Thường gặp và Giải pháp Khắc phục**

### **Máy ảnh không bật ngay cả khi đã lắp pin**

#### **Pin không được sạc đầy**

• Sạc pin bằng bộ sạc.

#### **Pin tạm thời không thể hoạt động do thời tiết lạnh**

• Hiệu suất pin giảm ở nhiệt độ thấp. Tháo pin và làm ấm pin bằng cách cho vào túi một lúc.

### **Hiển thị thông báo nhắc chọn ngôn ngữ**

Hộp thoại trong hình minh họa sẽ hiển thị trong các trường hợp sau:

- Bật máy ảnh lần đầu tiên
- Trước đó bạn đã kết thúc cài đặt ban đầu mà không chọn ngôn ngữ

Chọn ngôn ngữ như mô tả trong "Cài đặt Ban đầu" (Trang 18).

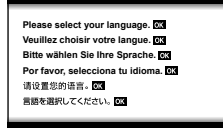

### **Không chụp được ảnh khi ấn nút bấm chụp**

#### **Máy ảnh tự động tắt**

• Máy ảnh tự động chuyển sang chế độ dừng để giảm hao pin nếu không có thao tác nào được thực hiện trong một quãng thời gian đã định. L<sup>3</sup> [Dừng] (Trang 100) Nhấn nửa chừng nút bấm chụp để thoát khỏi chế độ dừng. Máy ảnh sẽ tự động tắt nếu để ở chế độ dừng trong 5 phút.

#### $P$ **e**n flash đang sac

• Trên màn hình, dấu  $\blacklozenge$ nhấp nháy khi đang sạc. Đơi hết nhấp nháy, ấn nút bấm chup.

#### **Nhiệt độ máy ảnh tăng**

• Máy ảnh có thể tắt nếu nhiệt độ bên trong tăng sau khi sử dụng lâu. Tháo pin và chờ cho đến khi nhiệt độ bên trong giảm đủ để có thể tiếp tục sử dụng máy ảnh. Máy ảnh cũng có thể bị nóng khi chạm trong khi sử dụng, nhưng điều này không có nghĩa là có sự cố.

#### **Không thể lấy nét**

• Máy ảnh không thể lấy nét vào các chủ thể quá gần hoặc không phù hợp để lấy nét tự động (dấu xác nhận AF sẽ nhấp nháy trên màn hình). Tăng khoảng cách với chủ thể hoặc lấy nét vào một chủ thể có độ tương phản cao ở cùng khoảng cách với máy ảnh như chủ thể chính của bạn, tạo bố cục bức ảnh và chụp.

#### **Các chủ thể khó lấy nét**

Có thể khó lấy nét bằng chức năng lấy nét tự động trong các trường hợp sau.

Dấu xác nhận AF đang nhấp nháy. Những chủ thể này không được lấy nét.

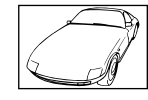

Chủ thể có độ tương phản thấp

Dấu xác nhận AF sáng nhưng chủ thể không được lấy nét.

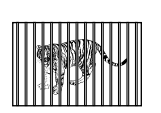

Các chủ thể ở các khoảng cách khác nhau

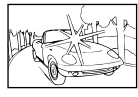

Ánh sáng quá mức ở trung tâm khung hình

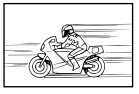

Chủ thể chuyển động nhanh

Chủ thể không có các đường dọc\*1

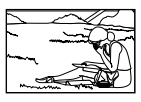

Chủ thể không nằm trong vùng đo nét

\*1 Cũng có thể có tác dụng khi tạo bố cục bức ảnh bằng cách cầm máy dọc để lấy nét, rồi xoay máy lại vị trí ngang để chụp hình.

#### **Chức năng giảm nhiễu được kích hoạt**

• Khi chụp cảnh đêm, tốc độ màn trập chậm hơn và nhiễu có xu hướng xuất hiện trong ảnh. Máy ảnh kích hoạt quy trình giảm nhiễu sau khi chụp với tốc độ màn trập chậm. Khi đó sẽ không thể chụp. Bạn có thể đặt [Giảm Nhiễu] thành [Tắt]. **IG [Giảm Nhiễu] (Trang 97)** 

### **Chưa đặt ngày giờ**

#### **Máy ảnh giữ nguyên các cài đặt tại thời điểm mua**

• Máy ảnh không được đặt ngày giờ khi mua. Đặt ngày giờ trước khi sử dụng máy ảnh. ∎ "Cài đặt Ban đầu" (Trang 18)

#### **Pin đã được tháo khỏi máy ảnh**

• Cài đặt ngày giờ sẽ quay về cài đặt mặc định của nhà sản xuất nếu máy ảnh không được lắp pin trong khoảng 1 ngày. Các cài đặt sẽ bị hủy nhanh hơn nếu chỉ lắp pin vào máy ảnh trong một thời gian ngắn trước khi tháo ra. Trước khi chụp những bức ảnh quan trọng, hãy kiểm tra cài đặt ngày giờ xem có đúng hay không.

### Các chức năng đã đặt được khôi phục về cài đặt mặc đinh của nhà **sản xuất**

Khi bạn xoay nút xoay chọn chế độ hoặc tắt nguồn ở chế độ chụp khác  $P$ ,  $A$ , hoặc  $P$ , tất cả các cài đặt bạn đã thay đổi sẽ được đặt lại về giá trị mặc định.

### **Một số cài đặt không khả dụng**

Một số tính năng có thể không khả dụng tùy thuộc vào chế độ chụp và cài đặt máy ảnh. g "Danh sách các Cài đặt Khả dụng ở mỗi Chế đô Chup" (Trang 136)

### **Ảnh có nhiều hạt**

Chọn kích thước ảnh lớn hơn hoặc đặt nén thành SF hoặc F.  $\mathbb{R}$  "Chon chất lượng ảnh (Chất lượng ảnh tĩnh)" (Trang 56)

Đôi khi có thể giảm vệt lốm đốm "nhiễu" ảnh bằng cách giảm độ nhạy ISO. L⊛ "Thay đổi độ nhạy ISO (ISO)" (Trang 52)

### **Ảnh đã chụp xuất hiện đốm trắng**

Tình trạng này có thể xảy ra khi ảnh được chụp trong điều kiện ngược sáng hoặc nửa ngược sáng. Tình trạng này là do một hiện tượng gọi là lóe sáng hoặc bóng ma. Xa nhất có thể, hãy sắp xếp bố cục để không lọt nguồn sáng mạnh vào ảnh. Hiện tượng lóe sáng có thể xảy ra ngay cả khi không có nguồn sáng trong ảnh. Nếu cách này không mang lại tác dụng mong muốn, hãy thử dùng tay hoặc các vật thể khác che bóng ống kính.

### **Ánh sáng được thu vào ảnh.**

Chụp với đèn flash ở các khung cảnh tối tạo ra trên ảnh nhiều phản quang trên bụi trong không khí.

#### **(Các) chấm sáng không xác định xuất hiện trên chủ thể trong ảnh chụp**

Điều này có thể là do (các) điểm ảnh mắc kẹt trên thiết bị bắt hình. Thực hiện [Ánh Xạ Điểm Ảnh].

Nếu sự cố vẫn tiếp diễn thì hãy ánh xạ điểm ảnh vài lần. **ß** "Ánh xạ Điểm ảnh - Kiểm tra các chức năng xử lý hình ảnh" (Trang 122)

### **Ống kính bị mờ hoặc màn hình khó đọc**

Khi thay đổi nhiệt độ nhanh chóng thì có thể xảy ra hiện tượng mờ ống kính (ngưng tụ). Tắt nguồn và đợi thân máy thích nghi với nhiệt độ xung quanh và khô đi trước khi chụp.

### **Phim không phát lại mượt mà khi xem trên TV**

Tốc độ khung hình phim có thể không khớp với tiêu chuẩn video được sử dụng trong TV. Thay vào đó, hãy xem phim trên máy tính. Trước khi quay phim để xem trên TV, hãy chon tốc đô khung hình phù hợp với tiêu chuẩn video được sử dung trong thiết bi. LSF [Tốc đô kh.hình video] (Trang 87)

### **Tiêu đề không chính xác**

La bàn không hoạt động như mong đợi trong vùng xung quanh trường điện từ mạnh, chẳng hạn như tivi, lò vi sóng, động cơ điện lớn, máy phát vô tuyến và đường dây điện cao thế. Chức năng bình thường đôi khi có thể được khôi phục bằng cách di chuyển máy ảnh theo hình số tám trong khi xoay cổ tay của bạn.

### **Cảnh báo (mã lỗi) được hiển thị trên màn hình**

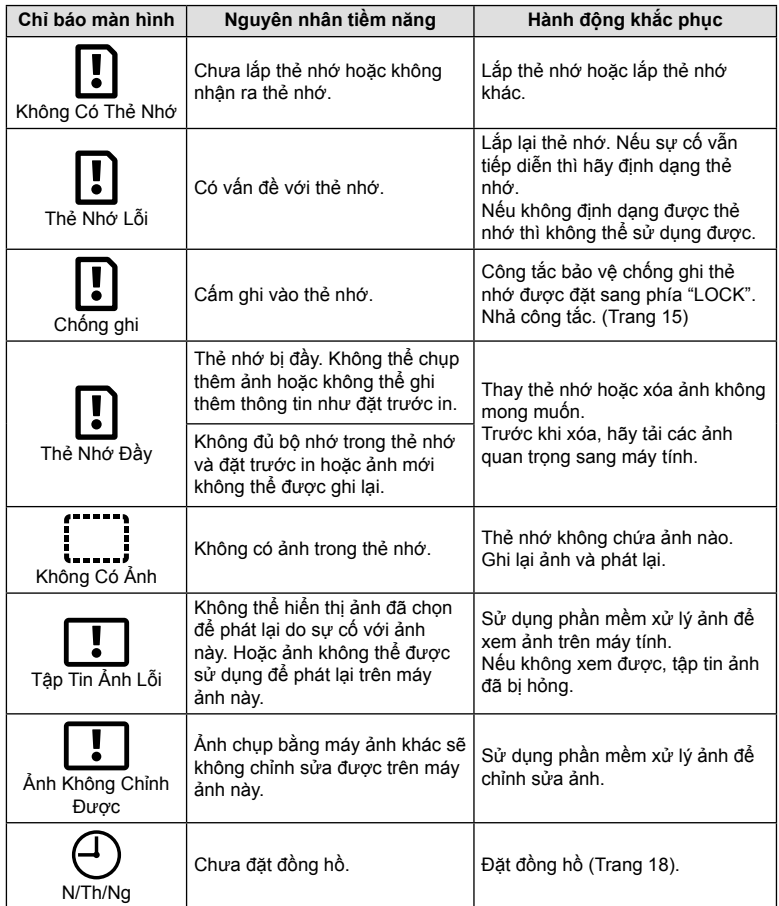

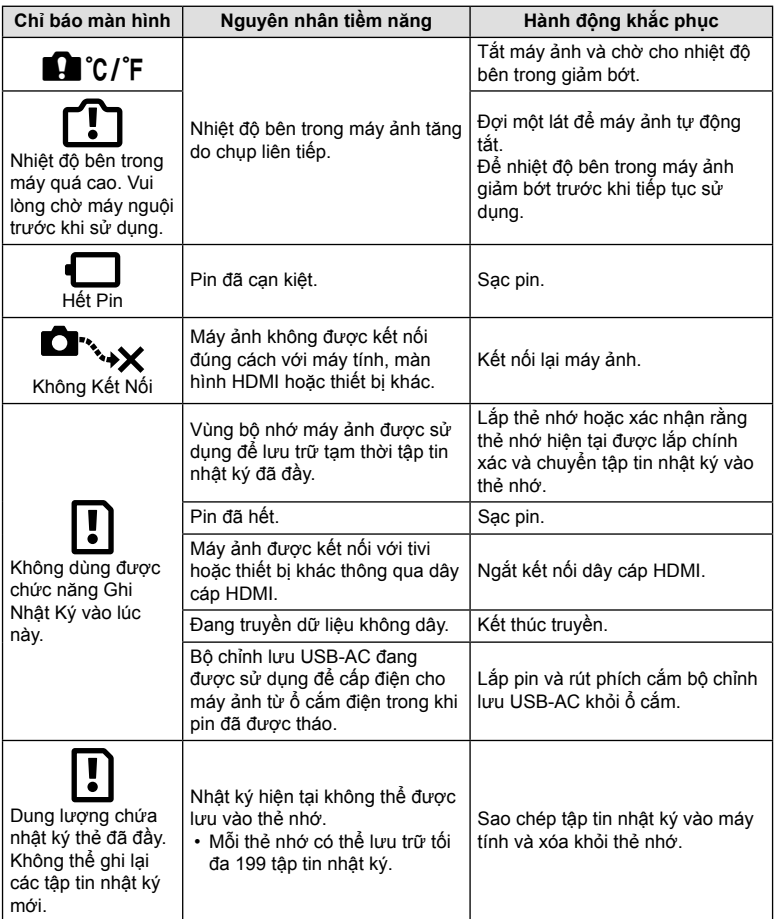

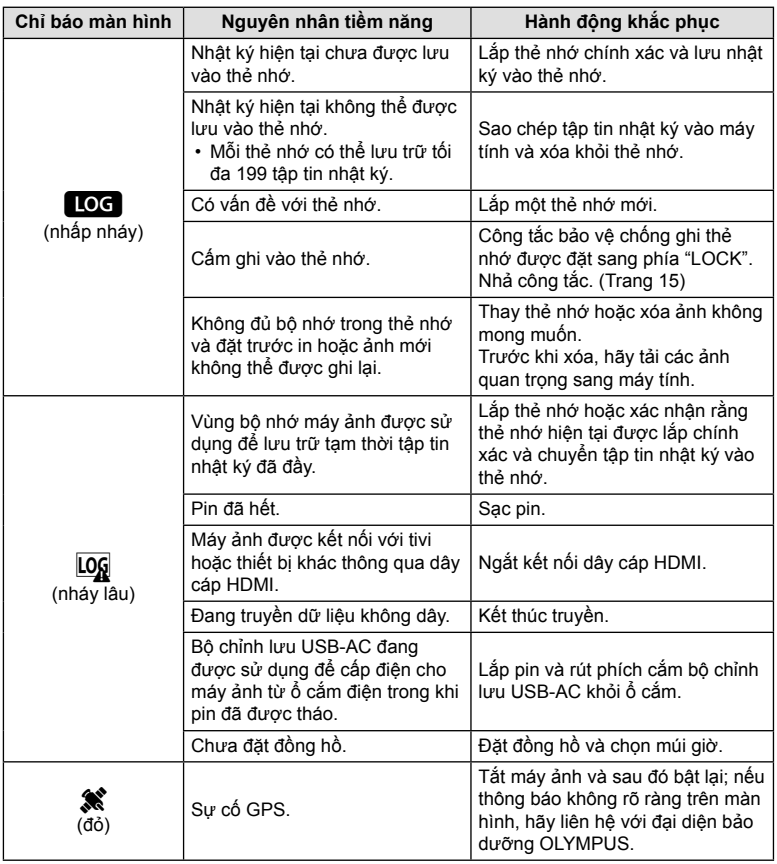

### *10* **Thông tin**

### **Danh sách các Cài đặt Khả dụng ở mỗi Chế độ Chụp**

### ■ Chế độ **b**/**P**/**A**/<u>á</u>/◆**/** $\Theta$

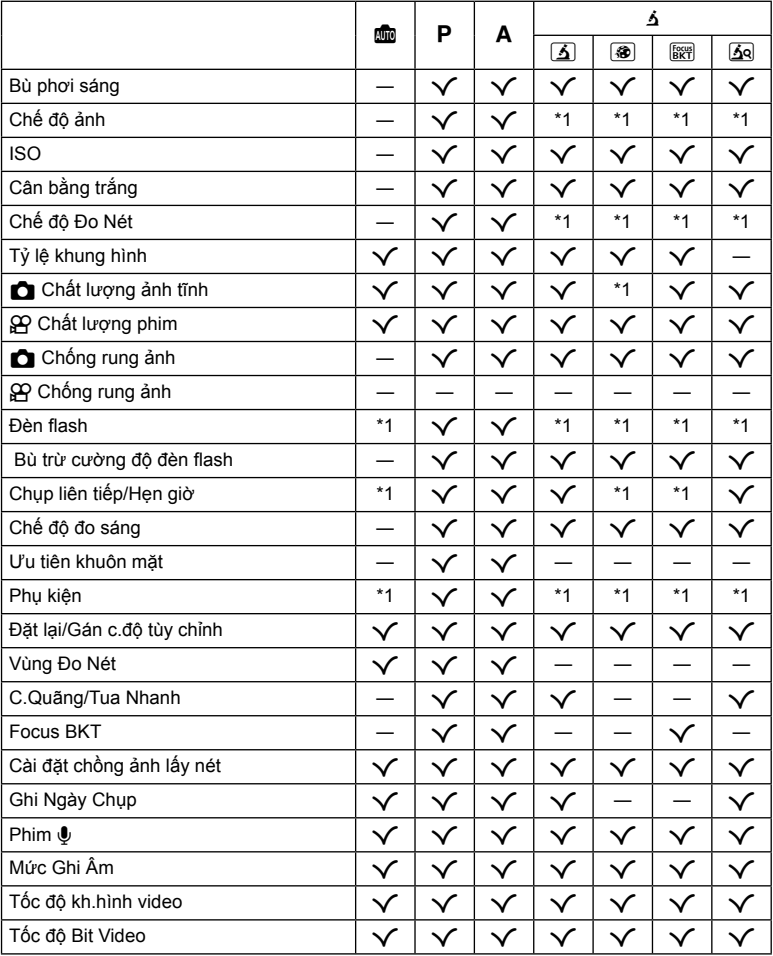

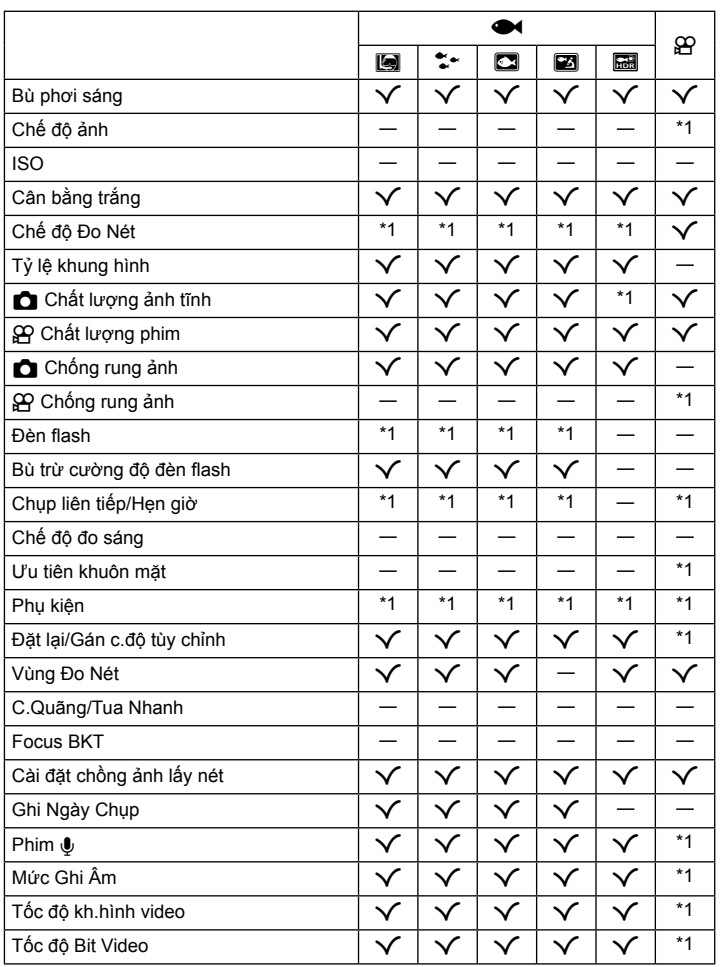

VI **137**

### **Chế độ** SCN

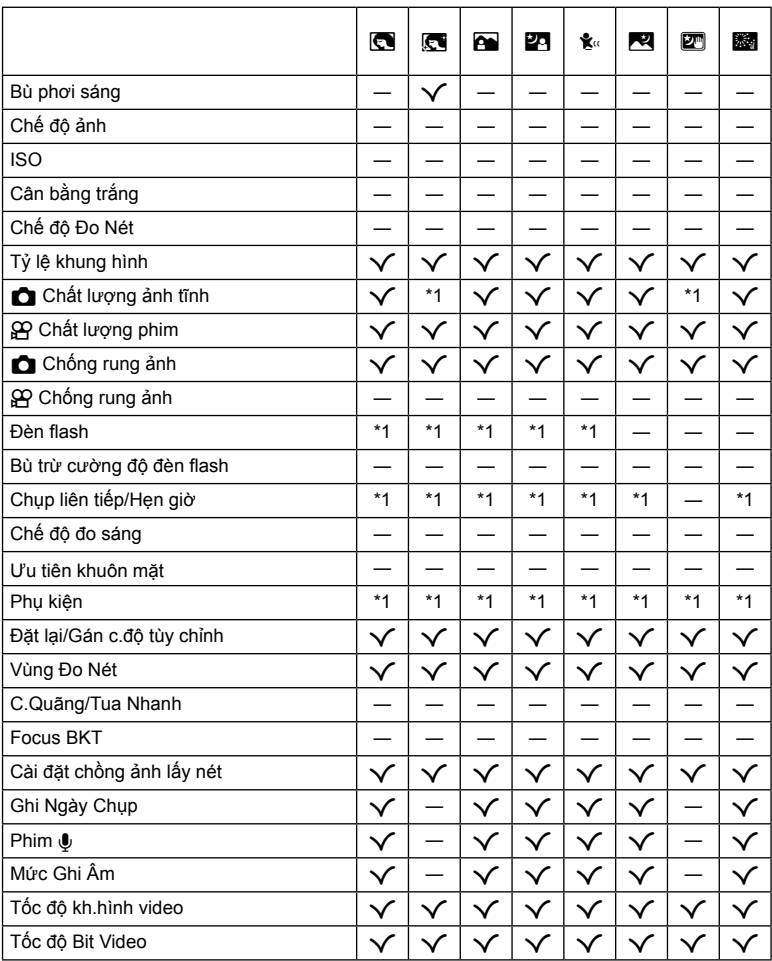

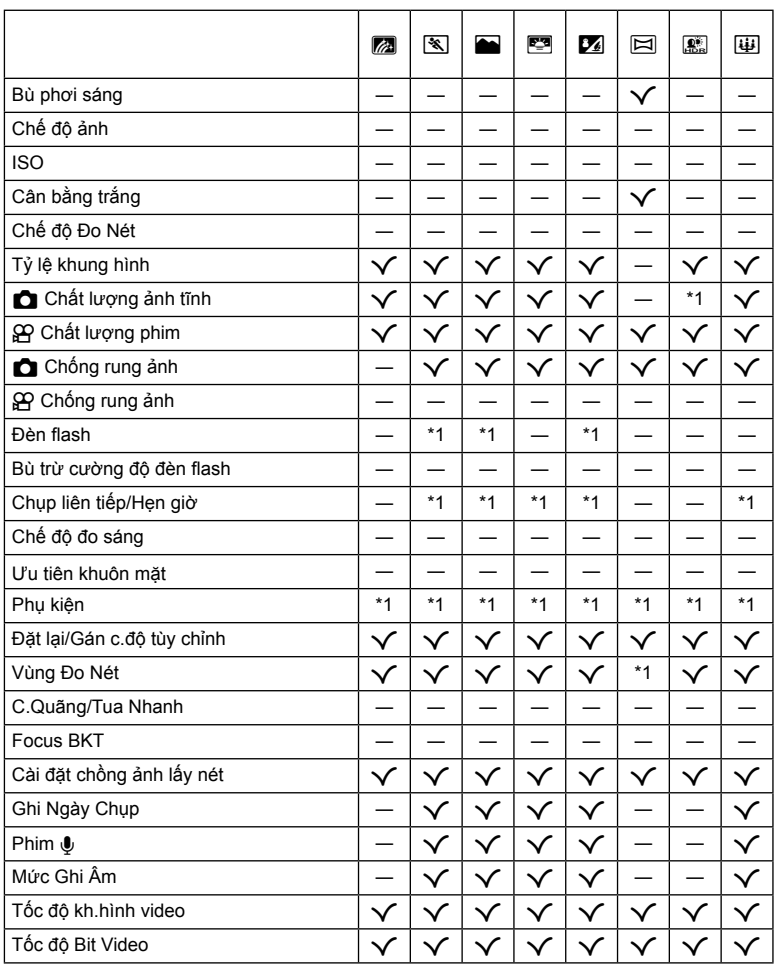

VI **139**

### **Cài đặt Mặc định/Tùy chỉnh**

\*1: Các mục có thể được lưu trong [Chế Độ Tùy Chỉnh C1] hoặc [Chế Độ Tùy Chỉnh C2].

\*2: Có thể khôi phục cài đặt mặc định bằng cách chọn [Toàn bộ] để [Cài đặt lại].

\*3: Có thể khôi phục cài đặt mặc định bằng cách chọn [Cơ bản] để [Cài đặt lại].

### **Nút Chỉ dẫn**

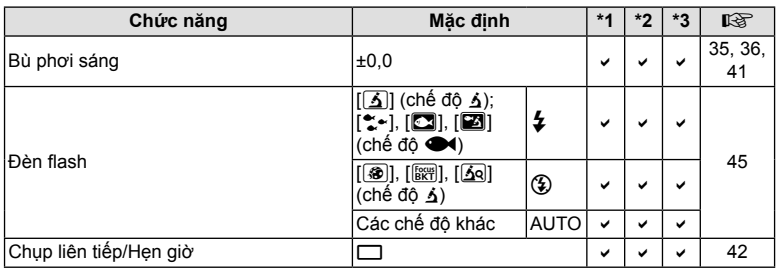

### **Điều khiển Trực tiếp**

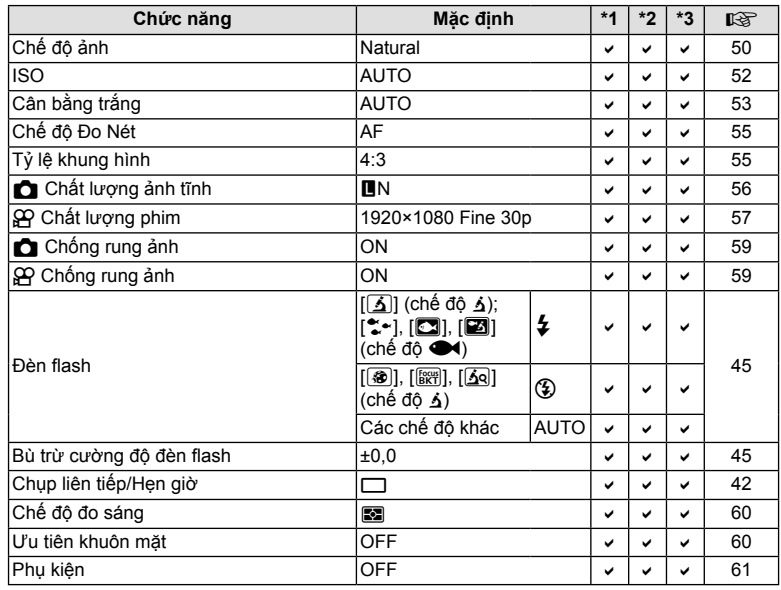

### $\bullet$  Menu Chụp

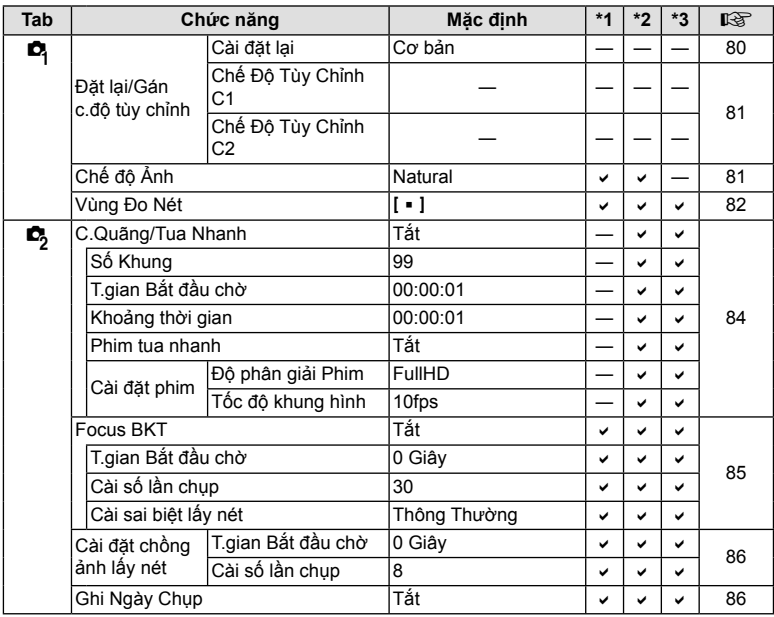

### n **Menu Video**

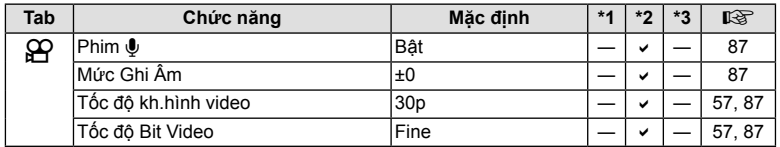

**Thông tin**

### q **Menu Xem lại**

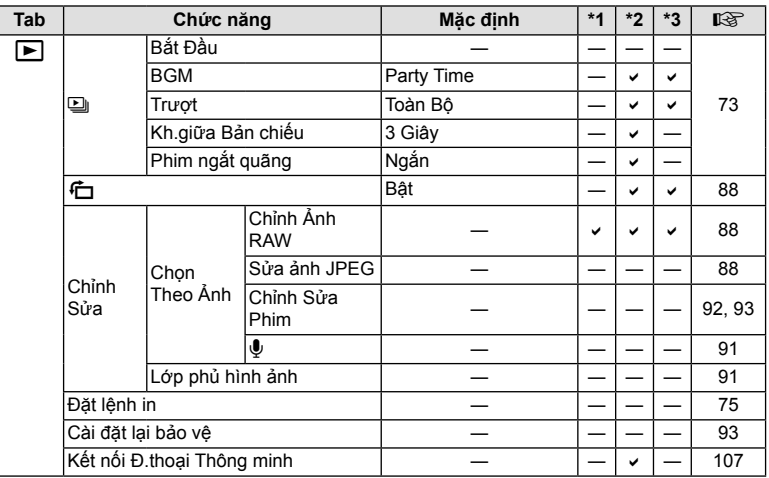

### G **Menu Tùy chọn**

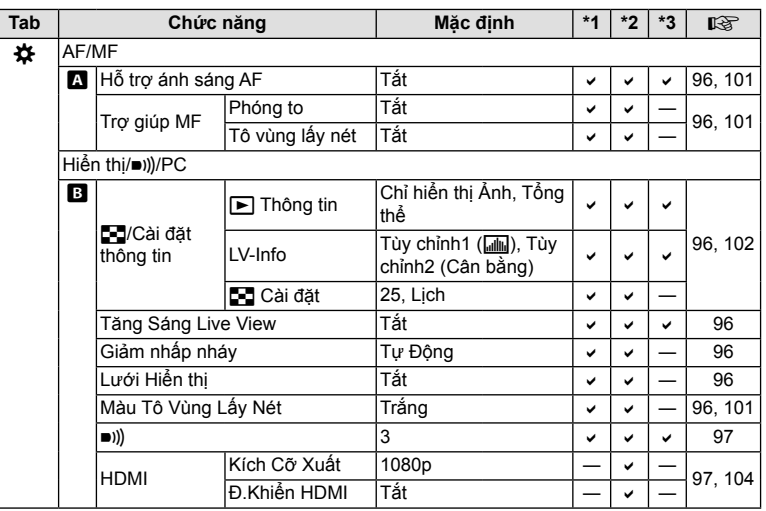

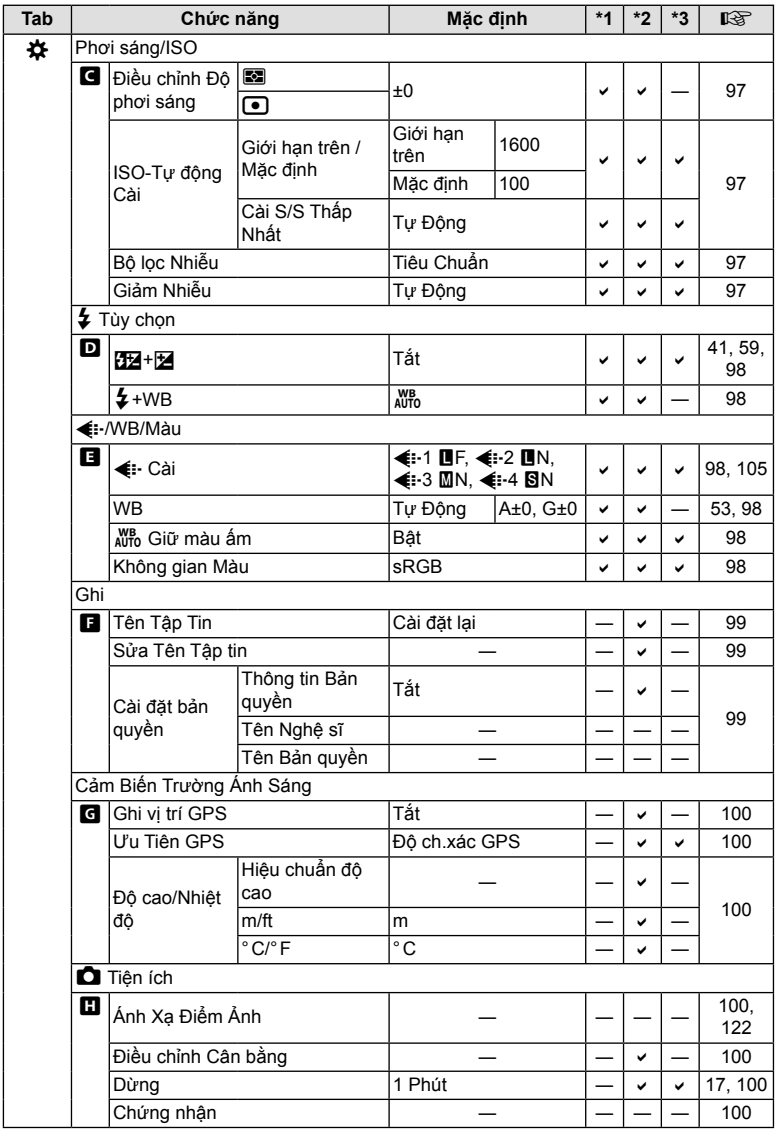

**Thông tin** *10*

### e **Menu cài đặt**

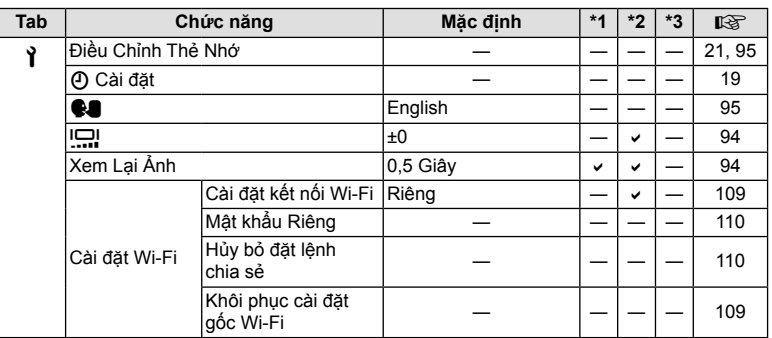
# **Thông số kỹ thuật**

### **Máy ảnh**

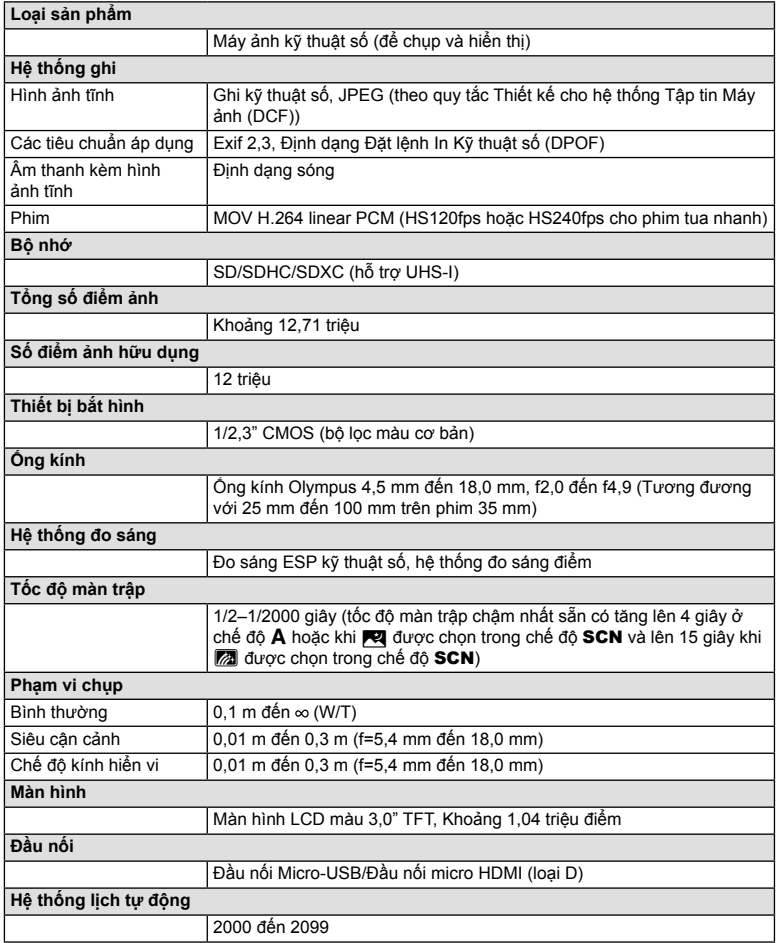

**Thông tin** *10*

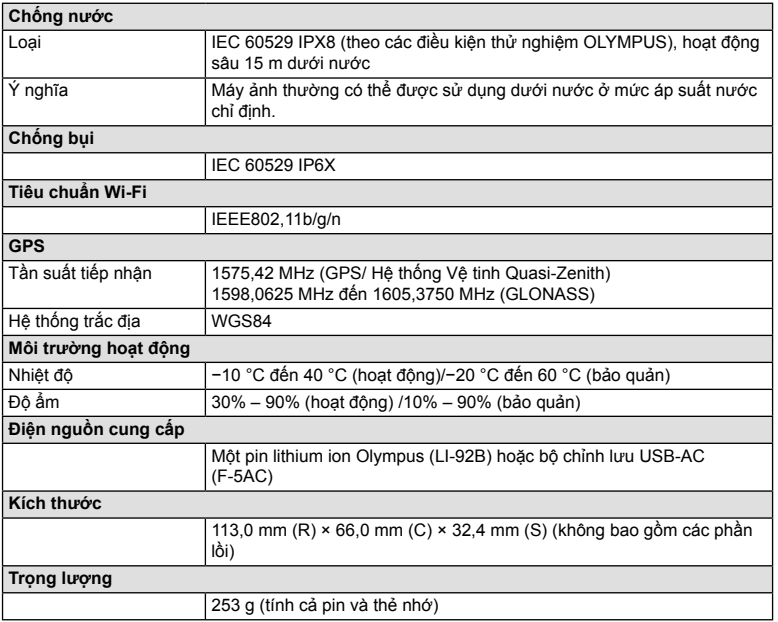

#### **Pin Lithium ion (LI-92B)**

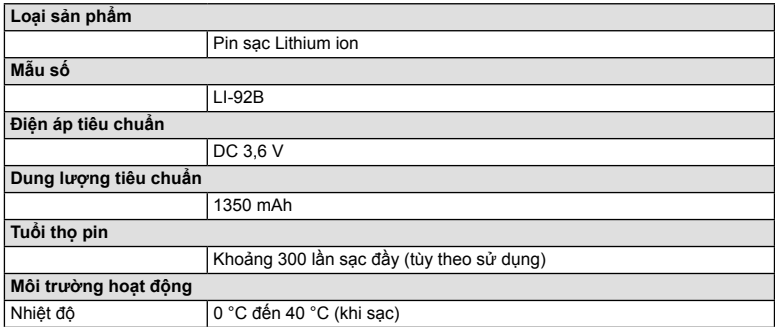

#### **Bộ chỉnh lưu USB-AC (F-5AC)**

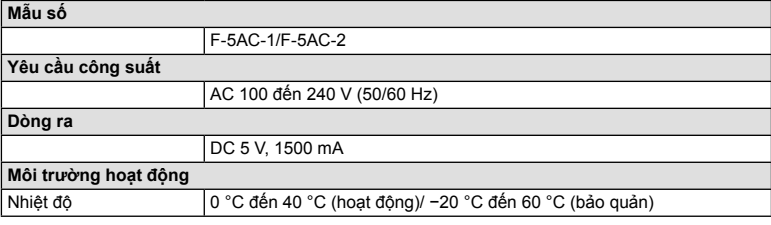

- CÁC THÔNG SỐ KỸ THUẬT CÓ THỂ THAY ĐỔI VÀ NHÀ SẢN XUẤT KHÔNG CÓ TRÁCH NHIỆM THÔNG BÁO HAY PHẢI THỰC HIỆN BẤT KỲ NGHĨA VỤ NÀO.
- Truy cập trang web của chúng tôi để biết thông số kỹ thuật mới nhất.

Các thuật ngữ HDMI và Giao diện Đa phương tiện Độ phân giải Cao HDMI và Logo HDMI là các nhãn hiệu hoặc nhãn hiệu đã đăng ký của HDMI Licensing Administrator, Inc. tại Hoa Kỳ và các quốc gia khác.

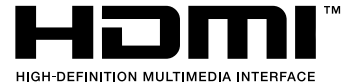

# *11* **CÁC BIỆN PHÁP AN TOÀN**

# **CÁC BIỆN PHÁP AN TOÀN**

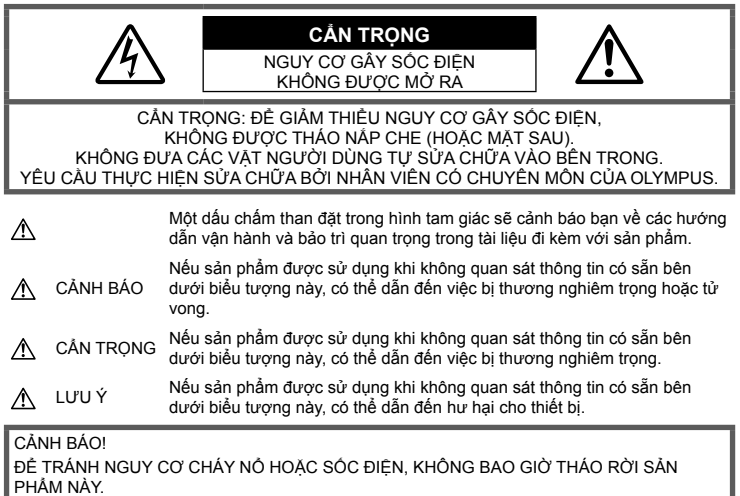

# **Các biện pháp Phòng ngừa chung**

**Đọc kỹ Tất cả những Hướng dẫn** — Trước khi sử dụng sản phẩm, hãy đọc tất cả những hướng dẫn sử dụng. Cất giữ tất cả các tài liệu và hồ sơ để tham khảo sau này.

**Nước và Độ ẩm** — Để biết các biện pháp phòng ngừa đối với các sản phẩm được thiết kế chịu đựng được thời tiết, hãy đọc kỹ phần chịu đựng được thời tiết.

**Nguồn Điện** — Chỉ được kết nối sản phẩm này vào nguồn điện được mô tả trên nhãn sản phẩm.

**Ngoại vật** — Để tránh gây thương tích, đừng bao giờ đưa vật bằng kim loại vào bên trong sản phẩm.

**Vệ sinh** — Luôn luôn tháo thiết bị ra khỏi ổ cắm điện trước khi vệ sinh máy. Chỉ sử dụng vải thấm nước để vệ sinh. Không bao giờ sử dụng bất cứ loại bộ lau chùi bằng dung dịch hoặc hơi nước nào, cũng như bất cứ loại dung môi hữu cơ nào khác để vệ sinh máy ảnh.

**Nhiệt** — Không được sử dụng hoặc cất giữ sản phẩm này gần bất cứ nguồn nhiệt nào chẳng hạn như lò sưởi, bộ tản nhiệt, lò nướng hoặc bất cứ loại thiết bị hoặc đồ dùng gia dụng nào có phát sinh ra nhiệt, kể cả các bộ khuyếch đại âm thanh nổi.

**Sấm chớp** — Nếu xảy ra bão kèm sấm chớp trong lúc sử dụng bộ chuyển đổi điện nguồn AC, hãy tháo máy ảnh ra khỏi ổ cắm tường ngay lập tức.

**Thiết bị đi kèm** — Để đảm bảo sự an toàn của bạn và tránh làm hư hỏng sản phẩm này, hãy chỉ sử dụng những sản phẩm do Olympus đề xuất.

**Địa điểm** — Để tránh làm hỏng sản phẩm, hãy gắn sản phẩm chắc chắn trên chân máy ảnh, chân đế hoặc giá đỡ.

# **CẢNH BÁO**

- **Không được sử dụng máy ảnh gần các nguồn khí dễ gây cháy nổ.**
- · Không được dùng đèn chớp và đèn báo LED (bao gồm đèn mồi sáng AF) đối với mọi người **(ví dụ như em bé sơ sinh, trẻ nhỏ, v.v...) ở khoảng cách gần.**
	- Bạn phải đứng cách xa ít nhất là 1 m kể từ bề mặt các chủ thể của bạn. Việc chớp đèn flash quá gần ngay mắt của chủ thể có thể gây mất khả năng thị lực tạm thời.
- **Không được dùng máy ảnh nhìn vào mặt trời hoặc các nguồn ánh sáng mạnh.**
- **Hãy giữ các trẻ nhỏ và em bé sơ sinh tránh xa khỏi máy ảnh.**
	- Luôn luôn sử dụng và cất giữ máy ảnh ngoài tầm với của trẻ nhỏ và em bé để ngăn ngừa những tình huống nguy hiểm sau đây có thể gây tổn thương nghiêm trọng:
		- Bị vướng dây đeo máy ảnh gây nghẹt thở.
		- Sơ ý nuốt phải pin, thẻ nhớ hoặc các bộ phân nhỏ khác.
		- Sơ ý nháy sáng đèn chớp ngay vào mắt chúng hoặc trẻ khác.
		- Sơ ý bị thương bởi những bộ phận chuyển động của máy ảnh.
- Nếu ban thấy rằng bộ chuyển đổi USB-AC quá nóng hoặc nhân thấy có mùi, tiếng ồn bất thường hoặc có khói xung quanh, hãy rút phích cắm điện khỏi ổ cắm tường ngay lập tức và ngừng sử dụng. Sau đó hãy liên hệ nhà phân phối được ủy quyền hoặc trung tâm bảo hành.
- ∙ Ngừng sử dụng máy ảnh ngay lập tức nếu bạn nhận thấy có bất cứ mùi, tiếng ồn hoặc khói **bất thường xung quanh máy ảnh.**
	- Không bao giờ tháo pin ra bằng tay trần bởi như vậy có thể gây cháy hoặc bỏng tay bạn.
- · Không được để máy ảnh ở những nơi có thể phải chịu nhiệt độ cực kỳ cao.
	- Nếu làm như vậy có thể sẽ gây xuống cấp các bộ phận và trong một số trường hợp sẽ làm máy ảnh bắt lửa. Không được dùng bộ sạc nếu nó bị bao phủ (ví dụ như bị tấm chăn phủ lên). Điều này có thể gây quá nhiệt và dẫn đến hỏa hoạn.
- **Bảo quản máy ảnh cẩn thận để tránh bị bỏng do tích nhiệt.**
	- Khi máy ảnh có chứa các bộ phận bằng kim loại, việc quá nhiệt có thể gây bỏng do tích nhiệt. Cần phải chú ý những tình huống sau:
		- Khi sử dụng trong thời gian dài, máy ảnh sẽ trở nên nóng. Nếu bạn cầm máy ảnh trong trạng thái này có thể gây ra hiện tượng bỏng do tích nhiệt.
		- Ở những nơi phải chịu nhiệt độ cực kỳ lạnh, nhiệt độ của thân máy ảnh có thể thấp hơn nhiệt độ của môi trường. Nếu có thể, hãy mang găng tay khi bảo quản máy ảnh ở nhiệt độ lạnh.
- Để bảo vệ công nghệ có độ chính xác cao có trong sản phẩm này, không bao giờ được để máy ảnh ở những nơi được liệt kê dưới đây cho dù là để sử dụng hoặc cất giữ:
	- Những nơi có nhiệt độ và/hoặc độ ẩm cao hoặc thường thay đổi quá chênh lệch. Ánh nắng mặt trời chiếu trực tiếp, bãi biển, xe hơi đang khóa cửa hoặc gần những nguồn nhiệt khác (bếp lò, bộ tản nhiệt, v.v...) hoặc máy làm ẩm không khí.
	- Trong các môi trường nhiều cát hoặc bụi bặm.
	- Gần những thứ dễ bắt lửa cháy hoặc chất gây nổ.
	- Ở những nơi ẩm ướt, chẳng hạn như phòng tắm hoặc ngoài mưa. Khi sử dụng các sản phẩm được thiết kế để chống thấm nước, hãy đọc kỹ sách hướng dẫn của chúng.
	- Ở những nơi thường có những rung động mạnh.
- **Máy ảnh này sử dụng loại bộ sạc do Olympus quy định.**

Sạc pin bằng bộ chỉnh lưu USB-AC hoặc bộ sạc theo quy định. Không được sử dụng bất cứ bộ chỉnh lưu USB-AC hoặc bộ sạc nào khác.

- **Không được đốt cháy hoặc nung nóng pin trong lò vi sóng, trên đĩa nóng, hoặc trong các bình áp suất, v.v...**
- **Không được để máy ảnh lên trên hoặc gần các thiết bị điện từ.**  Điều này có thể gây quá nhiệt, cháy hoặc nổ.
- · Không được kết nối các đầu cực với bất kỳ đồ vật bằng kim loại nào.

• Chú ý cẩn thận khi mang pin hoặc cất trữ pin để ngăn không cho chúng tiếp xúc với bất kỳ đồ vật nào bằng kim loại như đồ trang sức, các chốt, móc, khóa, v.v... Ngắn mạch có thể gây quá nhiệt, nổ hoặc cháy, điều này có thể gây hỏa hoạn hoặc nguy hiểm đến bạn.

*11*

- Để ngăn ngừa pin rò rỉ hoặc hư hỏng các đầu cực, hãy cần thân tuân theo tất cả các hướng dẫn về việc sử dụng pin. Không bao giờ được cố gắng tháo rời pin hoặc chỉnh sửa pin bằng **bất cứ cách nào, chẳng hạn như hàn chúng, v.v...**
- Nếu chất dịch của pin dính vào mắt ban. hãv rửa sạch mắt ngay lập tức bằng nước lanh sạch **và đi khám bác sĩ ngay.**
- ∙ Nếu ban không thể tháo pin khỏi máy ảnh, hãy liên hê nhà phân phối được ủy quyền hoặc **trung tâm bảo hành.** 
	- Đừng cố dùng lực tháo pin.

Hư hỏng phần vỏ ngoài pin (trầy sướt, v.v…) có thể làm phát sinh nhiệt hoặc gây nổ.

- Luôn luôn cất giữ pin ngoài tầm tay trẻ nhỏ và thú cưng. Nếu chúng vô tình nuốt phải pin. **cần đi khám bác sĩ ngay lập tức.**
- Để ngăn ngừa pin rò rỉ, quá nhiệt hoặc gây cháy nổ, chỉ sử dụng loại pin được khuyến cáo dùng cho sản phẩm này.
- Nếu pin sạc không được sạc đầy trong khoảng thời gian quy định, hãy ngừng sạc và không dùng chúng nữa.
- Không được sử dụng pin bị xước hoặc bị hư hỏng vỏ ngoài, và không cào xước pin.
- Không được làm rơi, va đập quá mạnh pin. Điều này có thể gây ra hiện tượng nổ, quá nhiệt hoặc cháy pin.
- Nếu pin bị rỏ rỉ, có mùi bất thường, trở nên biến màu hoặc biến dạng, hoặc trở nên bất thường theo bất kỳ cách nào khác trong suốt quá trình vận hành, hãy ngừng sử dụng máy ảnh và giữ máy ảnh xa khỏi lửa ngay lập tức.
- Nếu pin rò rỉ chất dịch lên quần áo hoặc da bạn, hãy cởi bỏ quần áo đó và dội sạch vùng bị dính bằng dòng nước lạnh, sạch ngay lập tức. Nếu chất dịch đó làm bỏng da bạn, hãy đi khám bác sĩ ngay lập tức.
- Pin Olympus lithium ion được thiết kế chỉ để sử dụng cho máy ảnh kỹ thuật số Olympus. Không sử dụng pin cho những thiết bị khác.
- Không được cho phép trẻ em hoặc thú vật/thú cưng sử dung hoặc chuyên trở pin (ngăn xảy **ra hiện tượng hỏng hóc như rò rỉ, cho vào miệng hoặc nuốt).**

### **Sử dụng Pin Sạc Chuyên Dụng Duy Nhất, Bộ Sạc Pin vàbộ chỉnh lưu USB-AC**

Chúng tôi chân thành khuyến cáo bạn nên sử dụng pin sạc chuyên dụng của Olympus chính hãng, bộ sạc pin và bộ chỉnh lưu USB-AC kèm theo máy ảnh này. Sử dụng pin sạc, bộ sạc pin và/hoặc bộ chỉnh lưu USB-AC không phải của Olympus có thể dẫn đến hỏa hoạn hoặc thương tật cá nhân do rò rỉ, đốt nóng, bắt lửa hoặc hư hại pin. Olympus không thừa nhận bất kỳ trách nhiệm pháp lý nào cho các tai nạn hoặc hư hại có thể xảy ra do việc sử dụng pin, bộ sạc pin và/hoặc bộ chỉnh lưu USB-AC không phải là phụ kiện Olympus chính hãng.

# $\triangle$  CÅN TRONG

- Bộ chuyển đổi điện nguồn USB-AC F-5AC kèm theo máy được thiết kế để dùng riêng cho máy ảnh này. Không thể sạc các máy ảnh khác bằng bộ chuyển đổi điện nguồn USB-AC này.
- Không được kết nối bộ chuyển đổi điện nguồn USB-AC F-5AC kèm theo máy ảnh tới thiết bị khác ngoài máy ảnh này.
- Không bao giờ được cất giữ pin ở nơi bị ánh sáng mặt trời chiếu trực tiếp hoặc dưới nhiệt **độ cao như trong xe hơi đang nóng, gần một nguồn nhiệt, v.v...**
- Luôn luôn giữ cho pin khô ráo mọi lúc.
- Pin có thể sẽ trở nên nóng khi sử dụng trong một thời gian dài. Để tránh bị bỏng, không được tháo pin ngay lập tức ngay sau khi dùng máy ảnh xong.
- Máy ảnh này sử dụng một pin lithium ion Olympus. Sử dụng pin chính hãng theo quy định. Có thể xảy ra nguy cơ cháy nổ nếu pin được thay thể bằng loại pin sai.
- Vui lòng tái chế lại pin để giúp tiết kiệm tài nguyên trên hành tinh của chúng ta. Khi bạn bỏ đi các pin hỏng, hãy đảm bảo rằng đã bọc các điện cực của chúng lại và luôn tuân theo các luật lệ và quy định tại địa phương của bạn.
- **Không được để tay che đèn chớp khi chụp.**

# **LƯU Ý**

- · Không được sử dụng hoặc cất giữ máy ảnh ở những nơi bụi bặm hoặc ẩm ướt.
- . Chỉ sử dung thẻ nhớ SD/SDHC/SDXC. Không bao giờ sử dung các loại thẻ nhớ khác.
- Nếu bạn tình cờ gắn một loại thẻ nhớ khác vào trong máy ảnh, hãy liên hệ với một nhà phân phối độc quyền hoặc trung tâm bảo dưỡng. Đừng cố dùng lực để tháo thẻ nhớ.
- Thường xuyên sao lưu dữ liệu quan trọng vào máy tính hoặc thiết bị lưu trữ khác để tránh bị mất do sự cố.
- OLYMPUS không chịu trách nhiệm vì bất kỳ việc mất dữ liệu nào liên quan đến thiết bị này.
- Cẩn thận với dây đeo khi bạn mang máy ảnh. Nó có thể dễ dàng mắc vào các đồ dùng khác và gây hư hỏng nghiêm trọng.
- Không bao giờ được thả rơi máy ảnh hoặc gây sốc hoặc rung động mạnh cho máy.
- Khi gắn máy ảnh vào hoặc tháo ra khỏi giá ba chân, vặn ốc của giá chứ không xoay máy ảnh.
- Trước khi di chuyển máy ảnh, tháo giá máy và tất cả các phụ kiện khác không phải của OLYMPUS.
- Không được chạm vào các điểm tiếp xúc trên máy ảnh.
- Không được để máy ảnh bị chiếu trực tiếp ngoài mặt trời. Điều này có thể làm hư hỏng ống kính hoặc màn trập, gây sai màu, bóng mờ trên thiết bị bắt ảnh hoặc có thể gây cháy.
- Không được ấn hoặc kéo mạnh đối với phần ống kính máy ảnh.
- Trước khi cất giữ máy ảnh trong một thời gian dài, hãy tháo pin ra. Chọn một nơi mát mẻ, khô ráo để cất giữ máy nhằm tránh để hơi nước ngưng tụ hoặc hình thành bên trong máy ảnh. Sau khi cất giữ, hãy kiểm tra máy ảnh bằng cách bật máy lên và ấn vào nút bấm chụp để đảm bảo rằng máy ảnh hoạt động bình thường.
- Máy ảnh có thể gặp trục trặc khi hoạt động trong môi trường từ tính/điện từ, sóng radio hoặc điện thế cao như là gần TV, lò vi sóng, trò chơi video, loa ngoài, các màn hình lớn, tháp radio/TV hoặc các tháp phát sóng. Trong các trường hợp như thế, tắt và bật máy lần nữa trước khi thực hiện các thao tác tiếp theo.
- Luôn luôn xem xét kỹ những giới hạn về môi trường được mô tả trong sách hướng dẫn của máy ảnh.
- Lắp pin vào máy ảnh cẩn thận như được mô tả trong hướng dẫn sử dụng.
- Trước khi gắn pin phải luôn luôn kiểm tra pin cẩn thận xem có bị rò rỉ, đổi màu, vênh hoặc bất cứ hiện tượng bất thường nào không.
- Luôn luôn tháo pin khỏi máy ảnh trước khi cất giữ máy ảnh trong thời gian dài.
- Khi cất giữ pin trong thời gian dài, hãy chon nơi mát mẻ để cất giữ.
- Năng lượng do máy tiêu thụ phụ thuộc vào các chức năng được sử dụng.
- Trong các tình huống được mô tả dưới đây, máy ảnh vẫn tiếp tục tiêu thụ năng lượng và pin sẽ nhanh chóng bị cạn kiệt.
	- Sử dụng thu phóng liên tiếp.
	- Bấm nút bấm chụp nửa nấc liên tục khi ở chế đô chụp, kích hoạt lấy nét tư đông.
	- Hiển thị một hình ảnh trên màn hình trong một khoảng thời gian kéo dài.
	- GPS được sử dụng.
- Sử dụng pin đã cạn có thể làm máy ảnh tắt mà không hiển thị cảnh báo mức pin.
- Nếu các đầu cực pin bị ẩm ướt hoặc dính chất nhờn có thể làm máy ảnh không tiếp xúc được. Lau sạch pin bằng khăn khô trước khi sử dụng.
- Luôn luôn sạc đầy pin khi sử dụng lần đầu hoặc khi pin chưa được sử dụng trong một thời gian dài.
- Khi sử dụng máy ảnh với năng lượng pin ở nhiệt độ thấp, hãy cố gắng giữ máy ảnh và pin dự phòng càng ấm càng tốt. Pin đã sử dụng gần cạn ở nhiệt độ thấp có thể hồi phục lại sau khi được giữ ấm ở nhiệt độ phòng.
- Trước khi đi xa lâu ngày, đặc biệt trước khi đi nước ngoài, hãy mua thêm bộ pin dự phòng. Khi đi du lịch bạn sẽ rất khó khăn để mua được loại pin được đề nghị sử dụng.
- Đối với bộ chuyển đổi điện nguồn USB-AC cắm trực tiếp: Nối đúng bộ chuyển đổi điện nguồn USB AC F-5AC cắm trực tiếp bằng cách cắm theo chiều dọc vào ổ cắm điện trên tường.

### **Sử dụng chức năng LAN không dây**

- · Tắt máy ảnh trong bệnh viện và các địa điểm khác, những nơi có thiết bị y tế hiện diện. Các sóng vô tuyến từ máy ảnh có thể ảnh hưởng bất lợi đến thiết bị y tế, gây ra trục trặc dẫn đến tai nạn.
- **Tắt máy ảnh khi trên máy bay.**

Sử dụng các thiết bị không dây trên máy bay có thể cản trở hoạt động an toàn của máy bay.

### **Các biện pháp phòng ngừa khi sử dụng chức năng mạng LAN không dây**

Nếu sử dụng chức năng LAN không dây ở một quốc gia bên ngoài khu vực nơi máy ảnh được mua, có nguy cơ máy ảnh sẽ không tuân theo các quy định về truyền thông không dây của quốc gia đó. Olympus sẽ không chịu trách nhiệm về bất kỳ sai hỏng nào không đáp ứng những quy định này.

### **Chức năng GPS, la bàn điện tử**

- Ở một địa điểm kín (bên trong nhà, dưới đất, dưới nước, trong rừng, gần các tòa nhà cao tầng) hoặc ở nơi chịu ảnh hưởng mạnh của từ trường hoặc điện trường (gần các dòng điện cao áp mới, điện từ hoặc hàng hóa điện tử, điện thoại di động 1,5GHz), sẽ không thể xác định đo lường hoặc tạo ra lỗi.
- Độ cao được hiển thị trên màn hình thông tin đo lường hoặc màn hình xem lại ảnh v.v... được hiển thị/được ghi hình dựa trên thông tin từ các cảm biến áp suất gắn trong thân máy ảnh. Chú ý cẩn thận vì độ cao được hiển thị không dựa trên việc đo lường vị trí GPS.
- Lỗi la bàn điện tử có thể bị gây ra do hiệu ứng của từ trường hoặc điện trường mạnh (chẳng hạn như tivi, lò vi ba, động cơ lớn, cột điện radio và các dòng điện cao áp). Để khôi phục chức năng la bàn điện tử, hãy giữ chắc máy ảnh và di chuyển theo hình minh họa 8 trong khi xoay cổ tay của bạn.
- Vì chức năng GPS và chức năng la bàn điện tử không được yêu cầu phải chính xác, nên sẽ không có sự cam đoan nào về độ chính xác của các giá trị đo lường (vĩ độ, kinh dộ, hướng la bàn, v.v...).

### **Màn hình**

- Không được ấn mạnh vào màn hình; nếu không hình ảnh có thể bị mờ và không thể vào chế độ phát lại được hoặc làm hỏng màn hình.
- Có thể xuất hiện một dải sáng ở trên đỉnh/dưới đáy màn hình nhưng đây không phải là do máy ảnh hoạt động sai chức năng.
- Khi xem một chủ thể theo đường chéo trong máy ảnh, các cạnh có thể xuất hiện dưới dạng đường dích dắc trên màn hình. Đây không phải do máy hoạt động sai chức năng; hiện tượng này sẽ ít nhận thấy hơn trong chế độ phát lại.
- Ở những nơi phải chịu nhiệt độ thấp, có thể mất thời gian lâu hơn để bật màn hình LCD hoặc màu sắc màn hình có thể tạm thời thay đổi. Khi sử dụng máy ảnh ở những nơi cực kỳ lạnh, sẽ tốt hơn khi thỉnh thoảng bạn đặt máy ảnh vào một chỗ ấm. Màn hình LCD thể hiện không tốt hình ảnh do nhiệt độ thấp sẽ được khôi phục lại ở nhiệt độ bình thường.
- Màn hình LCD dùng làm màn hình được chế tạo bằng công nghệ có độ chính xác cao. Tuy nhiên, các điểm đen hoặc các điểm sáng của tia sáng có thể xuất hiện vĩnh viễn trên màn hình LCD. Do đặc tính của nó hoặc do góc nhìn mà bạn quan sát màn hình, điểm này có thể sẽ không đồng đều về màu sắc và độ sáng. Đây không phải là do máy bị trục trặc.

### **Pháp lý và các Thông báo Khác**

- Công ty Olympus sẽ không chịu trách nhiệm hoặc bảo hành đối với bất cứ hư hỏng hoặc quyền lợi mong muốn nào do việc sử dụng thiết bị này theo đúng pháp luật, hoặc bất cứ yêu cầu nào từ người thứ ba có liên quan đến do việc sử dụng không phù hợp sản phẩm này.
- Công ty Olympus sẽ không chịu trách nhiệm hoặc bảo hành đối với bất cứ hư hỏng hoặc quyền lợi mong muốn nào gây ra bởi việc xóa các dữ liệu hình ảnh khi sử dụng thiết bị này đúng theo pháp luật.

### **Miễn trừ bảo hành**

- Công ty Olympus sẽ không chịu trách nhiệm hoặc bảo hành, cả bằng văn bản rõ ràng hoặc với ngụ ý, về hoặc liên quan đến bất cứ nội dung nào của các tài liệu bằng văn bản hoặc phần mềm này, và sẽ không chịu trách nhiệm pháp lý trong mọi trường hợp đối với việc bảo hành mặc nhiên cho việc mua bán hoặc cho sự phù hợp bất cứ mục đích đặc biệt nào hoặc đối với bất cứ thiệt hại nào do hậu quả, ngẫu nhiên hoặc gián tiếp (bao gồm nhưng không giới hạn trong các thiệt hại do mất mát lợi nhuận, ngừng trệ kinh doanh và mất mát thông tin kinh doanh) phát sinh từ việc sử dụng hoặc không thể sử dụng các tài liệu bằng văn bản hoặc phần mềm hoặc thiết bị. Một vài quốc gia không cho phép miễn trừ hoặc giới hạn trách nhiệm pháp lý đối với các thiệt hại do hậu quả hoặc ngẫu nhiên, do đó các hạn chế nêu trên có thể không áp dụng cho bạn.
- Công ty Olympus bảo lưu mọi quyền đối với hướng dẫn sử dụng này.

### **Cảnh báo**

Việc chụp ảnh hoặc sử dụng các tài liệu bản quyền không được phép là vi phạm luật bản quyền hiện hành. Công ty Olympus xác nhận sẽ không chịu trách nhiệm đối với việc chụp ảnh, sử dụng hoặc các hành vi khác không được phép vi phạm các quyền của người sở hữu bản quyền.

### **Thông báo bản quyền**

Mọi quyền đã được bảo lưu. Không được viết lại hoặc sử dụng bất cứ phần nào của tài liệu văn bản này dưới bất cứ hình thức hoặc bằng bất cứ phương tiên điện tử, cơ học nào, bao gồm việc sao chép và ghi lại hoặc sử dụng bất cứ hệ thống lưu trữ và thu thập thông tin nào, mà không có sự đồng ý bằng văn bản của Công ty Olympus. Không có trách nhiệm pháp lý nào được ràng buộc liên quan đến việc sử dụng các thông tin có trong các tài liệu bằng văn bản hoặc phần mềm này, hoặc đối với các thiệt hại do việc sử dụng các thông tin có trong đây. Công ty Olympus bảo lưu quyền sửa chữa các tính năng và nội dung của ấn phẩm hoặc phần mềm này mà không có nghĩa vụ hoặc thông báo trước.

### **Nhãn hiệu thương mại**

- Microsoft và Windows là nhãn hiệu thương mại đã đăng ký của Microsoft Corporation.
- Mac là nhãn hiệu thương mại của Apple Inc.
- Logo SDXC là nhãn hiệu thương mại của SD-3C, LLC.
- Logo Apical là thương hiệu đã đăng ký của Apical Limited.
- Wi-Fi là thương hiệu đã đăng ký của Wi-Fi Alliance.
- Lô-gô Wi-Fi CERTIFIED là dấu hiệu chứng nhận của Wi-Fi Alliance.

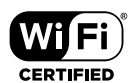

• Tất cả tên công ty và tên sản phẩm là nhãn hiệu thương mại/nhãn hiệu thương mại đã đăng ký của các chủ sở hữu tương ứng.

THIS PRODUCT IS LICENSED UNDER THE AVC PATENT PORTFOLIO LICENSE FOR THE PERSONAL AND NONCOMMERCIAL USE OF A CONSUMER TO (i) ENCODE VIDEO IN COMPLIANCE WITH THE AVC STANDARD ("AVC VIDEO") AND/OR (ii) DECODE AVC VIDEO THAT WAS ENCODED BY A CONSUMER ENGAGED IN A PERSONAL AND NON-COMMERCIAL ACTIVITY AND/OR WAS OBTAINED FROM A VIDEO PROVIDER LICENSED TO PROVIDE AVC VIDEO. NO LICENSE IS GRANTED OR SHALL BE IMPLIED FOR ANY OTHER USE. ADDITIONAL INFORMATION MAY BE OBTAINED FROM MPEG LA, L.L.C. SEE HTTP://WWW.MPEGLA.COM

Phần mềm trong máy ảnh này có thể bao gồm phần mềm của bên thứ ba. Phần mềm của bên thứ ba phải tuân theo các điều khoản và điều kiện do chủ sở hữu hoặc người cấp phép của phần mềm đó áp đặt, mà theo các điều kiện và điều khoản đó, phần mềm được cung cấp cho bạn. Các điều khoản và thông báo phần mềm của bên thứ ba, nếu có, có thể tìm thấy trong tệp PDF thông báo phần mềm được lưu trữ tại

http://www.olympus.co.jp/en/support/imsg/digicamera/download/notice/notice.cfm

• Các tiêu chuẩn dành cho các hệ thống tập tin của máy ảnh được tham chiếu trong sách hướng dẫn này là các tiêu chuẩn về "Design rule for Camera File system/DCF" được qui định bởi Hiệp hội các Ngành điện tử và Công nghệ thông tin Nhật Bản (JEITA).

*11*

# Chỉ mục

# Các biểu tượng

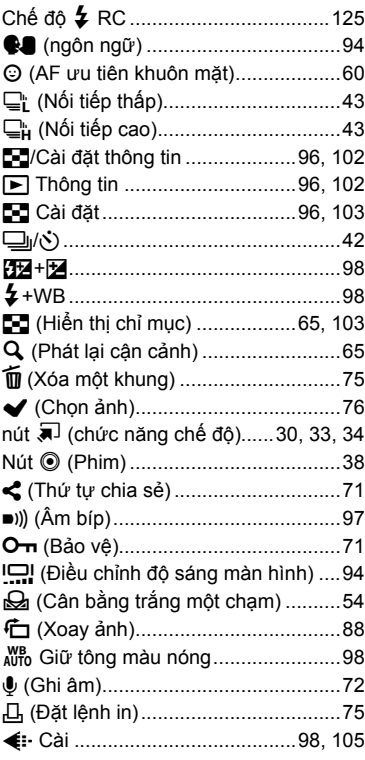

# $\mathbf{A}$

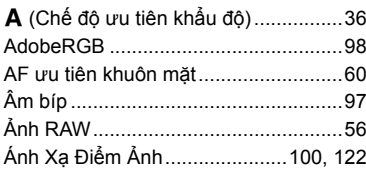

# $\overline{\mathbf{B}}$

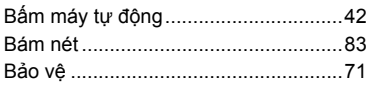

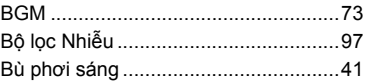

## $\mathbf c$

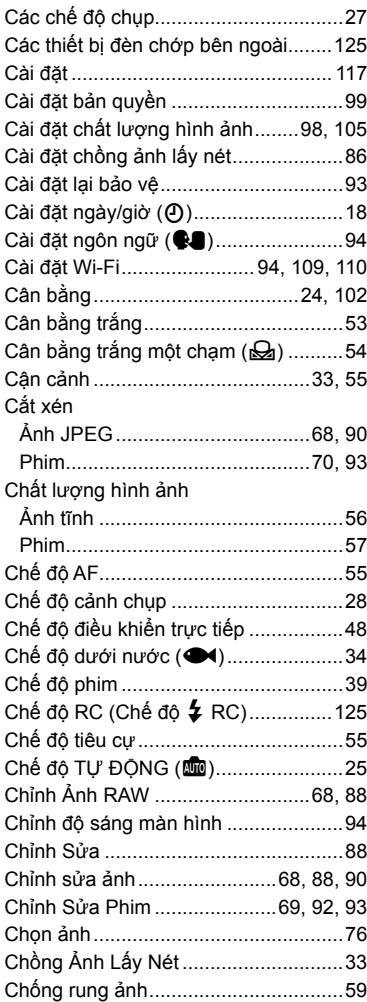

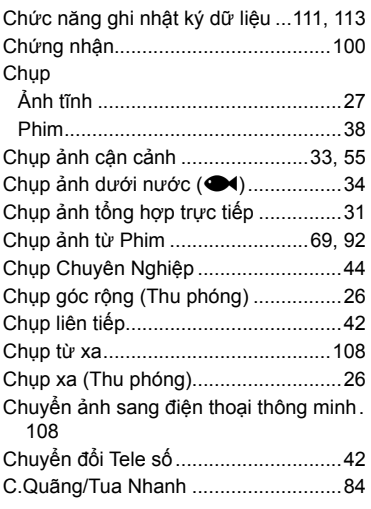

# D

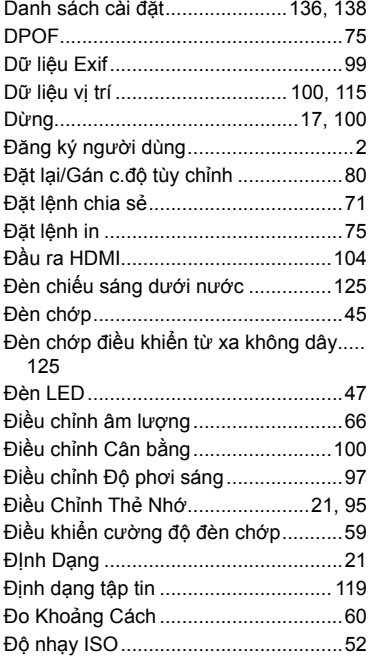

# $\mathsf F$

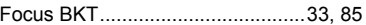

# G

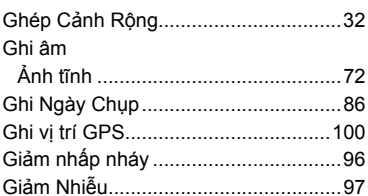

# H

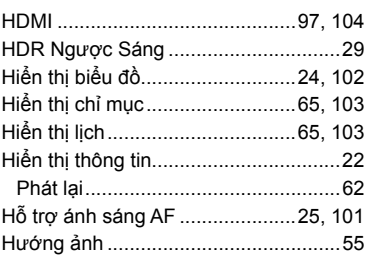

### $\mathbf{I}_\mathrm{c}$

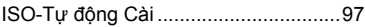

### K

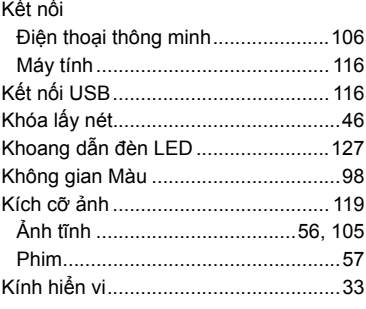

### L,

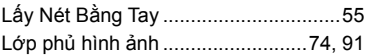

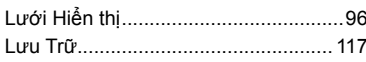

### M

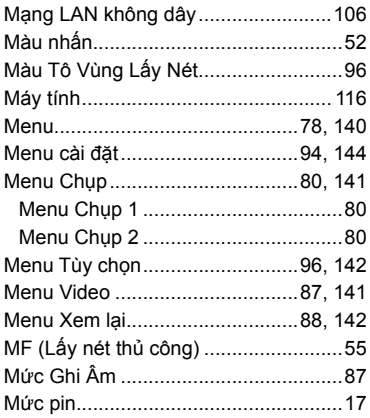

# $\overline{\mathsf{N}}$

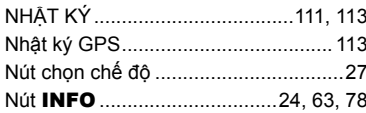

# $\mathbf{o}$

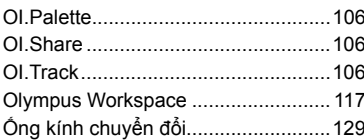

### P

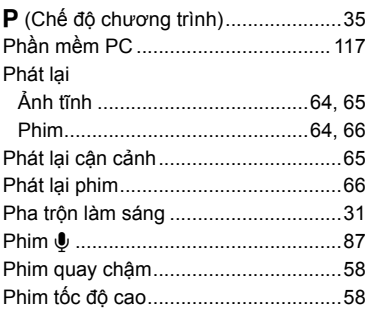

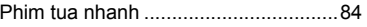

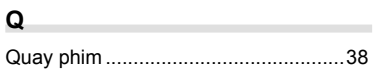

### $S$

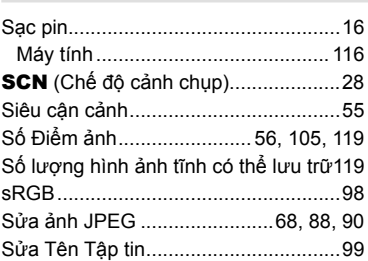

# $\mathbf{I}$

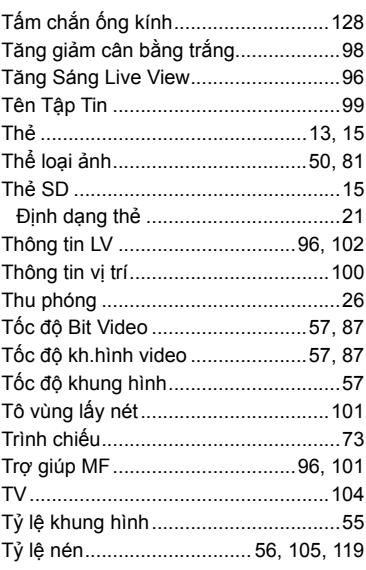

# U

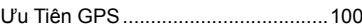

### $\mathbf V$

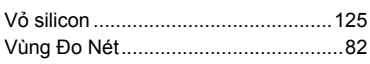

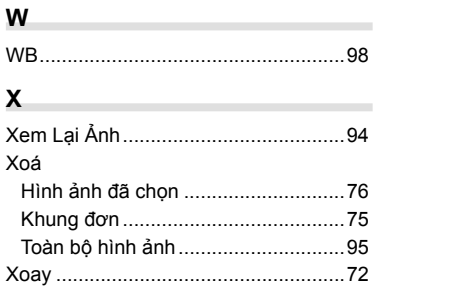

Ngày phát hành 2019.05.

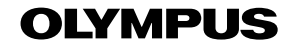

© 2019 OLYMPUS CORPORATION

WD640400